# **АВТОМАТИЗИРОВАННОЕ РАБОЧЕЕ МЕСТО АРМ ЭЛТИС - СЕРВИС**

## **AWS D-2**

# **РУКОВОДСТВО ОПЕРАТОРА**

ФАНВ.00009-08 34 02

**г. Санкт-Петербург 2014 г.** 

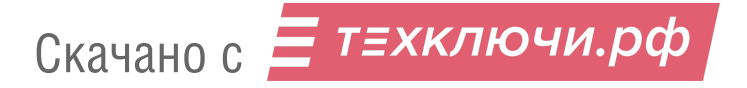

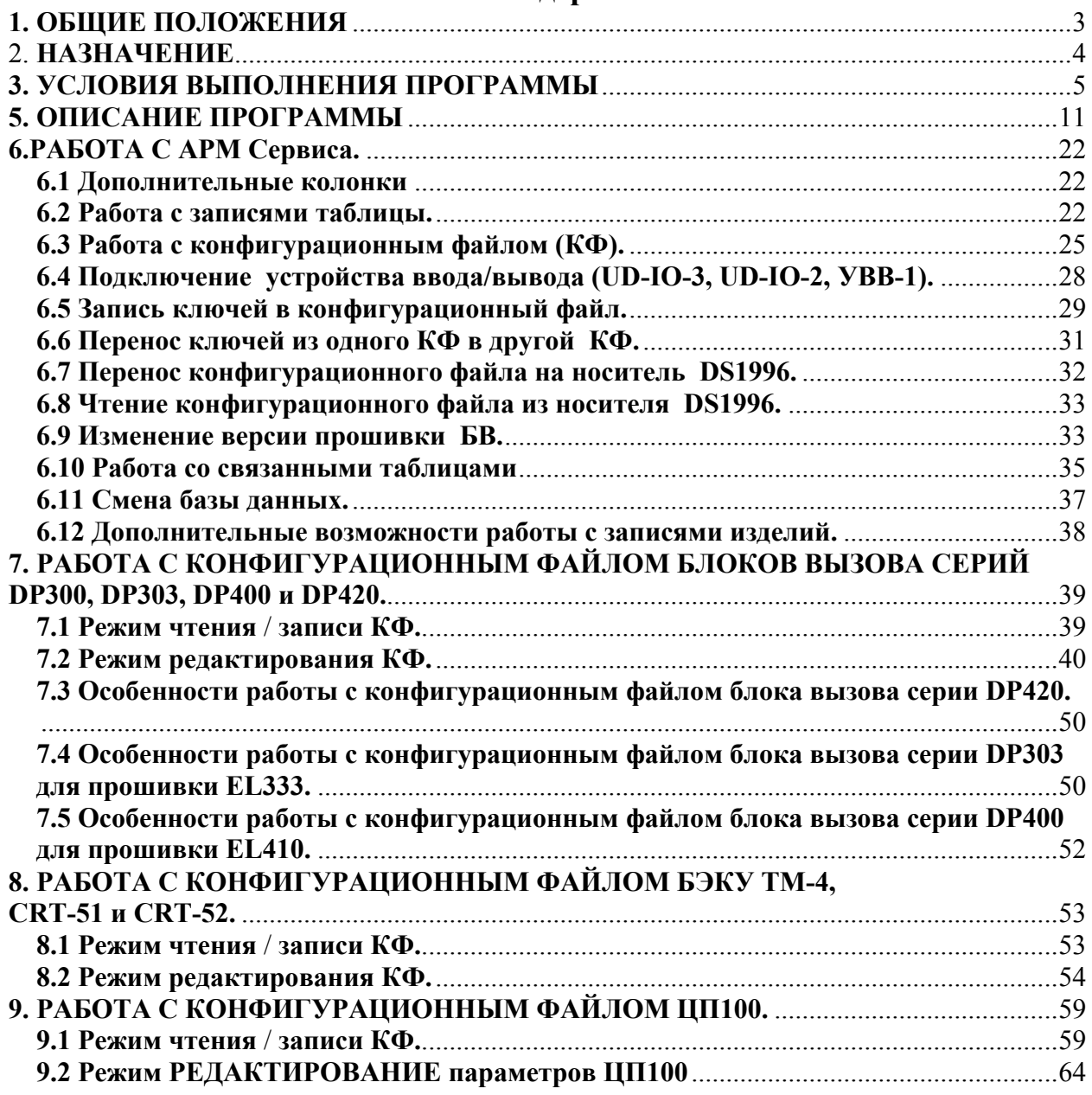

## **Содержание**

#### **1. ОБЩИЕ ПОЛОЖЕНИЯ**

1.1 Настоящее Руководство оператора устанавливает правила работы c АРМ Сервиса AWS D-2 (далее просто АРМ) и содержит все сведения, необходимые для его эффективного использования.

1.2 В данном руководстве содержится информация, объём которой достаточен для понимания принципа работы АРМ и позволит оператору решить задачи, возлагаемые на АРМ Сервиса AWS D-2.

1.3 В настоящем Руководстве применены следующие сокращения:

АРМ – автоматизированное рабочее место

БВ – блок вызова;

БД – база данных

КФ – конфигурационный файл

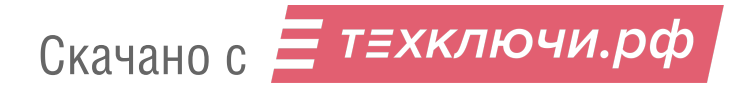

#### 2. **НАЗНАЧЕНИЕ**

2.1 АРМ предназначен для чтения из изделий, сохранения в памяти компьютера, просмотра, редактирования и записи в изделия конфигурационных данных изделий Элтис.

2.2 АРМ позволяет хранить и редактировать общую информацию об обслуживаемых объектах.

2.3 АРМ позволяет читать и записывать носитель информации Touch Memory DS 1996.

2.4 АРМ позволяет читать и записывать конфигурационные файлы изделий Элтис, имеющий специальный разъем со стороны задней крышки изделия. Чтение/запись производится с помощью устройства информационного обмена UD-IE-2.

2.5 АРМ поддерживает следующее дополнительное оборудование:

- устройства ввода-вывода УВВ1 для чтения/записи DS1996 и чтения DS1990 через СОМ-порт компьютера;

- устройства ввода-вывода UD-IO-2 для чтения/записи DS1996 и чтения DS1990 через USB-порт компьютера;

- устройства ввода-вывода UD-IO-3 для чтения/записи DS1996 и чтения DS1990 или бесконтактных электронных радиоключей стандарта E-Marine через USB-порт компьютера;

- устройства информационного обмена UD-IE-2 для чтения/записи микросхемы 24С64 через USB-порт компьютера.

## **3. УСЛОВИЯ ВЫПОЛНЕНИЯ ПРОГРАММЫ**

3.1 Минимальный состав аппаратных и программных средств:

- процессор не менее Р II  $300$ м $\Gamma$ ц;
- оперативная память не менее 128Мб;

• минимальное разрешение экрана 800х600, режим стандартного размера шрифта;

- наличие порта USB;
- операционная система Windows2000/XP.

3.2 Для поддержки дополнительного оборудования предыдущих версий необходимы:

- порт COM для устройства ввода-вывода УВВ1;

3.3 АРМ работает на операционных системах Windows Vista и Windows 7 без поддержки устройства информационного обмена UD-IE-2.

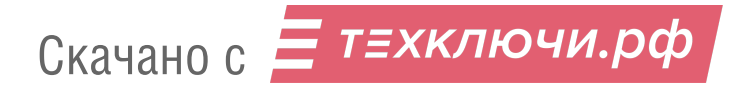

## **4. ИНСТАЛЛЯЦИЯ ПРОГРАММЫ**

Для инсталляции программы требуется запустить программу Setup.exe. Появится окно установки, представленное на рис.1.

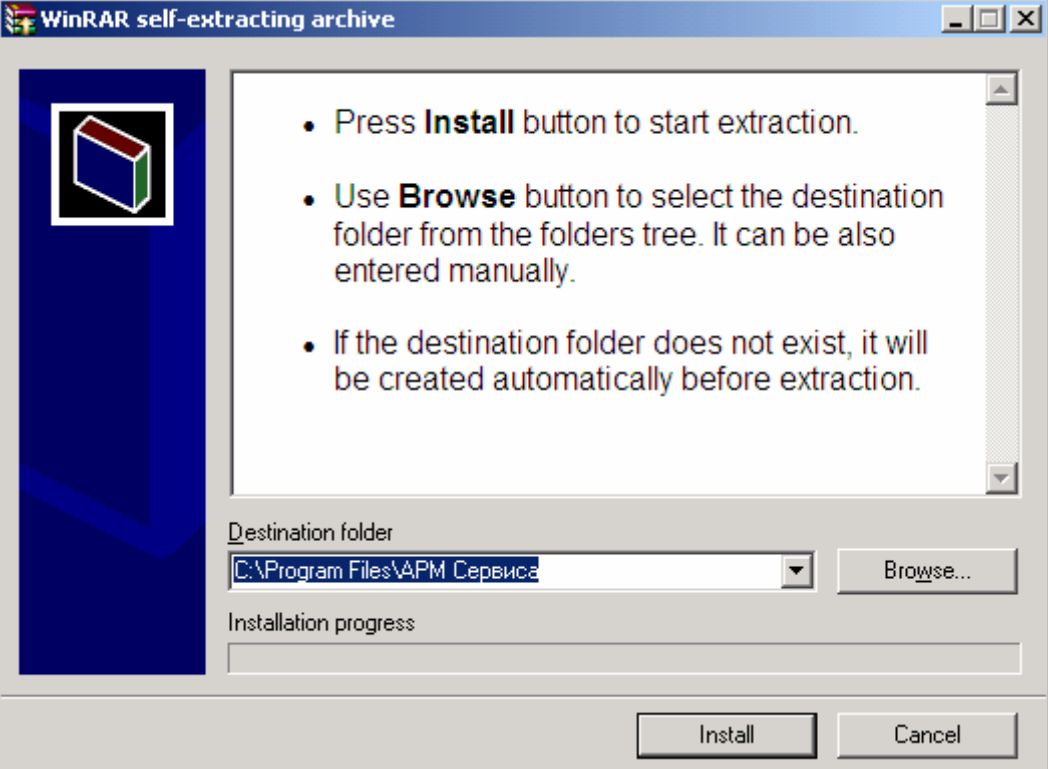

Рис.1 Окно инсталляции

Выбрать папку, в которую будет установлена программа (в данном примере С:\Program Files\АРМ Сервиса) и нажать кнопку «Install». Процесс инсталляции завершается появлением на рабочем столе компьютера ярлыка программы:

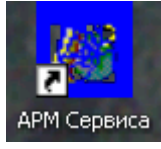

Рис.2 Ярлык программы

Для работы с устройствами ввода-вывода UD-IО-2 и UD-IО-3 необходима установка драйверов. Чтобы скачать последние версии драйверов для Вашей операционной системы заходим на страницу [http://www.maximintegrated.com/products/ibutton/software/tmex/download\\_drive](http://www.maximintegrated.com/products/ibutton/software/tmex/download_drivers.cfm) [rs.cfm.](http://www.maximintegrated.com/products/ibutton/software/tmex/download_drivers.cfm) На этой странице выбираем вашу версию операционной системы, затем скачиваем 1-Wire Drivers x86 и устанавливаем его согласно инструкции.

Ниже представлен пример установки драйвера устройств UD-IО-2 и UD-IО-3 для ОС Windows XP SP2 и выше.

Перейти на указанный выше сайт (рис.3). Выбрать операционную систему XP SP2 из ниспадающего списка и нажать «Advanced Installation Download». Появится окно, представленное на рис.4.

## Download 1-Wire®/iButton® Drivers for Windows

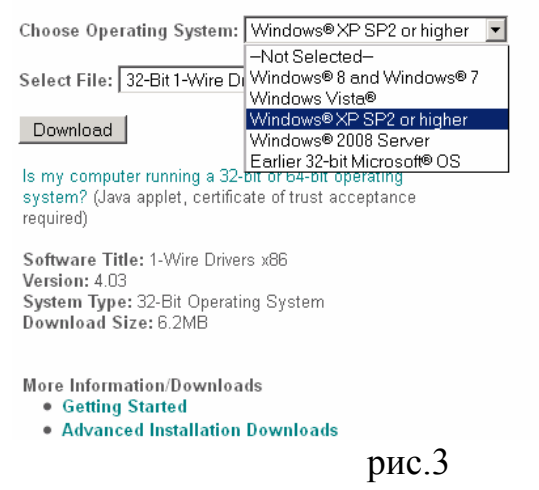

# 1-Wire Drivers - Advanced Installation Downloads

For software developers, we offer the source code of the latest 1-Wire® Drivers installation package, in both 32-bit and 64-bit versions. The 1-Wire Drivers installation package was built with a free tool available from Microsoft® called the Windows® Installer XML (WiX) toolset.

. WiX Toolset Download Version 4.03 (ZIP, 11.2MB)

We provide an older version of the 1-Wire Drivers to support legacy, 32-bit Windows operating systems, such as Windows XP (no service packs) and older.

• Legacy Drivers

#### рис.4

Нажать «WIX Toolset Download Version…».

На экране монитора отобразится стандартное окно операционной системы «Открыть/Сохранить». Скачать файлы драйвера и разархивировать их. Затем к порту USB подключить устройство UD-IО-2 или UD-IО-3. Появится сообщение «Найдено новое оборудование», кликнув по которому произойдет переход к мастеру установки оборудования. Руководствоваться указаниями, возникающими в процессе процедуры установки. На конечном этапе процедуры необходимо выбрать файл с расширением inf из папки Files\Drivers\WinUSB\i386\ds2490winusb x86.inf. Установка драйвера завершается.

Для работы с устройством информационного обмена UD-IЕ-2 также необходима установка драйвера. Необходимо подключить к USB порту устройство UD-IЕ-2. После этого на экране монитора должно \ может появиться окно мастера нового оборудования, представленное на рис.5. Выбрать «Не в этот раз» и нажать «Далее».

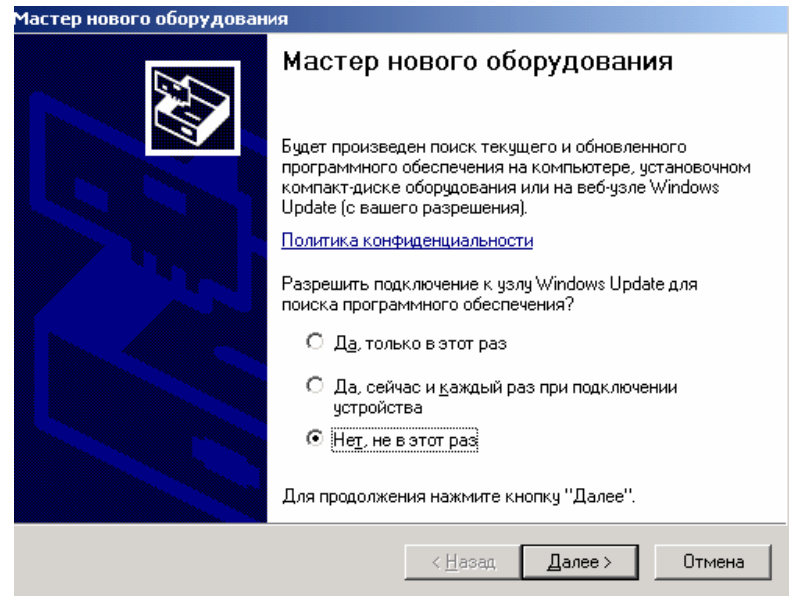

Рис.5

Затем в окне Рис.6 выбрать «Установка с указанного места» и «Далее».

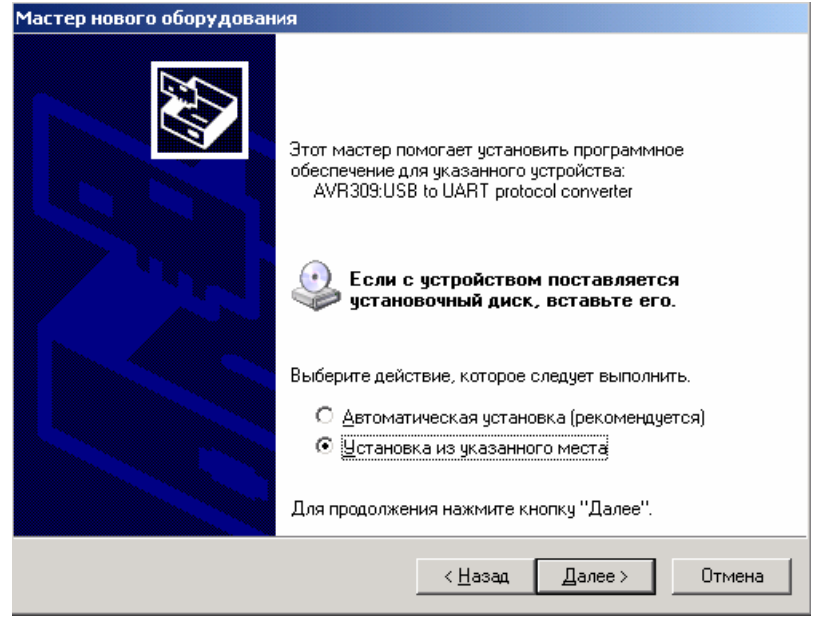

Рис.6

После этого на экране монитора должно появиться окно, представленное на рис.7

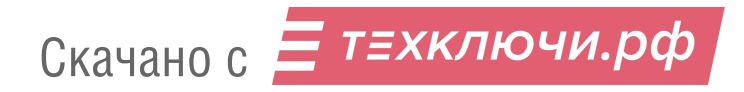

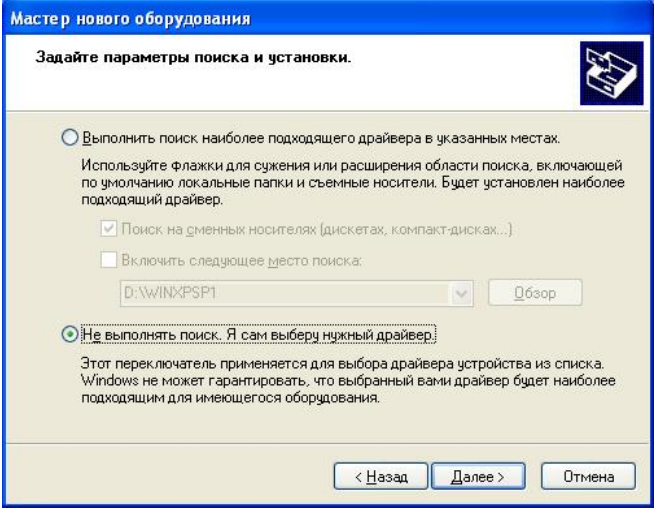

Рис.7

Выбрать пункт «Не выполнять поиск. Я сам выберу нужный драйвер» и нажать кнопку «Далее». После этого на экране монитора должно появиться окно, представленное на рис.8

Установить в нем все флаги «Включить место поиска» и нажать кнопку обзор

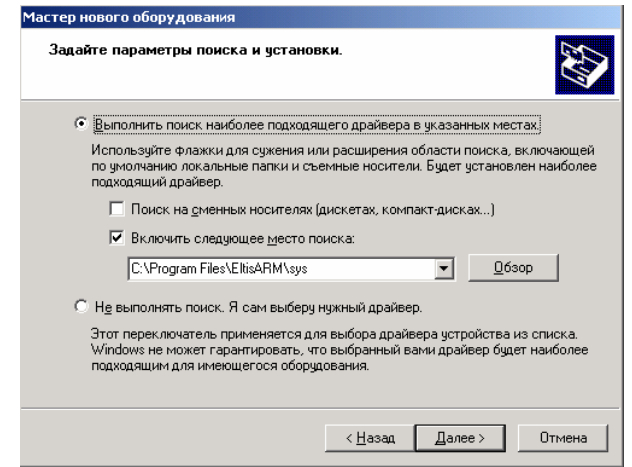

Рис.8

Выбрать папку (рис.9), в которой содержатся драйвера AVR309 и нажать «ОК».

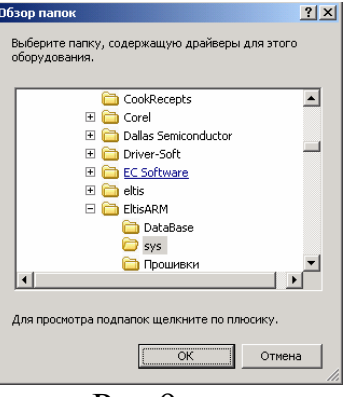

Рис.9

Этот адрес появится в поле адреса файла окна рис.8. Нажать «Далее».в этом окне. Появится окно рис.10, в котором нажать «Далее».

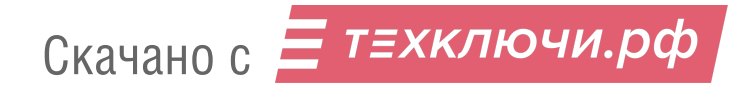

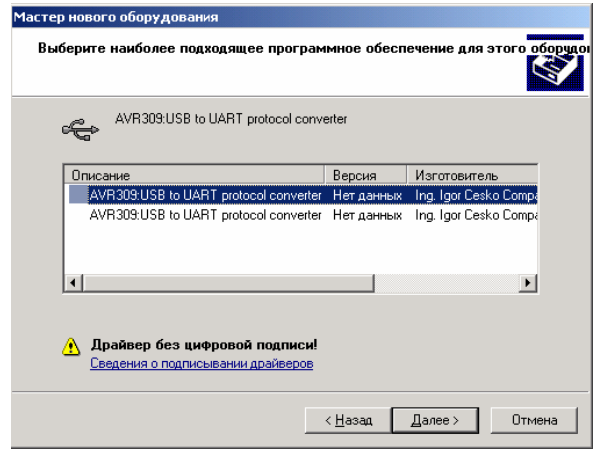

Рис.10

Процесс установки драйвера и его завершения показан на рис.11 и

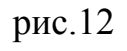

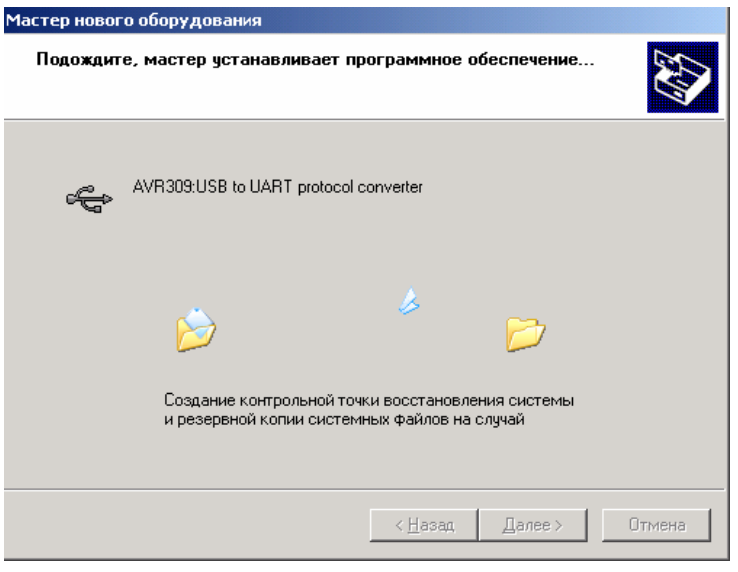

Рис.11

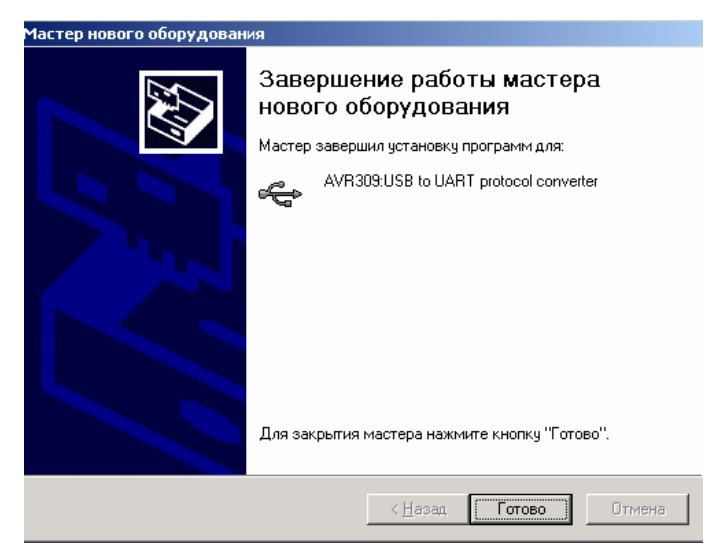

Рис.12

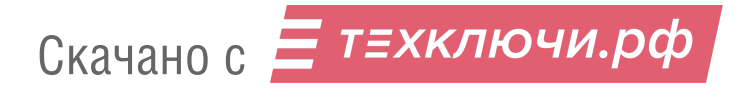

# **5. ОПИСАНИЕ ПРОГРАММЫ**

После запуска программы, открывается её главное окно, представленное на рис.13.

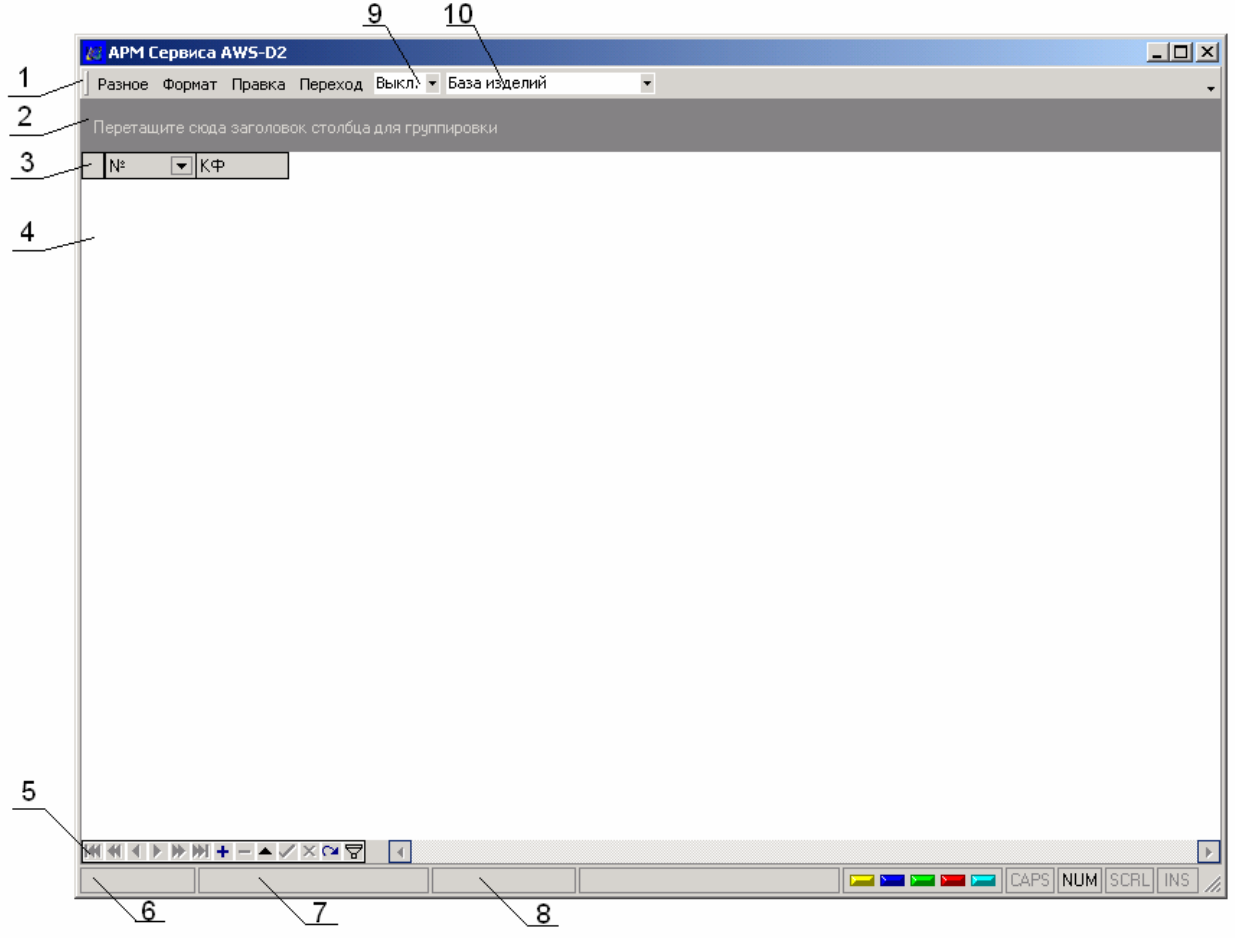

Рис.13 Главное окно АРМ. Начальный вид. Главное окно содержит следующие основные зоны:

- $\bullet$  1 строка меню
- 2 область группировки
- $3$  поле записей
- 4 область записей изделий
- $\bullet$  5 панель инструментов
- 6 текущее значение колонки «№»
- $7$  поле кода ключа
- $\bullet$  8 текущее поле
- 9 выбор порта ввода/вывода
- $10 -$ выбор таблиц

## **СТРОКА МЕНЮ**

Содержит четыре меню: «Разное», «Формат», «Правка», «Переход», а также поле для выбора порта ввода/вывода и поле выбора таблиц.

#### **МЕНЮ «РАЗНОЕ»**

#### *Меню «Разное»→Пункт «Сменить стиль»*

Изменяет цветовое оформление таблиц. Для восстановления начального цветового оформления необходимо выполнить команду *«Сброс настроек»*  из *Меню «Разное»* и перезапустить АРМ.

#### *Меню «Разное»→Пункт «Сброс настроек»*

Сбрасывает изменения, сделанные в предыдущем пункте и Меню «Формат» к значениям по умолчанию. Для отображения результата необходимо перезапустить программу.

#### *Меню «Разное»→Пункт «Быстрый поиск»*

Включает/отключает режим быстрого поиска записи. При включенном режиме необходимо выбрать запись колонки, по которой проводится поиск. Выбор записи производится клавишами «стрелка вправо»,«стрелка влево», «стрелка вверх» и «стрелка вниз». Кроме того, требуемую запись можно выбрать щелчком левой кнопки мыши с последующим нажатием клавиши «Esc». Щелчок мышью по одной из записей приводит к переходу к редактированию содержимого этого поля. Для отказа от редактирования поля в режиме быстрого поиска необходимого нажать клавишу «Esc». После выбора записи колонки набираем на клавиатуре искомый фрагмент. По мере набора символов текущей становится ближайшая снизу запись с совпадающим началом поля в данной колонке. Т.е. при содержащихся в базе данных записях с улицами «Конюшенная» и «Толоконная» быстрый поиск по фрагменту «кон» обнаружит только записи с улицей «Конюшенная». Для перехода к следующей записи с совпадающим фрагментом, расположенной ниже выделенной, нажимаем клавишу «стрелка вниз» при нажатой клавише «Ctrl». Для перехода к следующей записи с совпадающим фрагментом, расположенной выше выделенной, нажимаем клавишу «стрелка вверх» при нажатой клавише «Ctrl».

#### *Меню «Разное»→Пункт «Импорт»*

Позволяет импортировать базы данных из АРМа предыдущего поколения.

#### *Меню «Разное»→Пункт «Выход»*

Завершает работу с программой АРМа Сервис.

#### **МЕНЮ «ФОРМАТ»**

Содержит три пункта: «Колонки», «По данным», «По ширине».

#### *Меню «Формат»→Пункт «Колонки»*

Позволяет временно скрывать – восстанавливать колонки таблицы. Для скрытия колонки перетащите ее заголовок (левая кнопка мыши нажата) в появившееся окно рис.14. Для восстановления видимости колонки перетащите ее заголовок из окна 14 в заголовок таблицы.

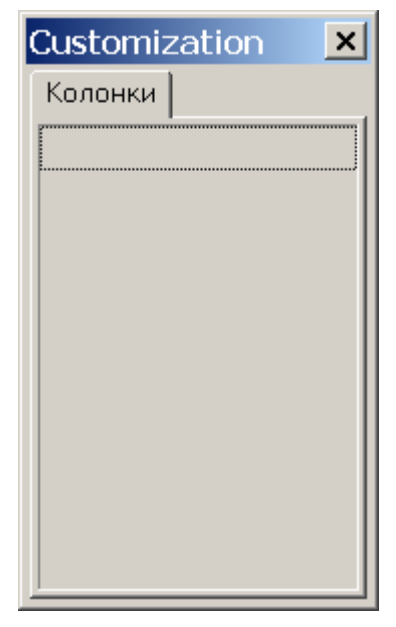

Рис.14 Окно «Колонки»

## *Меню «Формат»→Пункт «По данным»*

Автоматически настраивает ширину колонок таблицы в зависимости от их содержимого.

#### *Меню «Формат»→Пункт «По ширине»*

Автоматически настраивает ширину колонок таблицы под размер окна.

#### **МЕНЮ «ПРАВКА»**

Данное меню содержит семь пунктов: «Редактор КФ», «Вставка», «Удаление», «Сохранение изменений», «Изменить», «Отмена», «Изменить колонку».

## *Меню «Правка»* Î *Пункт «Редактор КФ»*

Вызывает диалоговое окно «Выбор действия», позволяющее редактировать, прочитать из носителя информации или записать на носитель информации конфигурационный файл. Данное окно также можно вызвать в поле «КФ» текущей записи. Вид диалогового окна «Выбор действия» приведен на рисунке 15.

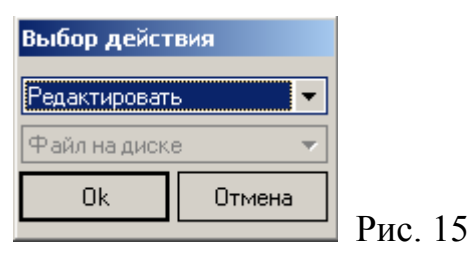

Верхний выпадающий список этого окна содержит пункты «Редактировать», «Прочитать», «Записать», «Очистить». Пункты «Редактировать» и «Очистить» действуют на текущую конфигурацию и выбора в нижнем списке не предлагают. При выборе пунктов «Прочитать» или «Записать» в нижнем выпадающем списке нужно выбрать один из пунктов: «Файл на диске», «Устройство DS1996», «Устройство AT24C64»,

«Устройство DS1977». Файл на диске читается / записывается при выборе соответствующего пункта списка и представляет собой побитовую копию содержимого носителей информации, по размеру точно равную размеру используемого носителя. Для устройств DS1996 и AT24C64 это 8192 байта, для устройства DS1977 это 32704 байта. Совместно запись и чтение файла позволяют передавать конфигурацию блока вызова от одного экземпляра АРМа другому, редактировать конфигурацию сторонними средствами и т.п. Запись / чтение носителей информации позволяет переносить конфигурационные файлы из изделия в АРМ и из АРМа в изделие. Для блоков вызова серии ЦП100, кодового устройства КУ-18, а также некоторых других изделий ELTIS предыдущего поколения, при записи их конфигурационного файла в АРМ необходимо выбрать «Устройство AT24C64». Редактирование КФ изделий, имеющих устройство AT24C64, поддерживается только для блоков вызова серии ЦП100, для остальных устройств поддерживается только резервное копирование конфигурации. Для блоков вызова серий DP300, DP303, DP400, DP420, устройств БЭКУ-ТМ4, CRT-51, CRT-52 а также моделей ЦП100-ТМ12 и ЦП100-ТМ14 в качестве носителя информации использовано «Устройство DS1996». Работа с устройством DS1977 зарезервирована для будущих применений. Пункт «Редактировать» в верхнем выпадающем списке анализирует информацию в конфигурационном файле, автоматически определяет тип изделия и открывает соответствующее этому изделию окно редактирования. Если редактирование конфигурации этого изделия не поддерживается, выдается сообщение об этом:

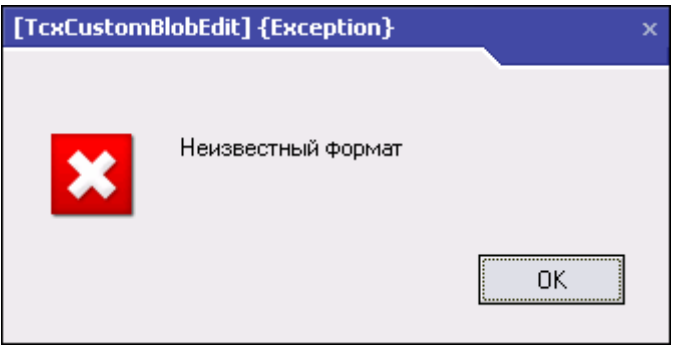

Рис.16 Окно сообщения редактирования.

Пункт «Очистить» освобождает память базы данных АРМ от ненужного конфигурационного файла.

# *Меню «Правка»* Î *Пункт «Вставка»*

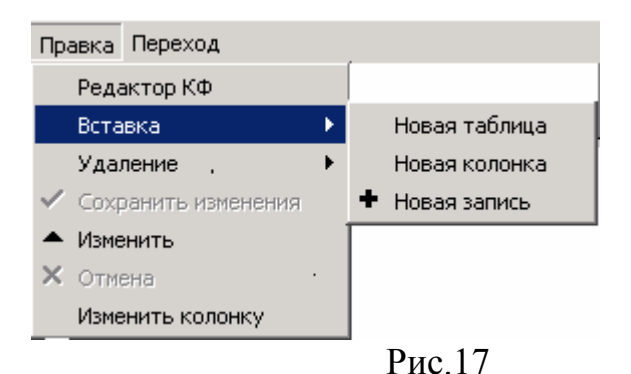

Добавляет колонки и записи в текущую таблицу или создает новую связанную таблицу.

## *Вкладка «Правка»→Пункт «Удаление»*

Удаляет колонки из текущей таблицы или текущую таблицу целиком. Удаление таблицы «База изделий» невозможно.

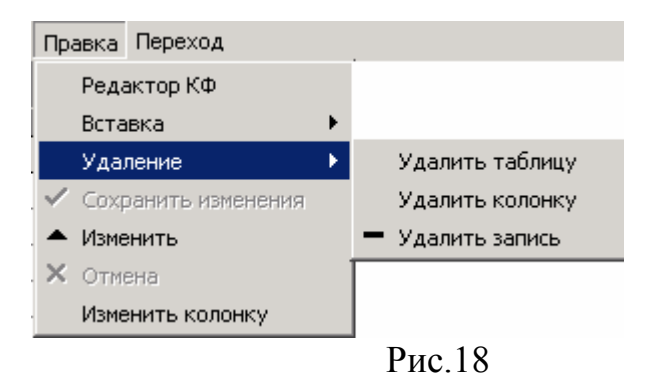

#### *Меню «Правка»→Пункт «Сохранить изменения»*

Сохраняет изменения в текущей записи. Дублируется щелчком по другой записи и пиктограммой  $\boxtimes$  на панели инструментов.

#### *Меню «Правка»→Пункт «Изменить»*

Не используется.

## *Меню «Правка»→Пункт «Отмена»*

Позволяет отказаться от сделанных изменений в записи до их сохранения. Дублируется пиктограммой  $\boxtimes$  на панели инструментов и клавишей «Esc».

## *Меню «Правка»→Пункт «Изменить колонку»*

Вызывает диалоговое окно (рис.19), в котором можно заново установить тип данных (рис.20), размер (рис.21) и обязательность заполнения.

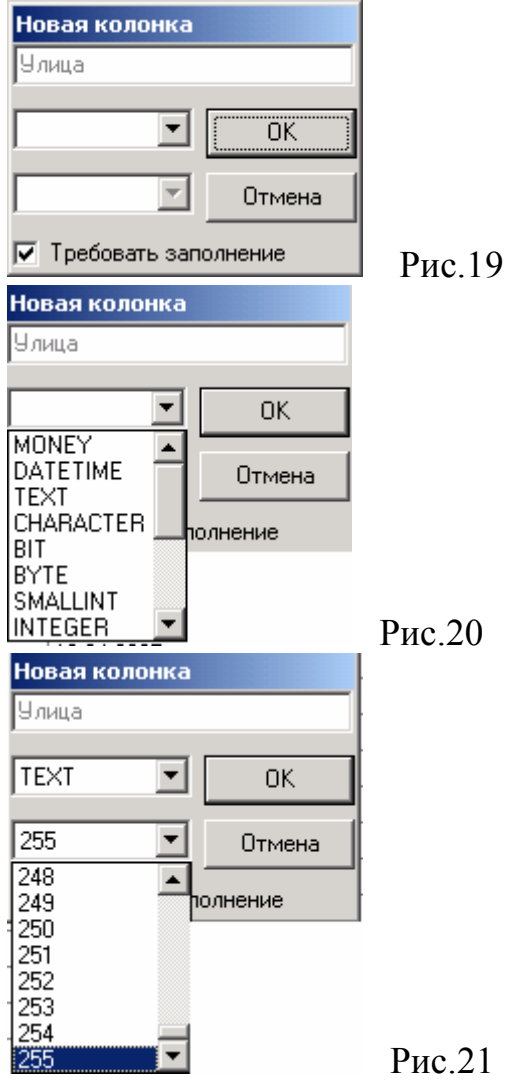

## **МЕНЮ «ПЕРЕХОД»**

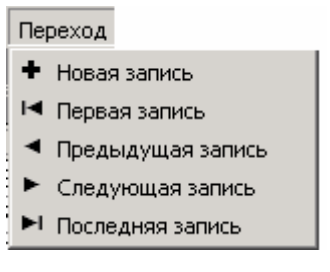

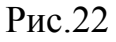

Обеспечивает быстрые переходы в нужное место таблицы и позволяет создать новую запись.

## **Поле выбора порта ввода/вывода**

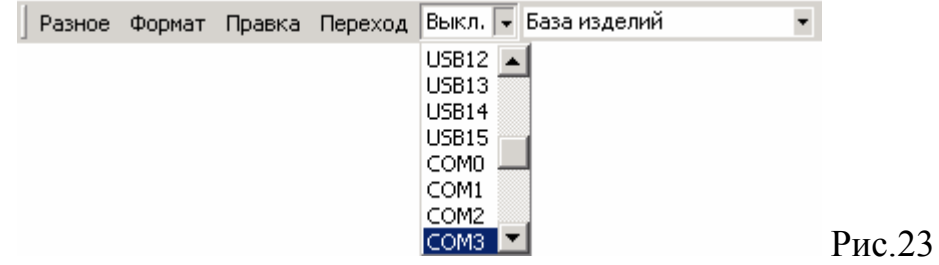

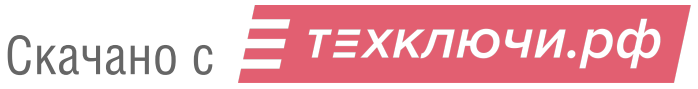

Предназначено для выбора номера USB или COM порта при использовании устройств ввода / вывода типа УВВ-1, UD-IO-2, UD-IO-3.

*Внимание!* Для выбора портов USB необходимо предварительно установить драйвера устройств USB и подключить UD-IO-2 или UD-IO-3. Для выбора СОМ портов необходимо заранее подключить УВВ1.

### **Поле выбора таблиц**

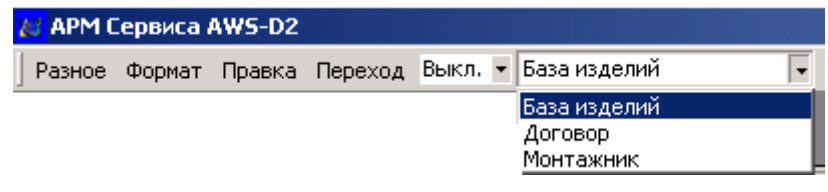

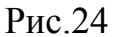

Предназначено для выбора связанных таблиц из ниспадающего списка.. После установки программы АРМ-Сервиса ASW-02 имеется только одна таблица «База изделий» Пользователь по своему усмотрению может создавать несколько таблиц. Например, это могут быть таблицы содержащие информацию о ремонте изделий, о неплательщиках и т.п. Более подробная информация приведена далее в п. 6.10.

#### **Область группировки**

Данная область предназначена для группировки записей по одному или нескольким признакам. Для этого необходимо мышью перетащить заголовок колонки в область группировки. Затем в туже область можно перенести ещё несколько заголовков колонок. На рис. 25 пример группировки записей таблицы по полю «Улица».

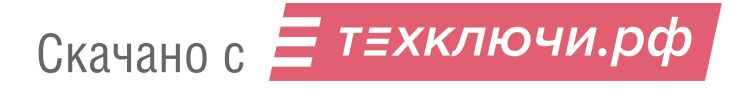

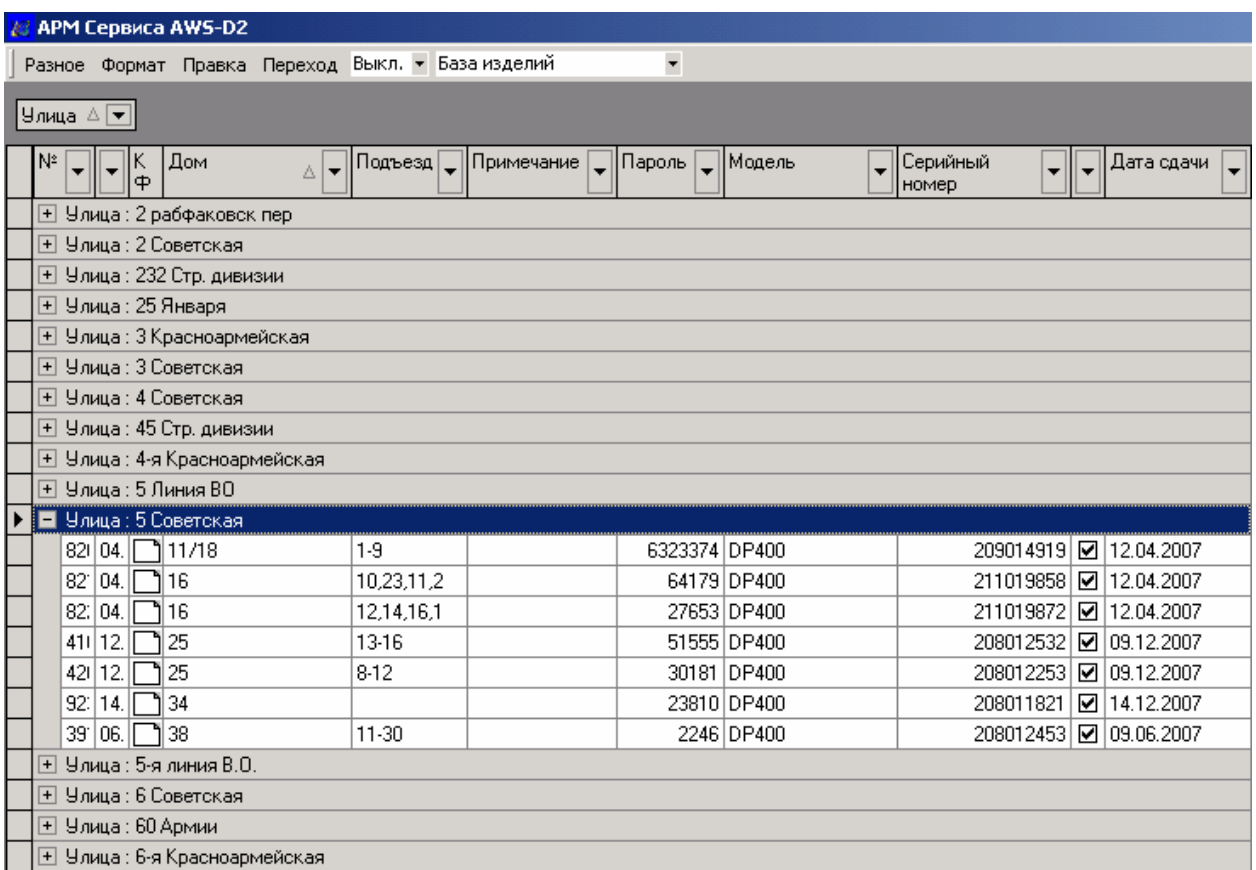

Рис. 25 Группировка по полю «Улица»

В данной таблице представлен список всех улиц, которые были прописаны в основной таблице базы изделий. Если открыть какую либо улицу, в таблице появится полный список объектов, которые присутствуют на данной улице. В нашем примере на рис.23 показана информация об объектах на ул. 5 Советская. При необходимости этот список можно снова закрыть.

## **Поля записей**

Заголовок таблицы записей содержит обязательные поля «№» и «КФ», и некоторое количество дополнительных полей. Дополнительные поля создаются и редактируются самим пользователем и служат для идентификации содержимого дополнительных колонок, содержащих важные сведения о записи. Дополнительные колонки могут добавляться по мере необходимости без разрушения и изменения существующих записей.

*Обязательное поле "№".* АРМ автоматически нумерует записи по мере их создания. Номер записи присваивается абсолютный, т.е. при удалении записи из таблицы также удаляется и номер, который был ей присвоен. Такой механизм даёт представление об общем количестве записей, которые заносились в данную базу.

*Обязательное поле "КФ"* содержит внесенные в записи конфигурационные файлы изделий.

Ширину полей можно менять по желанию пользователя. Для этого курсор необходимо подвести к границе двух полей до появления знака↔, а затем, удерживая левую клавишу «мыши» изменить ширину поля.

### **Область записей изделий**

Область записей отображает в виде таблицы созданные пользователем записи. Переход между записями осуществляется при помощи клавиш «↓» и «↑», между полями одной записи – «←» и «→». Также для быстрого перехода между записями можно воспользоваться возможностями меню «Переход» или панелью инструментов.

## **Панель инструментов**

Содержит набор команд выполняемых над записями таблицы. Если подвести курсор мыши к значкам панели инструментов, то появиться подсказка с описанием команды. Команды выполняется левым щелчком мыши (поз.5 рис.11.

Команда «**••**» – переход к первой записи в таблице;

Команда « » – переход к первой записи текущего или предыдущего экрана;

Команда « • » – переход к следующей записи;

Команда « » – переход к следующей записи;

Команда « » – переход к последней записи текущего или следующего экрана;

Команда «• » – переход к последней записи в таблице;

Команда «**+**» – добавление новой записи;

Команда «-» – удаление текущей записи;

Команда « $\rightarrow$ » – редактирование содержимого текущего поля записи;

Команда « » – сохранение изменений полей записи;

Команда «**×**» – отмена изменений полей записи;

Команда «<del>• »</del> – расширенный фильтр.

После выполнения команды «<del>V</del>» на экране появится диалоговое окно:

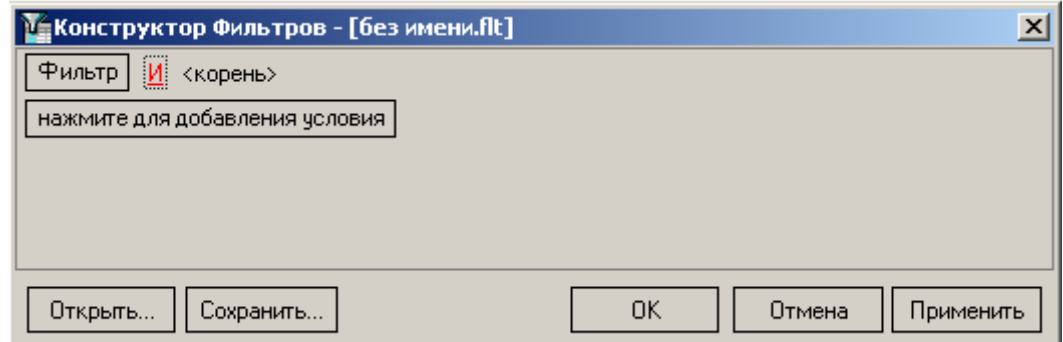

Рис. 26 Диалоговое окно расширенного фильтра.

В данном окне можно составить одно или несколько условий сортировки. После нажатия на поле «нажмите для добавления условий» на экране появится строка, в которой можно выбрать поле сортировки, условие сортировки, значение. На рис.27 приведен пример с двумя условиями, согласно которым в таблице записей будут отображаться только записи имеющие значение в поле «№» от 10 до 100 включительно.

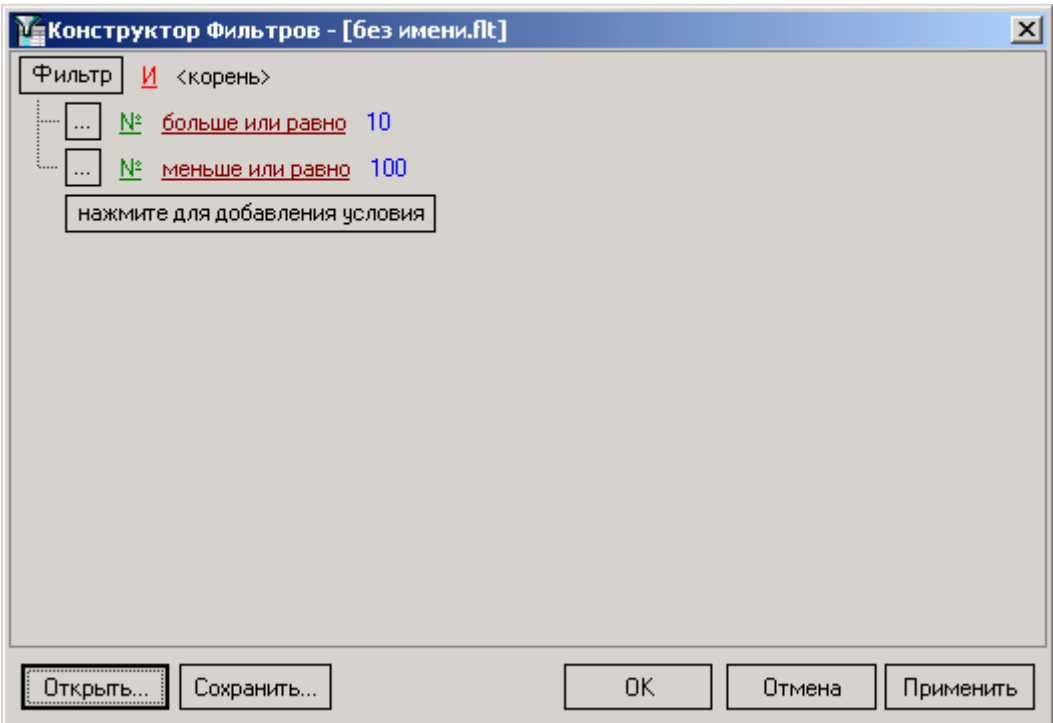

Рис. 27 Диалоговое окно расширенного фильтра. Пример.

После запуска фильтра кнопкой «ОК», в нижней части окна АРМа на панелью управления появляется строка фильтра:

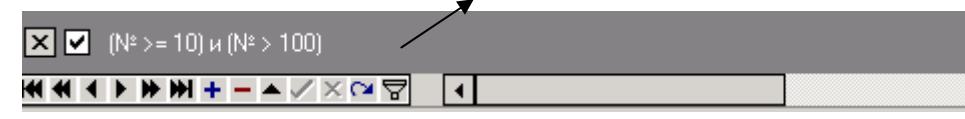

Рис. 28 Строка расширенного фильтра. Пример.

: - сброс фильтра без его сохранения

; - включение фильтра

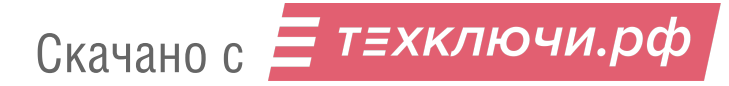

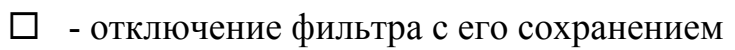

 $\boxed{N^2 \ge 10 \text{ m} (N^2 > 100)}$  - формула фильтра (пример)

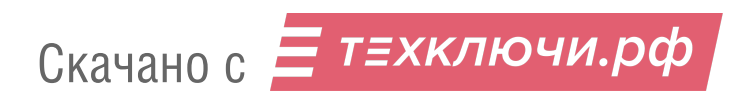

## **6.РАБОТА С АРМ Сервиса.**

#### **6.1 Дополнительные колонки**

Для создания дополнительной колонки таблицы необходимо выбрать в строке меню раздел «Правка»  $\rightarrow$  «Вставка»  $\rightarrow$  «Новая колонка». Появится окно «Новая колонка», изображенное на рисунке 29.

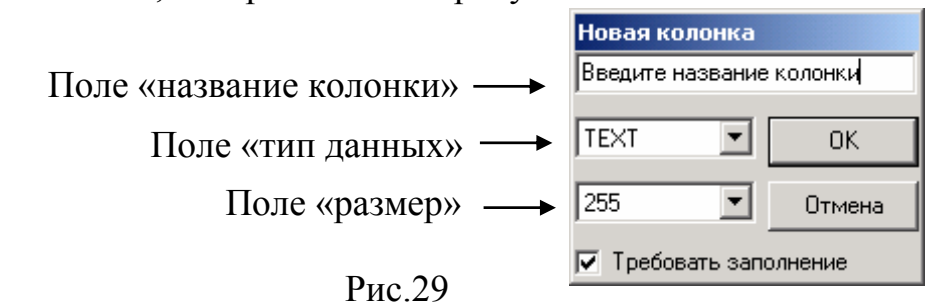

В поле «название колонки» вводится нужное название, например, «Модель» (можно вводить надписи на английском – «Model»,), в поле «тип данных» выбираем из списка необходимый. Например, для колонки содержащей текстовую информацию необходимо выбрать «TEXT». Далее в поле «размер» вводим максимально допустимое количество символов в поле, например 30. При необходимости это максимальное число символов можно будет скорректировать в дальнейшем. Если оставить установленным флажок «Требовать заполнение», то впоследствии при внесении в таблицу очередной записи обязательно потребуется заполнить эту графу. После заполнения всех полей окна нажимаем «OK». Далее подобным способом можно добавить в таблицу колонки «Улица», «Номер дома», «Номер подъезда» и т.д. Для колонок «Номер дома» и «Номер подъезда» можно выбрать тип данных «TEXT» как и в колонке «Модель», а можно выбрать числовой тип, например «SMALLINT». В случае числового типа компьютер не позволит ввести в эту графу ничего кроме чисел. Остается заполнить созданные колонки таблицы. Типовой вид главного окна выглядит так, как представлено на рис.30:

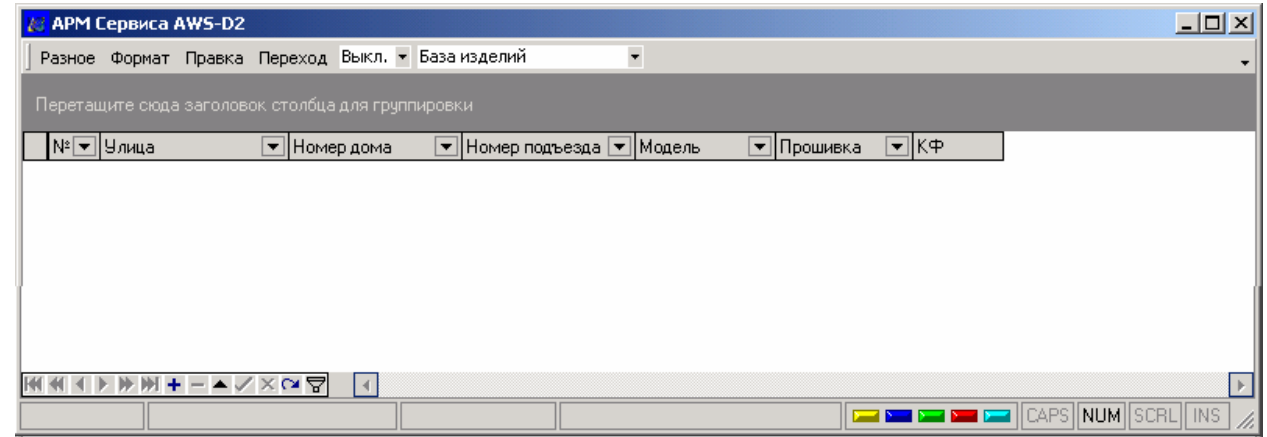

Рис.30 Главное окно. Вид после добавления дополнительных колонок (пример).

## **6.2 Работа с записями таблицы.**

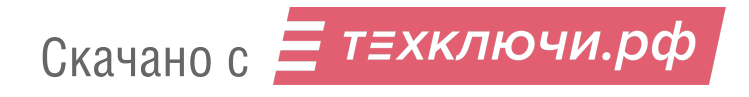

Для хранения данных об устройстве и работы с ними необходимо создать запись в главном окне программы. Новая запись создается нажатием левой кнопкой мыши пиктограммы «**+**» на панели инструментов или командой «+ Новая запись» из меню «Правка». После нажатия «+» в таблице появляется новая строка. Если помимо обязательных полей «№» и «КФ» существуют дополнительные поля, то перед сохранением записи рекомендуется их заполнить. Для выбора поля необходимо по нему щёлкнуть мышью. Для сохранения записи необходимо нажать на пиктограмму « » панели инструментов левой кнопкой мыши или. командой «Сохранить изменения» из меню «Правка».

| ÆЗ      | <b>APM Сервиса AWS-D2</b>                         |                   |       |                                        |                    |  | $\Box$ D $\times$              |  |  |  |  |  |  |
|---------|---------------------------------------------------|-------------------|-------|----------------------------------------|--------------------|--|--------------------------------|--|--|--|--|--|--|
|         | Разное Формат Правка Переход Выкл. • База изделий |                   |       | $\overline{\phantom{a}}$               |                    |  |                                |  |  |  |  |  |  |
|         | Перетащите сюда заголовок столбца для группировки |                   |       |                                        |                    |  |                                |  |  |  |  |  |  |
|         |                                                   |                   |       |                                        | ι≂∥κ⊕              |  |                                |  |  |  |  |  |  |
| № ⊎лица | З-я ул. Строителей                                | • Номер дома<br>4 | 2     | ▼ Номер подъезда ▼ Модель<br>DP400RD24 | ▼Прошивка<br>EL409 |  |                                |  |  |  |  |  |  |
|         |                                                   |                   |       |                                        |                    |  |                                |  |  |  |  |  |  |
|         |                                                   |                   |       |                                        |                    |  |                                |  |  |  |  |  |  |
|         |                                                   |                   |       |                                        |                    |  |                                |  |  |  |  |  |  |
|         |                                                   |                   |       |                                        |                    |  |                                |  |  |  |  |  |  |
|         |                                                   |                   |       |                                        |                    |  |                                |  |  |  |  |  |  |
|         |                                                   |                   |       |                                        |                    |  |                                |  |  |  |  |  |  |
|         |                                                   |                   |       |                                        |                    |  |                                |  |  |  |  |  |  |
|         |                                                   |                   |       |                                        |                    |  |                                |  |  |  |  |  |  |
|         |                                                   |                   |       |                                        |                    |  |                                |  |  |  |  |  |  |
|         |                                                   |                   |       |                                        |                    |  | ٠                              |  |  |  |  |  |  |
|         | ▶ ₩ ₩ + - ▲ ✓ ╳ ↷ ਗ਼                              | lк                |       |                                        |                    |  | l k                            |  |  |  |  |  |  |
|         |                                                   |                   | Улица |                                        |                    |  | <b>CAPS NUM SCRL INS</b><br>/i |  |  |  |  |  |  |

Рис.31 Пример таблицы с записью

При добавлении новой записи в таблицу для объекта расположенного на улице, которая уже имеется в одной из записей таблицы, лучше всего воспользоваться следующим алгоритмом:

- перетащить поле «Улица» из заголовка таблицы в область группировки (см. рис. 25);

- выбрать из списка необходимую улицу и нажать клавишу «Insert»(рис.32):

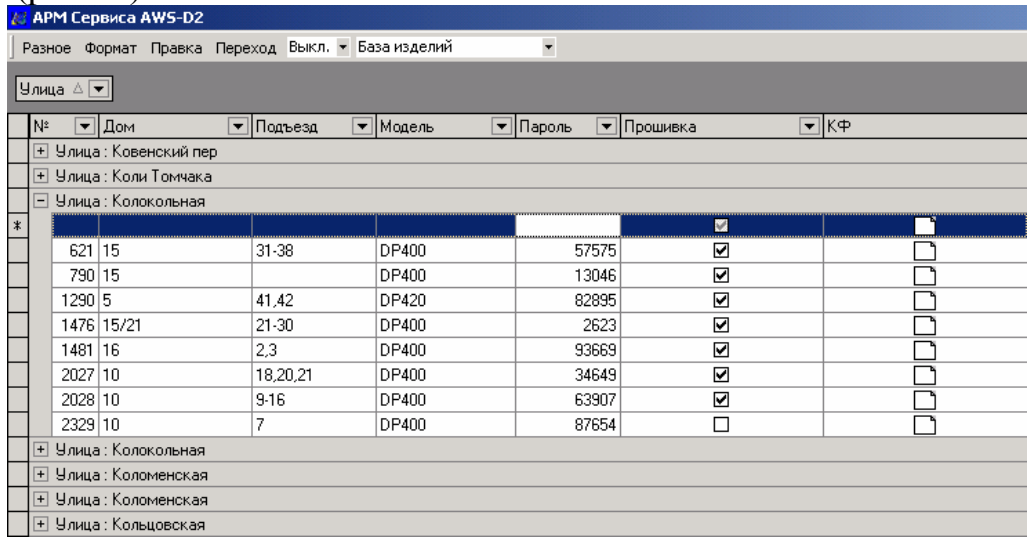

Рис.32 Группировка таблицы по полю «Улица» при добавлении новой записи. - для новой записи выбранной улицы заполняем графы «Дом», «Подъезд», «Модель» и «Пароль»;

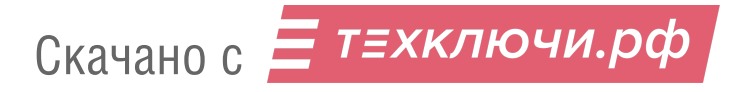

*Внимание!.* Количество граф (колонок) для конкретной базы изделий индивидуально и может корректироваться пользователем. Поэтому в описываемой выше процедуре номенклатура граф и их название приведены как пример.

- выполняем команду «Сохранить изменения» из меню «Правка». Новая запись сохраняется в базе и ей присваивается последний порядковый номер (рис.33):

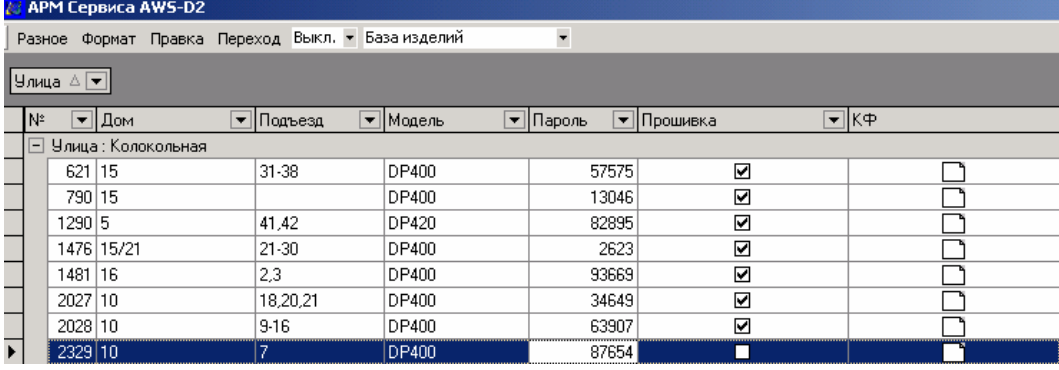

Рис.33. Новая запись для выбранной улице.

В нашем примере это запись №2329 для улицы Колокольная.

Данный подход исключает наличие клонов в названиях улиц, которое может возникнуть при ручном заполнении поля «Улица». Например, одну и ту же улицу можно записать как «3-я улица строителей», «3-я Улица Строителей», «третья улица строителей», или «3-я строителей». В дальнейшем сортировка и поиск определенного адреса в таблице при таком заполнении будут затруднены.

Таким же образом можно сгруппировать таблицу одновременно по колонке «Улица» и «Номер дома» если необходимо создать несколько записей для одного дома (см. рис. 34).

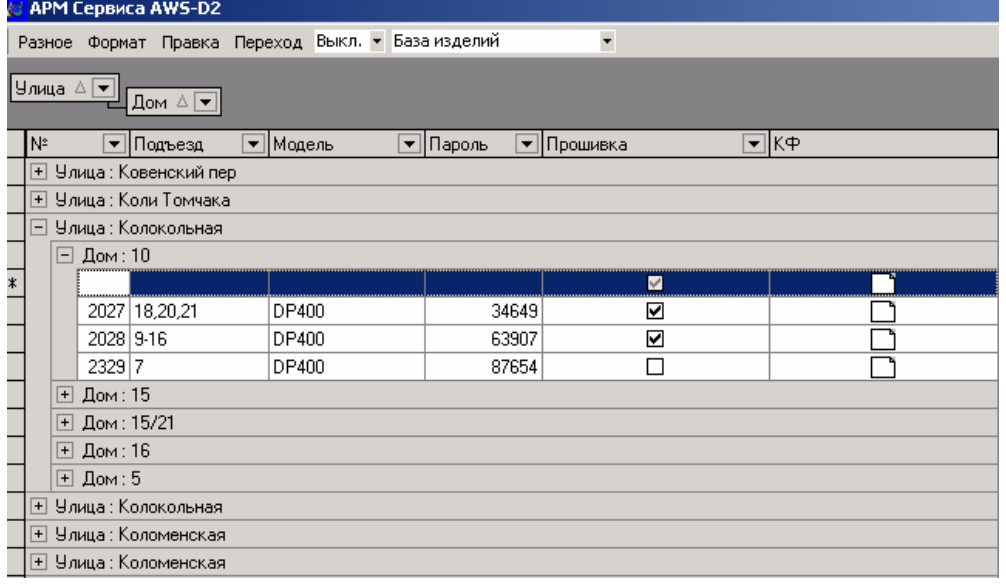

Рис. 34 Группировка таблицы по полю «Улица и «Номер дома» при добавлении новой записи.

В данном примере показано добавление новой записи в дом 10 ул. Колокольная.

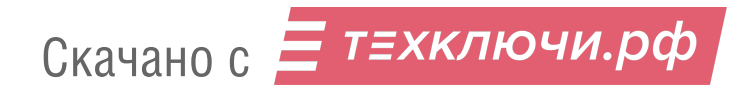

Для приведения таблицы записей к развернутому виду нужно мышью перетащить заголовки колонок из области группировки на прежнее место. В результате главное окно примет привычный вид.

По умолчанию *сортировка записей* в таблице происходит по полю «№». Также можно сортировать записи по любому полю. Для этого достаточно щелкнуть мышкой по заголовку колонки. На заголовке появится серый треугольник вершиной вверх, что означает сортировку записей таблицы по этому полю по возрастанию. Щелкнув на том же поле второй раз, получим сортировку по убыванию, что будет индицировать серый треугольник вершиной вниз. Возможна сортировка по нескольким полям одновременно при помощи алгоритма группировки (см. рис.32...34) или при помощи клавиши «Shift».

Для демонстрации сортировки с помощью клавиши «Shift» рассмотрим пример на рис.35. Сначала произведем сортировку по полю «Улица», затем, нажав клавишу «Shift» – по полю «Номер дома». В нашем примере, на улице «2-я улица Строителей» имеется дом с номером «4», в котором имеется несколько подъездов. Нумерация подъездов в колонке «Номер подъезда» при этом получилась хаотичной. Для упорядочивания номеров подъездов в пределах каждого дома необходимо при нажатой клавише «Shift» щелкнуть по заголовку колонки «Номер подъезда». В результате записи в главном окне будут отсортированы по номерам домов и в пределах каждого дома по номерам подъездов.

|    | <b>18 АРМ Сервиса</b> |                                                   |                          |                    |                          |                |                                      |                                        | $ P$ $x$         |
|----|-----------------------|---------------------------------------------------|--------------------------|--------------------|--------------------------|----------------|--------------------------------------|----------------------------------------|------------------|
|    |                       | Разное Правка Переход USB1 - База изделий         | $\overline{\phantom{a}}$ |                    |                          |                |                                      |                                        |                  |
|    |                       | Перетащите сюда заголовок столбца для группировки |                          |                    |                          |                |                                      |                                        | ╔                |
|    |                       |                                                   |                          |                    |                          |                |                                      |                                        |                  |
| N. |                       | ∣▼∥Улица                                          | ∆ ▼ Номер дома           | ∆ ▼ Номер подъезда | ∆ ▼ Модель               | ▼Прошивка      | $\overline{\mathbf{y}}$ $\mathbf{K}$ |                                        |                  |
|    |                       | $2 1.9.$ линия ВО                                 | 15                       | З                  | DP300-TD16               | EL303          |                                      |                                        |                  |
|    |                       | 8 2-я улица Строителей                            |                          | $\overline{c}$     | CRT51                    |                |                                      |                                        |                  |
|    |                       | 5 2-я улица Строителей   4                        |                          |                    | ЦП100-ТМ10               |                |                                      |                                        |                  |
|    |                       | 1 2-я улица Строителей   4                        | 4                        | 2<br>5             | DP400-RD24<br>DP400-TD12 | EL409<br>EL40b |                                      |                                        |                  |
|    |                       | 7 2-я улица Строителей<br>63-я линия ВО           | 15                       | $\overline{4}$     | DP300-TD16               | EL303          |                                      |                                        |                  |
|    |                       |                                                   |                          |                    |                          |                |                                      |                                        |                  |
|    |                       |                                                   |                          |                    |                          |                |                                      |                                        |                  |
|    |                       |                                                   |                          |                    |                          |                |                                      |                                        |                  |
|    |                       |                                                   |                          |                    |                          |                |                                      |                                        |                  |
|    |                       |                                                   |                          |                    |                          |                |                                      |                                        |                  |
|    |                       |                                                   |                          |                    |                          |                |                                      |                                        |                  |
|    |                       |                                                   |                          |                    |                          |                |                                      |                                        |                  |
|    |                       |                                                   |                          |                    |                          |                |                                      |                                        |                  |
|    |                       |                                                   |                          |                    |                          |                |                                      |                                        |                  |
|    |                       |                                                   |                          |                    |                          |                |                                      |                                        |                  |
|    |                       |                                                   |                          |                    |                          |                |                                      |                                        | ▼                |
|    |                       | <b>星▲▲▼▼星+-▶∨×</b><br>$\overline{4}$              |                          |                    |                          |                |                                      |                                        | $\triangleright$ |
|    |                       | 6600000014C71C0C                                  | Прошивка                 |                    |                          |                |                                      | <b>EXECUTE DE LA CAPS NUM SCRL</b> INS |                  |

Рис. 35 Пример сортировки по полям «Улица», «Номер дома», «Номер подъезда».

## **6.3 Работа с конфигурационным файлом (КФ).**

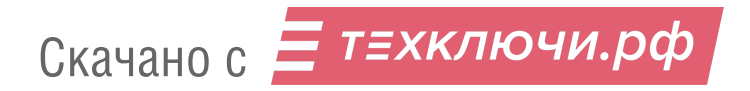

Для выбора действия над конфигурационным файлом необходимо кликнуть левой кнопкой мыши в любом месте поля «КФ» редактируемой записи (см. рис.  $36$ ).

| $\sum_{i=1}^{n}$                                                              |                       |                                     |         |               |           |           |        |  |  |  |  |  |  |
|-------------------------------------------------------------------------------|-----------------------|-------------------------------------|---------|---------------|-----------|-----------|--------|--|--|--|--|--|--|
| <b>/ АРМ Сервиса AWS-D2</b>                                                   |                       |                                     |         |               |           |           |        |  |  |  |  |  |  |
| $\overline{\phantom{a}}$<br>Разное Формат Правка Переход Выкл. - База изделий |                       |                                     |         |               |           |           |        |  |  |  |  |  |  |
| Перетащите сюда заголовок столбца для группировки                             |                       |                                     |         |               |           |           |        |  |  |  |  |  |  |
|                                                                               |                       |                                     |         |               |           |           |        |  |  |  |  |  |  |
|                                                                               | № <del>у</del> Н9лица | ∆ ▼ Дом<br>$\overline{\phantom{a}}$ | Подъезд | • Модель      | Г▼∏Пароль | ▼∏рошивка | न्नाкक |  |  |  |  |  |  |
|                                                                               | 1143 Коли Томчака     | 9                                   |         | <b>63K9-4</b> |           | ☑         |        |  |  |  |  |  |  |
|                                                                               | 621 Колокольная       | 15                                  |         | DP400         | 57575     | ☑         |        |  |  |  |  |  |  |
|                                                                               | 1290   Колокольная    | 5                                   | 9       | DP420         | 82895     |           |        |  |  |  |  |  |  |
|                                                                               | 1481 Колокольная      | 16                                  | 4       | DP400         | 93669     | ☑         |        |  |  |  |  |  |  |
|                                                                               | 2028 Колокольная      | 10                                  | 9-      | DP400         | 63907     | ☑         |        |  |  |  |  |  |  |
|                                                                               | 2329 Колокольная      | 10                                  |         | DP400         | 87654     |           |        |  |  |  |  |  |  |
|                                                                               | 790 Колокольная       | 15                                  |         | DP400         | 13046     | ☑         |        |  |  |  |  |  |  |
|                                                                               | 1476 Колокольная      | 15                                  |         | DP400         | 2623      | ☑         |        |  |  |  |  |  |  |
|                                                                               | 847 Колокольная       | 15                                  |         | DP400         | 93702     | ☑         |        |  |  |  |  |  |  |
|                                                                               | 2027 Колокольная      | 10                                  |         | DP400         | 34649     | ☑         |        |  |  |  |  |  |  |
|                                                                               | 331 Коломенская       | 42                                  | 6       | DP400         | 66739     | ⊽         |        |  |  |  |  |  |  |
|                                                                               | 2041 Коломенская      | 41                                  | 8       | DP400         | 37166     | ☑         |        |  |  |  |  |  |  |

Рис.36

После этого вид поля «КФ» редактируемой записи изменится и примет вид как показано на рис. 37.

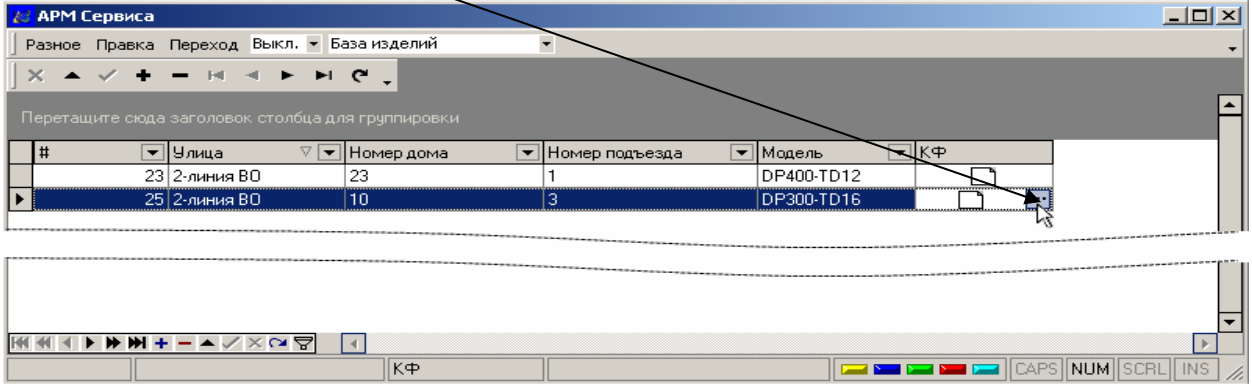

Рис.37

Далее нужно кликнуть левой кнопкой мыши область «••» и на экране появиться диалоговое окно рис. 38.

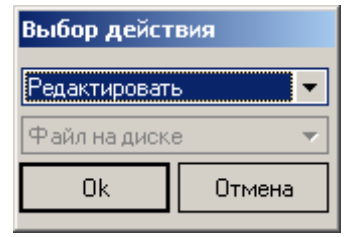

Рис.38: Окно «выбор действия» над КФ.

Возможные варианты :

1. *Для редактирования КФ* выбирать в верхнем выпадающем списке «Редактировать» и нажать «Ок» \*(рис.38);

2. *Для чтения КФ*:

 2.1 Из файла содержащего конфигурацию расположенного на жестком диске ПК или сменном носителе - выбрать в верхнем списке «Прочитать», а в нижнем – «Файл на диске» (рис.39);

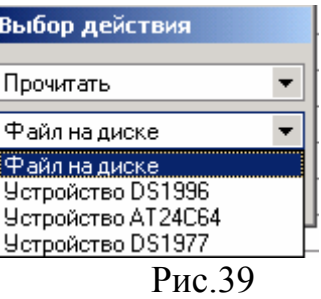

2.2 Из ключа DS1996 - выбрать в верхнем списке окна «Прочитать», а в нижнем – «Устройство DS1996» (рис.39);

2.3 Из микросхемы памяти AT24C64 - выбрать в верхнем списке окна «Прочитать», а в нижнем – «Устройство AT24C64» (рис.39);

2.4 Из ключа  $DS1977<sup>1</sup>$  $DS1977<sup>1</sup>$  $DS1977<sup>1</sup>$  - выбрать в верхнем списке окна «Прочитать», а в нижнем  $-\langle V$ стройство DS1977» ; (рис. 39)

3. *Для записи КФ*:

3.1 В виде файла, который будет размещён на жестком диске ПК или сменном носителе - выбрать в верхнем списке «Записать», а в нижнем – «Файл на диске» (рис.40);

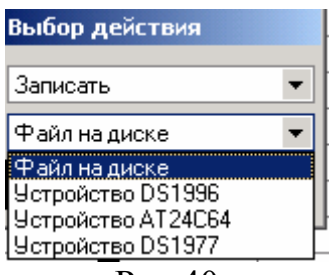

Рис.40

3.2 На ключ DS1996 - выбрать в верхнем списке окна «Записать», а в нижнем – «Устройство DS1996» (рис.40);

3.3 В микросхему памяти AT24C64 - выбрать в верхнем списке окна «Записать», а в нижнем – «Устройство АТ24С64» (рис.40);

3.4 На ключ DS1977 - выбирать в верхнем списке окна «Записать», а в нижнем – «Устройство DS1977» (рис.40).

4. *Для удаления КФ:* 

Выбираем в верхнем списке окна «Очистить»

*Внимание.*

1

После создания новой записи, поле «КФ» не содержит конфигурационного файла. Поэтому для работы с конфигурационным файлом такой записи возможны только два варианта:

- загрузить в новую запись КФ с заводскими установками для соответствующего устройства;

- скачать КФ в новую запись с диска, носителя DS1996, DS1977, на который предварительно был скопирован КФ с устройства (DP420-xx, DP400-xx, и т.п.).

<sup>1</sup> Носитель информации с объемом памяти до 32К, предполагается использовать в последующих, перспективных моделях БВ.

## **6.4 Подключение устройства ввода/вывода (UD-IO-3, UD-IO-2, УВВ-1).**

Для копирования конфигурационного файла в носитель информации, чтения носителей информации и внесения ключей в конфигурационный файл необходимо подключить к компьютеру устройство и настроить программу. После подключения устройства к компьютеру выбираем в поле «Выбор порта ввода-вывода» главного меню один из предложенных USB или COM портов. Для устройств UD-IO-2 и UD-IO-3 выбираем USB0. Для устройства УВВ1 выбираем COM порт, с учетом номера порта к которому подключено устройство (рис.23). В случае успешного подключения устройства в поле «Выбор порта ввода-вывода» сохраняется выбранный порт, а в поле «Код ключа» появляется надпись «нет ключа» (см. рис. 41).

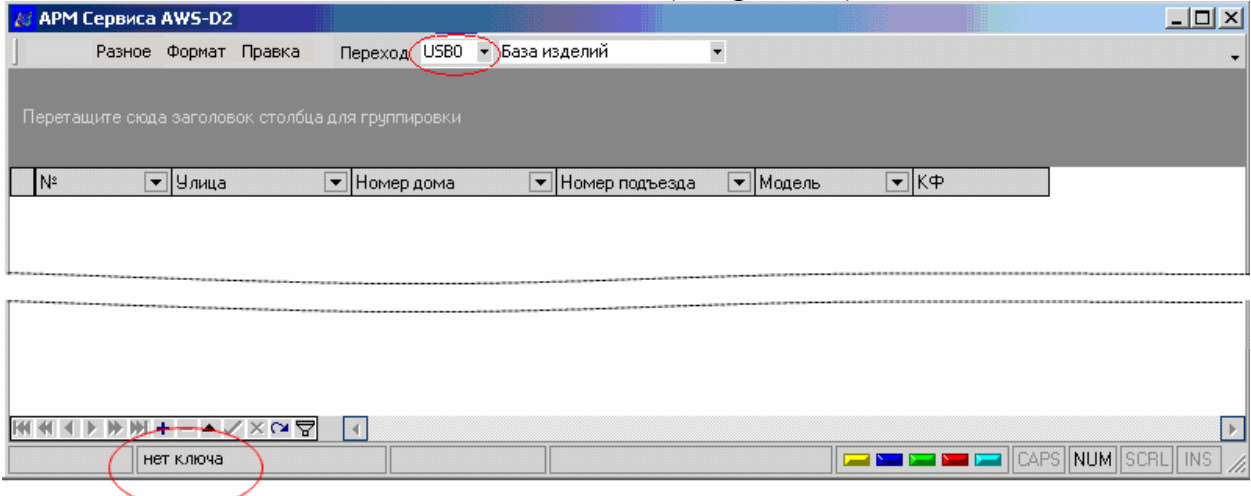

Рис. 41 Главное окно. Проверка устройства ввода-вывода.

Если на экране появилось сообщение, представленное как на рис.42, то необходимо закрыть его и попробовать выбрать другой USB или COM порт из предлагаемого списка.

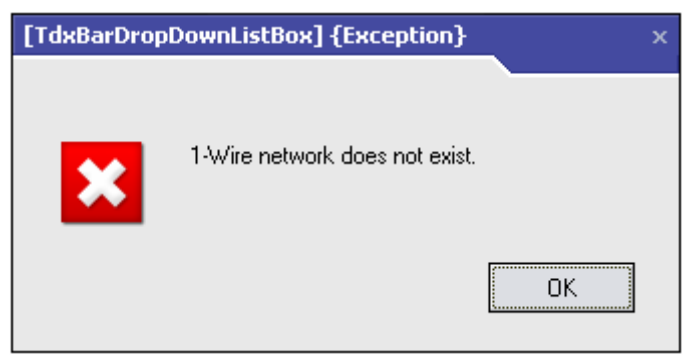

Рис.42 Сообщение о ненайденном устройстве

Для проверки функционирования устройства ввода-вывода прикладываем ключ к его контактному гнезду и контролируем появление кода этого ключа в поле «Код ключа» главного окна АРМ (рис.43).

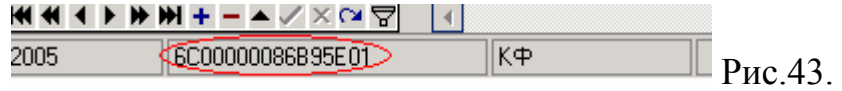

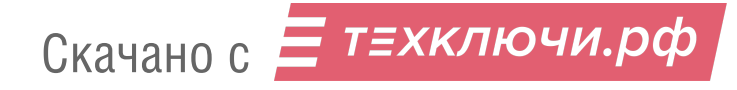

Теперь можно вносить ключи в конфигурационный файл и копировать его на носитель информации.

## **6.5 Запись ключей в конфигурационный файл.**

Необходимо открыть таблицу «База изделий», выделить из неё нужную запись, открыть окно редактирования КФ (рис.38) и выбирать в нем вкладку «редактировать». В зависимости от модели выделенной записи, вид открывающегося окна «Редактирование параметров…» может быть разным (см. описание работы с КФ для конкретной модели). На рис.44 представлен общий вид окна для всех моделей АРМа.

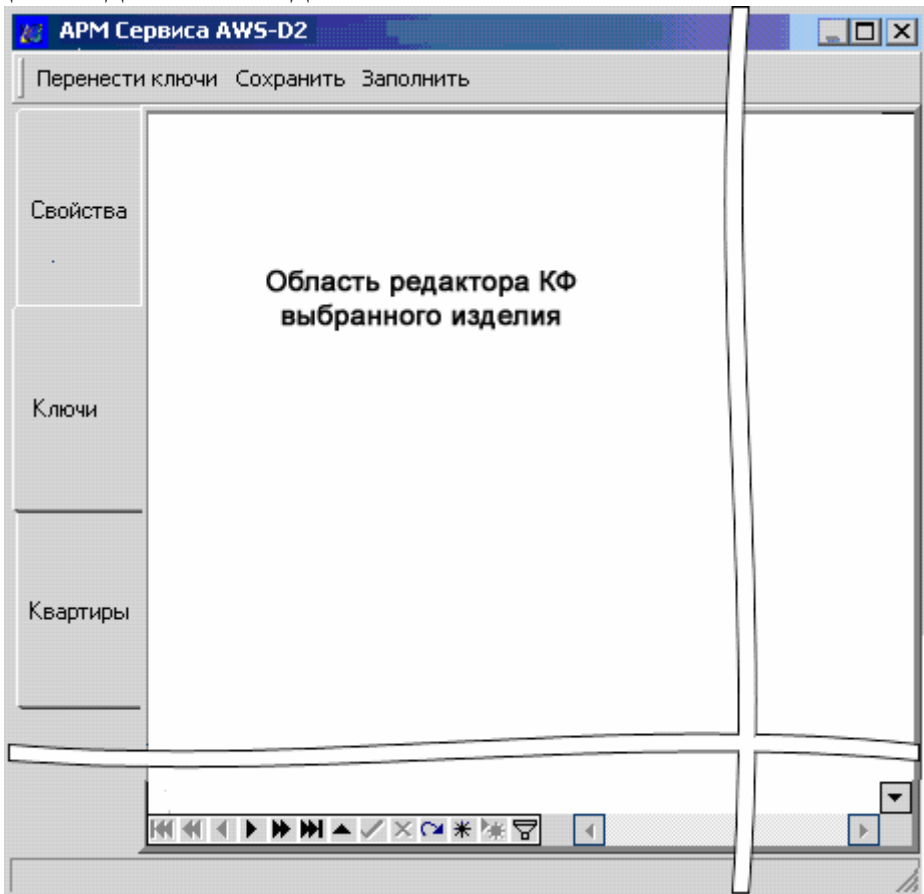

Рис.44 Общий вид окна редактирования параметров всех моделей.

Для записи ключа необходимо в данном окне выбрать вкладку «Ключи» и указать кликом левой кнопки мыши ячейку, в которую нужно записать ключ. Содержимое ячейки должно быть пустым (рис.45). Если требуется удалить содержимое ячейки, т.е. код записанного ранее ключа, необходимо нажать клавишу «Backspace» или «Delete».

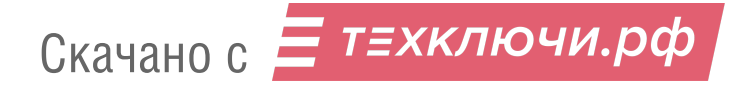

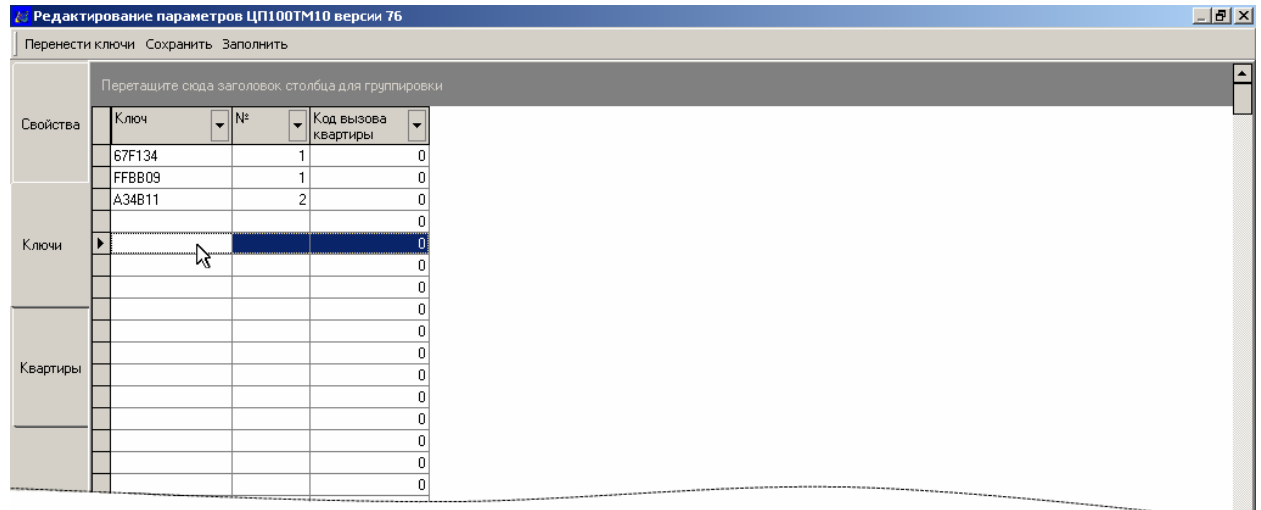

Рис 45 Вкладка «Ключи». Выбор ячейки для записи ключа.

Далее нужно приложить ключ к устройству ввода/вывода (УВВ-1, UD-IO-2, UD-IO-3) и ключ пропишется в данную ячейку. В случае успешной записи код ключа появится в выделенной ячейке и прозвучит звуковой сигнал подтверждения (при наличии системы звуковоспроизведения). Для записи следующего ключа, например, для той же квартиры, достаточно просто приложить его к считывателю. Программа автоматически найдет ближайшую свободную ячейку ниже выделенной и запишет в нее код ключа. Если прикладываемый ключ с таким кодом уже записан в конфигурационный файл – выделяется ячейка с этим ключом и звуковой сигнал отсутствует. После этого для продолжения записи ключей на желаемую квартиру необходимо опять выделить одну из ячеек этой квартиры. После окончания записи выбрать пункт меню «Сохранить».

Кроме занесения ключей с устройства ввода-вывода оно возможно также с клавиатуры. При этом необходимо учитывать, что разные модели устройств имеют разное количество значащих байт в коде ключа. Например, для БВ серии ELTIS4x0, ELTIS30x необходимо набирать 3 младших байта кода в шестнадцатиричном виде, для серии ЦП100-xx – все 6 байт кода ключа. После окончания редактирования выбираем пункт меню «Сохранить». После получения этой команды АРМ проверяет на корректность введенные коды ключей и сохраняет их. Если при проверке выявлены ошибки – выделяется ошибочная запись и во всплывающем окне выдается тип ошибки (рис.46,47):

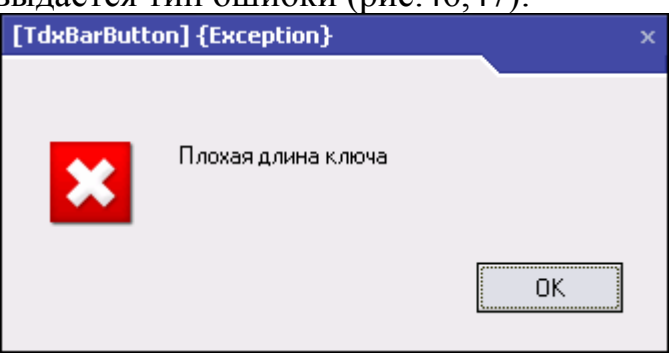

Рис.46 Ошибка длины кода ключа

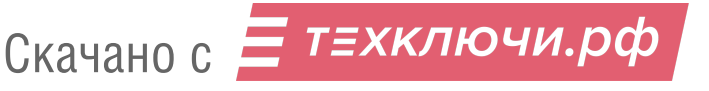

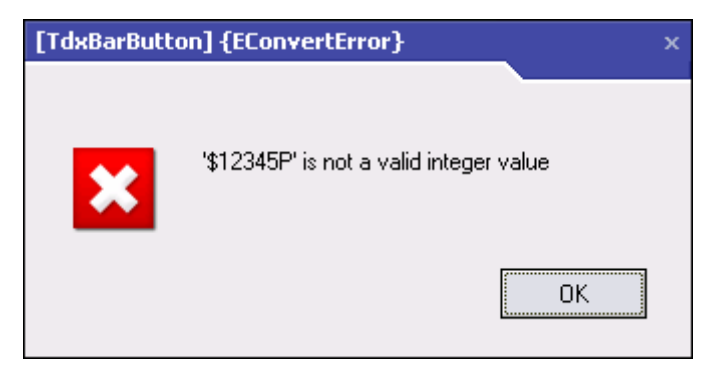

Рис.47 Ошибка НЕХ формата кода ключа.

Сохранение происходит только после устранения всех ошибок.

Для определения общего количества записанных ключей в КФ необходимо выполнить команду «Сохранение», закрыть окно «Редактирование параметров» и снова его открыть. Количество ключей отображается в нижнем левом углу окна «Редактирование параметров» (см. рис. 48).

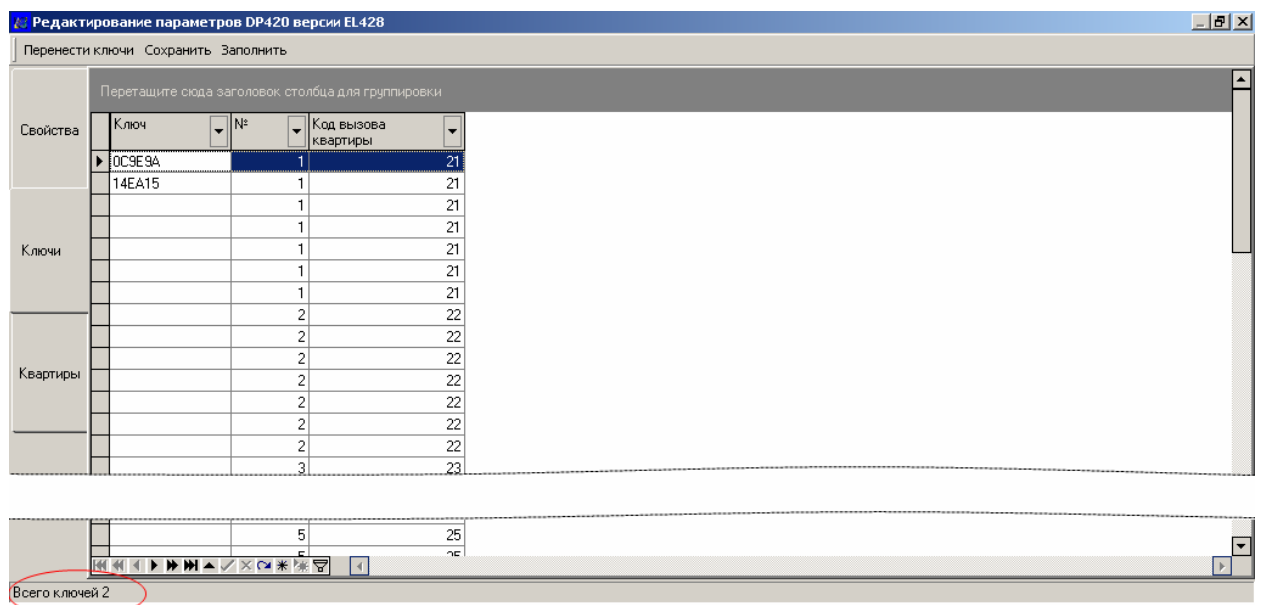

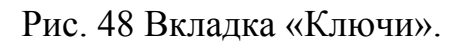

## **6.6 Перенос ключей из одного КФ в другой КФ.**

Для переноса ключей из одного КФ в другой, например, для создания резервной копии ключей или при переносе ключей из одной модели в другую, необходимо открыть окно редактирования параметров для устройства, с которого необходимо перенести ключи, нажать кнопку «Перенести ключи» (рис.44) и выполнить команду «Копировать». После этого на экране появиться окно:

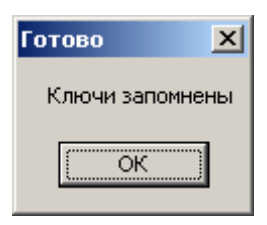

Рис49. Сообщение об успешном выполнении операции «Копировать».

Нажмите на кнопку «ОК». Далее нужно закрыть текущее окно редактирования параметров, и открыть окно редактирования параметров для устройства, в которое необходимо перенести ключи. В окне редактирования нужно нажать кнопку «Перенести ключи» (рис.44) и выполнить команду «Вставить».

В случае успешного выполнения операции на экране появится окно:

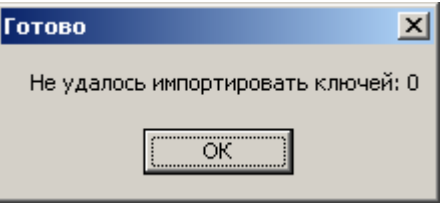

Рис.50

По окончании редактирования выбираем пункт меню «Сохранить» (рис.44). После получения этой команды АРМ проверяет на корректность введенные коды ключей и сохраняет их. Если при проверке выявлены ошибки – выделяется ошибочная запись и во всплывающем окне выдается тип ошибки. При выполнении команды «Вставить», ключи добавляются к уже имеющимся ключам в КФ.

#### **6.7 Перенос конфигурационного файла на носитель DS1996.**

Для записи КФ на носитель DS1996 необходимо в поле записей главного окна таблицы «База изделий» выделить нужную запись. Затем вызвать диалоговое окно «Выбор действия» над КФ и в верхнем раскрывающемся списке появившегося окна «Выбор действия» выбрать пункт «Записать»,а в нижнем - пункт «Устройство DS1996» и нажать «OК» (рис.51).

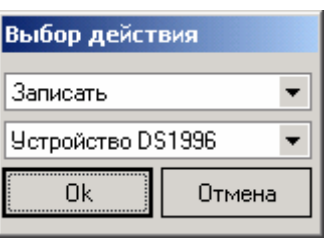

Рис.51 Состояние окна редактора КФ при переносе КФ на SD!996

Затем установить DS1996 в держатель устройства ввода-вывода и дождаться окончания переноса (рис.52):

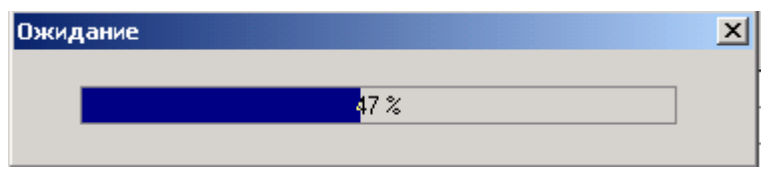

Рис.52. Окно переноса (прогресс-бар).

. По окончанию переноса вынуть носитель из держателя устройства. Завершается процесс появлением окна готовности (рис.53).

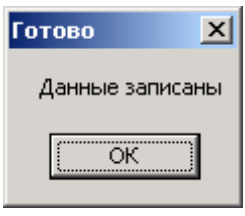

Рис.53 Окно готовности.

После появления окна с сообщением «Данные записаны» нажать «ОК» и вынуть носитель из держателя устройства.

Алгоритм записи конфигурационного файла из DS1996 непосредственно в устройство описан в руководстве на данное устройство. При этом следует учитывать, что в случае переноса КФ с носителя DS1996 в БВ с регистрационным номером отличным от указанного в КФ носителя, необходимо в БВ воспользоваться функцией игнорирования серийного номера (PS081).

# **6.8 Чтение конфигурационного файла из носителя DS1996.**

Для чтения КФ сначала необходимо:

• Вызвать диалоговое окно «Выбор действия» над КФ выбранной записи.

• В верхнем выпадающем списке появившегося окна «Выбор действия» необходимо выбрать пункт «Прочитать», в нижнем - пункт «Устройство DS1996» и нажать «OК».

• Затем установить DS1996 в держатель устройства ввода-вывода и дождаться окончания переноса (рис.52).

• По окончанию переноса вынуть носитель из держателя устройства. Завершается процесс появлением окна (рис.54).

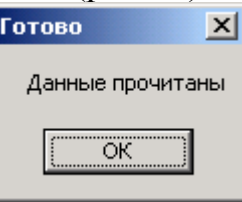

Рис.54 Окно завершения чтения.

## **6.9 Изменение версии прошивки БВ.**

Если в базе изделий АРМа не содержится блока вызова, в котором необходимо поменять версию прошивки, то для изменения версии прошивки (программы) в этом БВ следует:

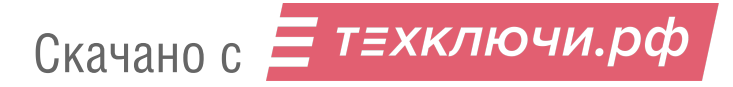

1. Создать запись в таблице;

2. Вызвать диалоговое окно «Выбор действия» над КФ. Далее в верхнем раскрывающемся списке появившегося окна «Выбор действия» необходимо выбрать пункт «Прочитать», в нижнем - пункт «Файл на диске» и нажать «OК» (рис.55).

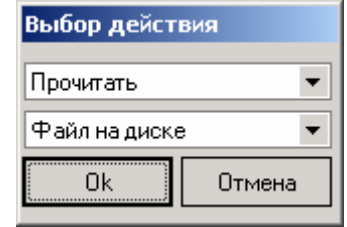

#### Рис.55 Окно выбора файла.

3. Появится стандартное окно «Открыть». Выбрать из каталога «arm\Конфигурации» (рис.56) соответствующий файл с заводскими установками и нажать в этом окне одноименную кнопку.

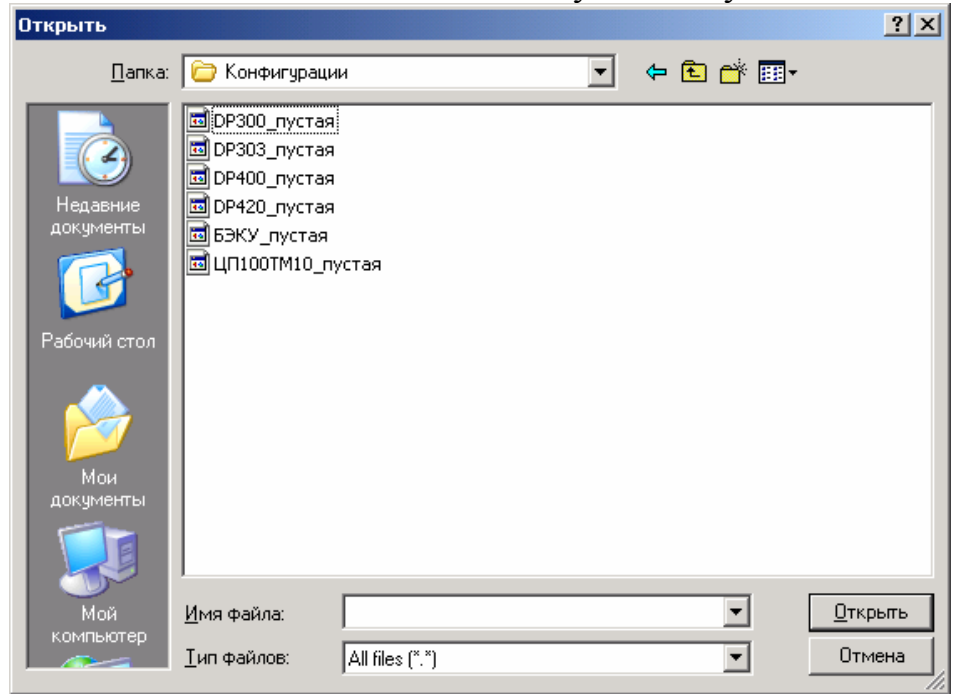

Рис.56 Окно «Открыть».

4. Кликнуть левой кнопкой мыши в любом месте поля «КФ» редактируемой записи. Затем кликнуть левой кнопкой мыши область «…». На экране появится окно «Выбор действия».Установить в нём команду «Редактировать» (рис.38), в котором выбрать «ОК». На экране появится окно, представленное на рис.57. Нажать кнопку «ОК».

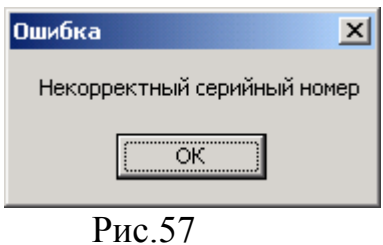

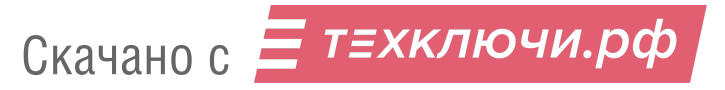

5.Откроется окно редактора КФ выбранного изделия. Вести в поле «Регистрационный номер изделия» корректный 9-тизначеый серийный номер изделия (рис.58). Нажать кнопку «Сохранить».

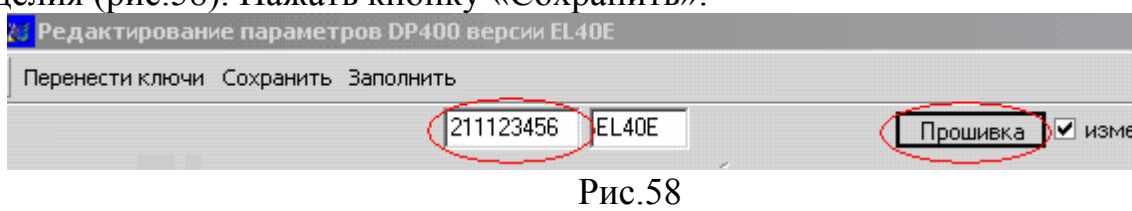

6. Нажать кнопку «Прошивка» (рис.58).Появится стандартное окно «Открыть» (рис.59). Из каталога «arm\Прошивки» выбрать необходимую версию прошивки, затем нажать кнопку «Открыть».

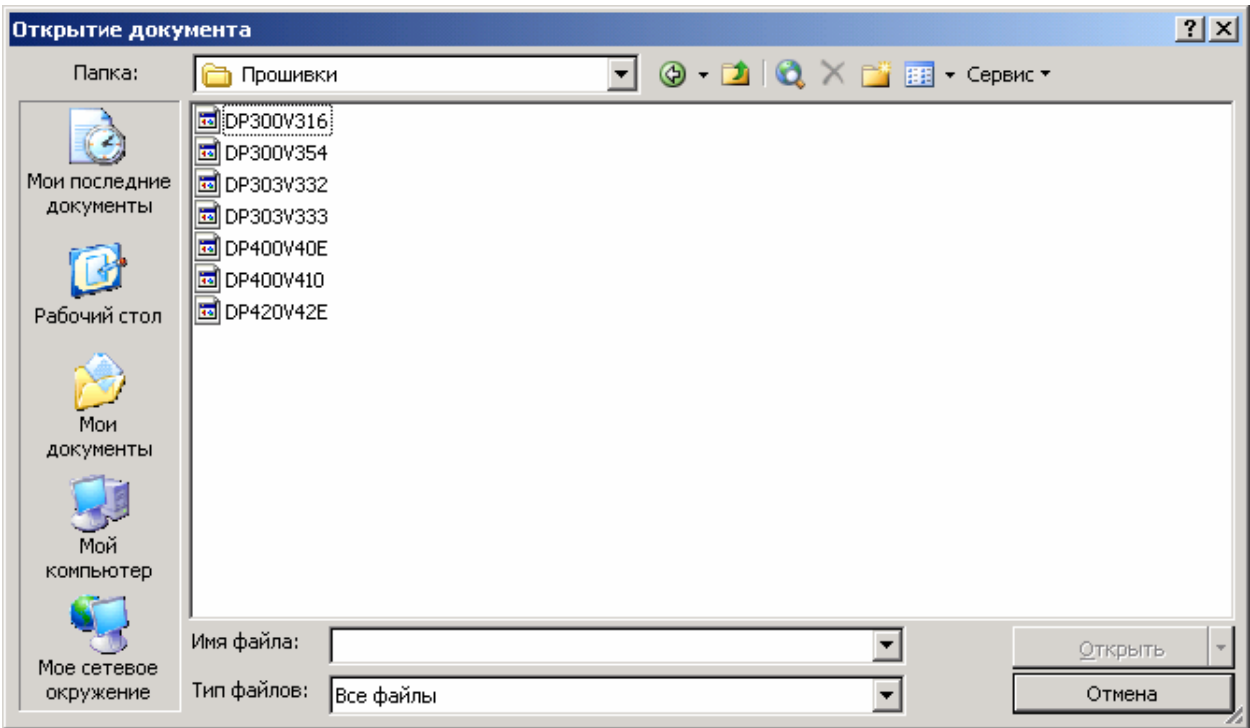

Рис.59. Выбор версии прошивки.

6. После этого установить DS1996 в держатель устройства вводавывода и дождаться окончания переноса (рис.52). Завершается процесс появлением окна рис.53. После появления окна с сообщением «Данные записаны» нажать «ОК» и вынуть носитель из держателя устройства.

7. Загрузить программу из носителя информации в блок вызова согласно руководству по эксплуатации для данного БВ.

Если в базе записей уже содержится КФ от блока вызова, в котором требуется поменять только версию прошивки, необходимо:

- выделить запись в таблице;
- открыть редактор КФ;
- выполнить предыдущие п.п.5…7.

#### **6.10 Работа со связанными таблицами**

АРМ позволяет заносить дополнительные сведения о каждом из объектов, представленных в записях базы изделий главного окна. Первый

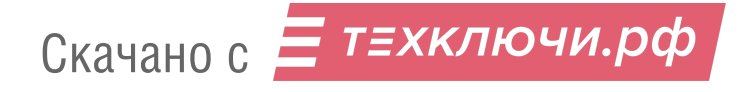

способ занесения таких сведений это создание в таблице новой колонки и внесение их туда (см.п.6.1). Однако для большого объема дополнительных данных такой способ неудобен - загромождается главное окно базы изделий и затрудняется систематизация этих данных. Для этого случая предусмотрена возможность создания так называемой связанной таблицы. Рассмотрим на примере ведения списка неплательщиков для каждого объекта.

В главном меню выбираем «Правка» - «Вставка» - «Новая таблица». В открывшемся окне вводим название создаваемой таблицы, например, «Неплательщики» и жмем «ОК». Созданная таблица появляется в главном окне программы (см. рис. 60).

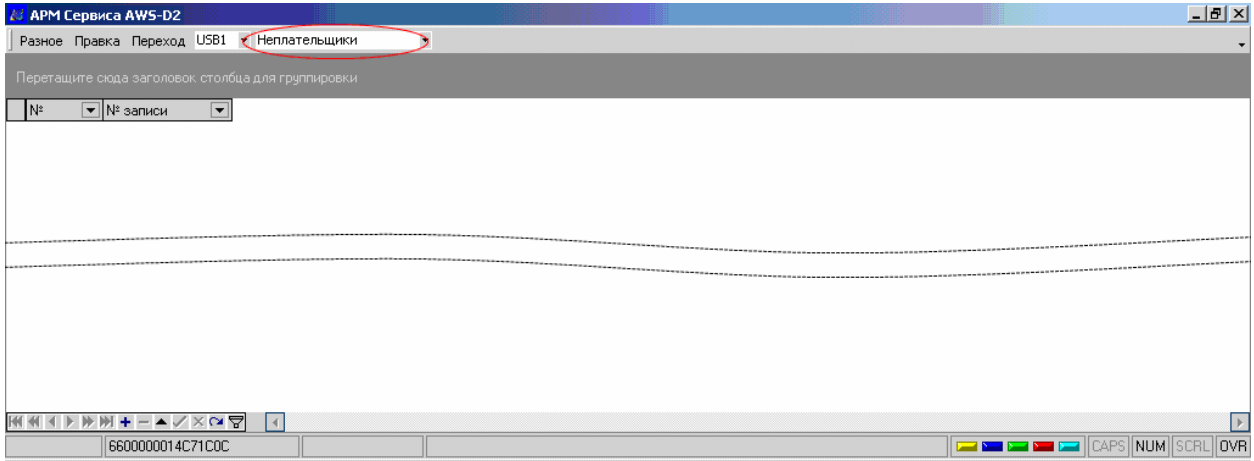

Рис 60 Пример новой таблицы - «Неплательщики».

В данной таблице поле «№» это порядковый номер записи созданной таблицы, который заполняется автоматически, а поле «№ записи» - номер записи в основной таблице «База изделий» с которой мы хотим связать очередную запись таблицы «Неплательщики». Для начала работы создадим колонки «Квартиры» с типом данных «SMALLINT», «Долг» с типом данных «MONEY" и «Дата платежа» с типом данных «DATETIME». Заполнение созданной таблицы начинаем с заполнения поля «№ записи». Для этого переключаемся в поле «Выбор таблиц» главного меню на таблицу «База изделий», запоминаем порядковый номер записи интересующего нас блока вызова или БЭКУ, переключаемся обратно на таблицу «Неплательщики» и вводим этот номер. После этого перетаскиваем заголовок колонки «№ записи» в область группировки и заполняем неплательщиков с данного подъезда. После заполнения таблица «Неплательщики» имеет вид как на рис.61. Для внесения неплательщиков с другого адреса возвращаем заголовок колонки «№ записи» из области группировки в заголовок таблицы и повторяем действия для очередного адреса.

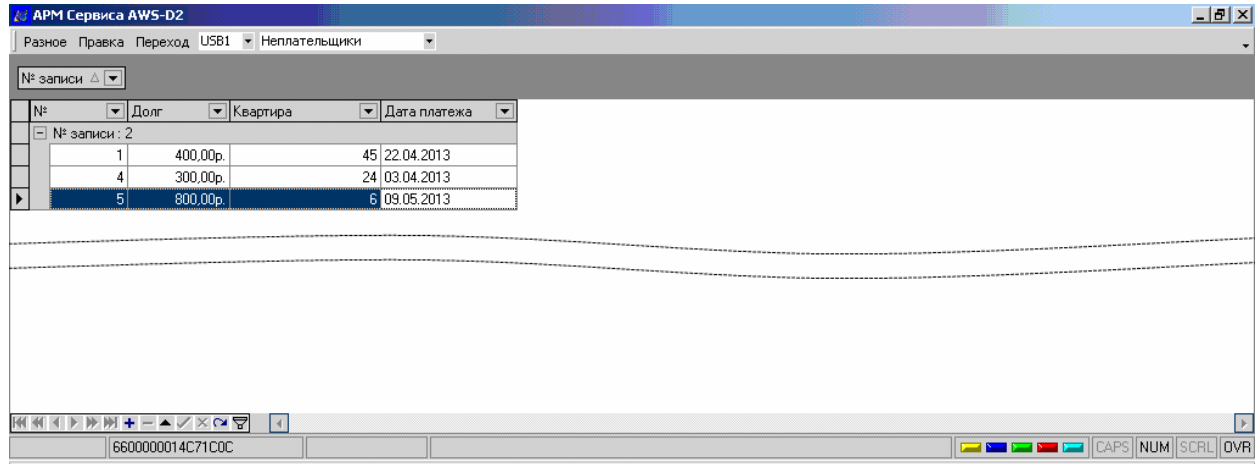

Рис.61: Пример использования таблицы «Неплательщики».

#### **6.11 Смена базы данных.**

После первичной установки АРМ использует базу данных, которая находится в файле Data.mdb. Если имеется необходимость использовать несколько баз данных и попеременно их использовать, нужно выбрать и запустить файл EltisARM.udl. На экране появится окно «Свойства связи с данными», см. рис 62. Далее в поле 1 нужно указать имя файла с новой базой и нажать ОК

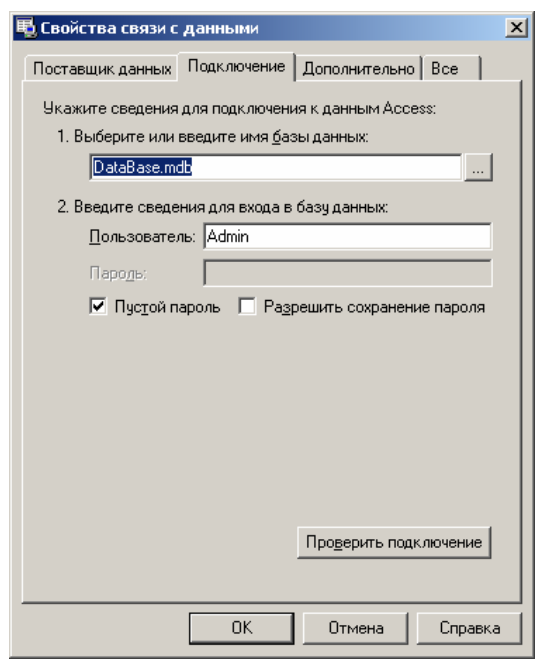

Рис. 62 Окно выбора базы данных.

После этого требуется закрыть программу АРМа и снова её открыть. После перезапуска будет выбрана новая база.

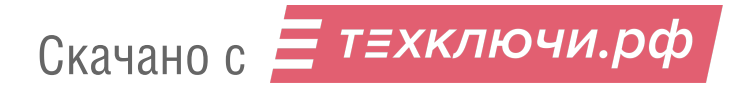

#### **6.12 Дополнительные возможности работы с записями изделий.**

#### *Работа с помощью программы MS Access.*

Результаты своей работы АРМ сохраняет в стандартной базе данных формата MS Access. Для редактирования записей АРМа возможно использование этой программы. что позволит выполнять ряд операций, которые невозможно сделать в АРМе, но которые могут быть необходимы в определенных ситуациях. Например, быстрая замена одной стоки на другую. Такое действие может понадобиться для замены фамилии мастера или менеджера, ответственного за определенные адреса. Также при редактировании средствами Access обеспечивается большая наглядность действий. Также возможны операции: копировать, вырезать, вставить со столбцами или строками целиком или же несколькими строками или столбцами. Такие операции могут быть полезны для переноса содержимого таблиц АРМа в другие документы или наоборот.

#### *Устранение неисправностей.*

Все свои настройки АРМ сохраняет в системном реестре компьютера. Если в результате действий пользователя, или какого-то сбоя не удается привести настройки к желаемому виду, есть возможность сбросить их в начальные значения без изменения самих данных. Для этого необходимо закрыть АРМ, в редакторе реестра выбрать раздел HKEY CURRENT USER\Software\ELTIS, удалить его со всем содержимым и заново открыть АРМ. Все настройки сбросятся на значения по умолчанию.

## **7. РАБОТА С КОНФИГУРАЦИОННЫМ ФАЙЛОМ БЛОКОВ ВЫЗОВА СЕРИЙ DP300, DP303, DP400 и DP420.**

Перед работой с конфигурационным файлом, необходимо к свободному USB порту подключить UD-IO-2, (UD-IO-3) или к СОМ порту подключить узел ввода-вывода УВВ1.

Должны быть инсталлированы драйвера устройств ввода/вывода (см.раздел 4) и выбраны активные порты АРМа (см.п. 6.4).

### **7.1 Режим чтения** / **записи КФ.**

*Перед началом чтения КФ* в базу данных АРМа Сервис AWS-D2 необходимо определиться, куда эта информация предполагается пользователем считываться. Возможны два варианта:

1. чтение КФ в существующую запись базы изделий, при этом предыдущее значение меняется на считываемое.

Для изделий, работающих с носителями DS1996, процесс чтения описан в разделе 6.8. Чтение КФ изделий (ЦП100ТМ) с устройством АТ24С64 производится с помощью устройства информационного обмена UD-IE-2. Для этого необходимо:

• Вызвать диалоговое окно «Выбор действия» существующей записи.

• В верхнем выпадающем списке появившегося окна «Выбор действия» необходимо выбрать пункт «Прочитать», в нижнем - пункт «Устройство DS1996» и нажать «OК». Далее руководствоваться сообщениями АРМа.

2. Пользователем создается новая запись в базе изделий для чтения в нее информации КФ.

Затем для новой записи вызывается диалоговое окно «Выбор действия».

Возможны два варианта чтения:

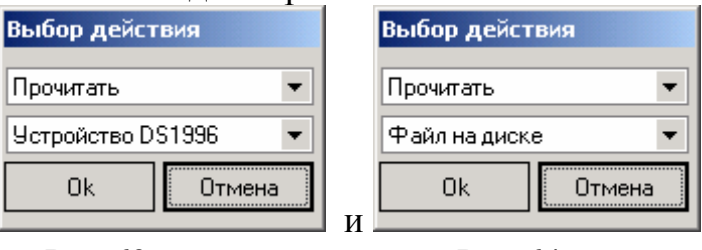

Рис.63 Рис.64

Первый вариант (рис.63) повторяет действия пункта№1 данного раздела.

Рассмотрим второй вариант (рис.64). Нажимаем кнопку «Ok» и в появившемся окне выбираем каталог «…\Конфигурации», в котором после установки программы АРМ Сервис AWS-D2, находятся файлы с заводскими конфигурациями. Выбираем нужный файл с заводской конфигурацией, например, для изделия DP300-xx это будет файл «DP300\_пустая.bin», и открываем его. В результате данной операции в новой записи будет содержаться пустой КФ изделия. Пользователь может в режиме редактирования произвести все необходимые установки и прописать нужные ключи, после чего переписать заполненный КФ в носитель информации, а затем на объекте перенести КФ с носителя в реальное изделие. Таким образом заменяется более продолжительное программирование сервисной организацией блока вызова непосредственно на объекте.

*Режим записи КФ на носитель информации описан в разделе 6.7.*

## **7.2 Режим редактирования КФ.**

Выбираем из базы изделий ту строку, КФ которой требуется редактировать. Затем активируем окно «Выбор действия» (рис.38), в котором запускаем команду «Редактировать». На экране монитора появится окно «Редактирование параметров», представленное на рис. 65

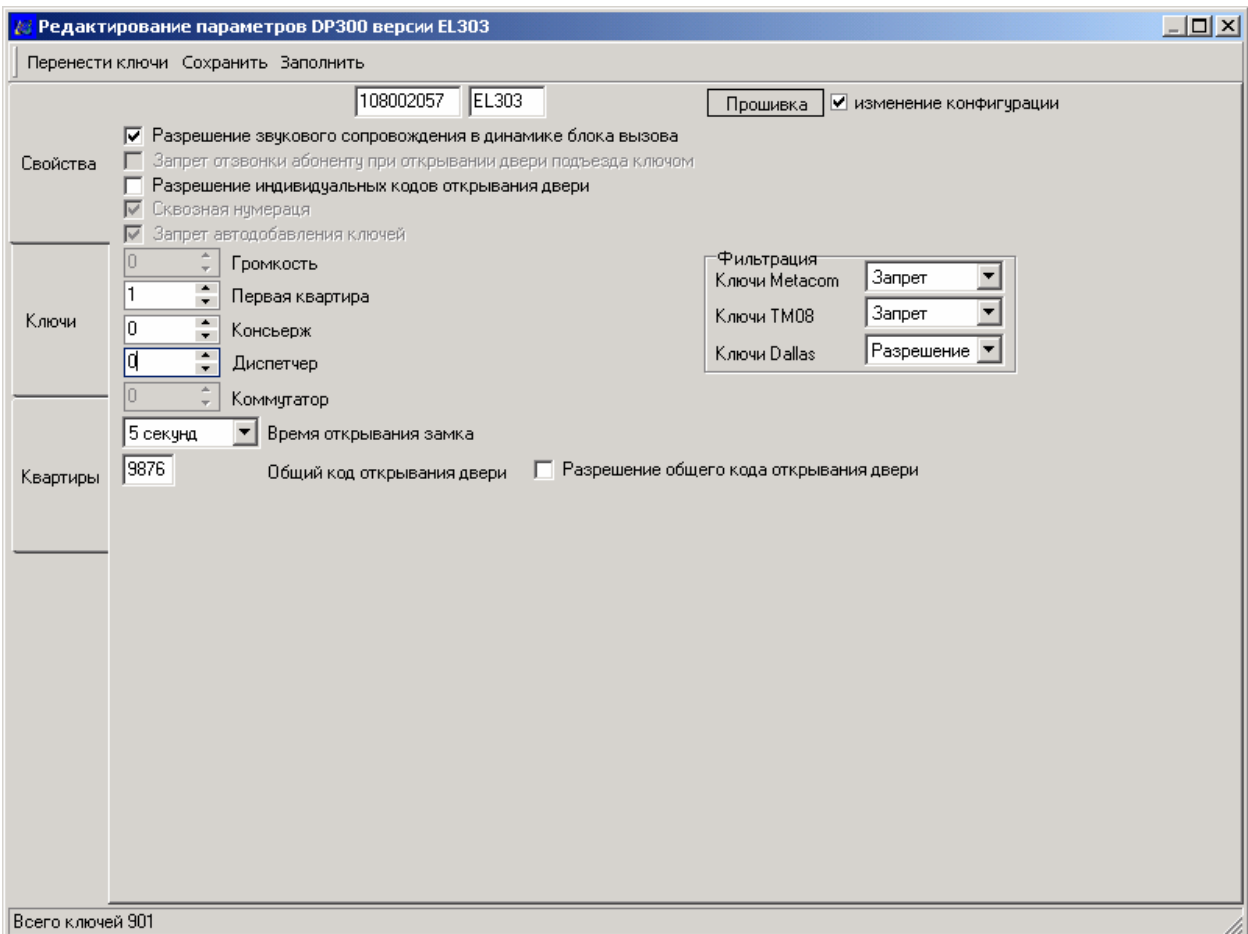

Рис.65 Вид окна редактирования параметров при активной вкладке «Свойства».

Окно редактирования конфигурации имеет три вкладки «Свойства», «Ключи» и «Квартиры». Вкладка «Свойства» предназначена для редактирования общих параметров блока вызова. Внешний вид области с установками и параметрами для всех типов блоков вызова данного раздела одинаков. Разница заключается в тексте заголовка окна и доступе к установке тех или иных параметров окна редактирования. В нашем примере вкладка «Свойства» отображает параметры для блока вызова серии ELTIS300 с версией программы EL303. Как видно из рисунка 65, поля вкладки *«Свойства»* во многом дублируют конфигурационные параметры подъезда, которые доступны для редактирования непосредственно в устройстве, в режиме программирования установщиком. Некоторые из полей могут быть неактивными, что связано с отличием доступных функций для разных моделей и версий прошивок блоков вызова.

Если подвести курсор мыши к редактируемым полям вкладки, то на экране появится всплывающая подсказка (см. рис. 66), с указанием номера идентификатора редактируемого параметра, который используется непосредственно в устройстве с этим КФ. В приведенном на рис.49 примере, параметру «Общий код открывания двери» соответствует идентификатор «PS005» меню конфигурации параметров подъезда, используемого в блоках вызова серии ELTIS300.

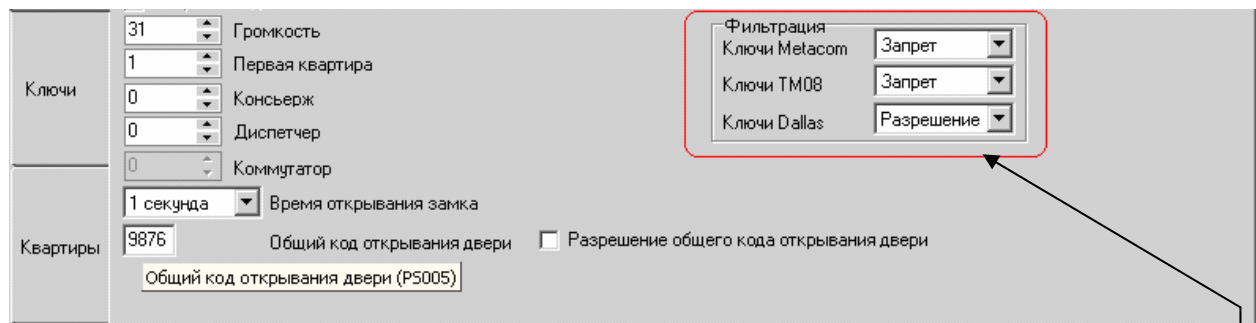

Рис.66 Фрагмент вкладки «Свойства» окна редактирования параметров КФ, содержащего вплывающую подсказку.

Всплывающую подсказку не имеют три поля, объединенные под общим заголовком «Фильтрация».

## *Назначение установок.*

**Серийный номер.** Индивидуальный порядковый номер, который присваивается изделию при его выпуске. Его редакция путём набора на клавиатуре нового серийного номера для реального (не пустого) КФ

невозможна.<br>**Версия ПО.** EL303 **Версия ПО.** Указывает версию ПО, которой прошито данное изделие. Редактированию не подлежит.

**Прошивка.** Данная команда позволяет изменить имеющуюся версию ПО, на ту, которая устанавливается на компьютере АРМом при его инсталляции. Например, если в базе изделий имеется БВ со старой версией прошивки, её можно заменить, используя данную команду. Предварительно необходимо подключить к компьютеру УВВ1, UD-IO-2 или UD-IO-3 и подключить носитель DS1996.Затем активируем «Прошивку». Появится стандартное окно «Открыть», в котором открывается папка «Прошивки».

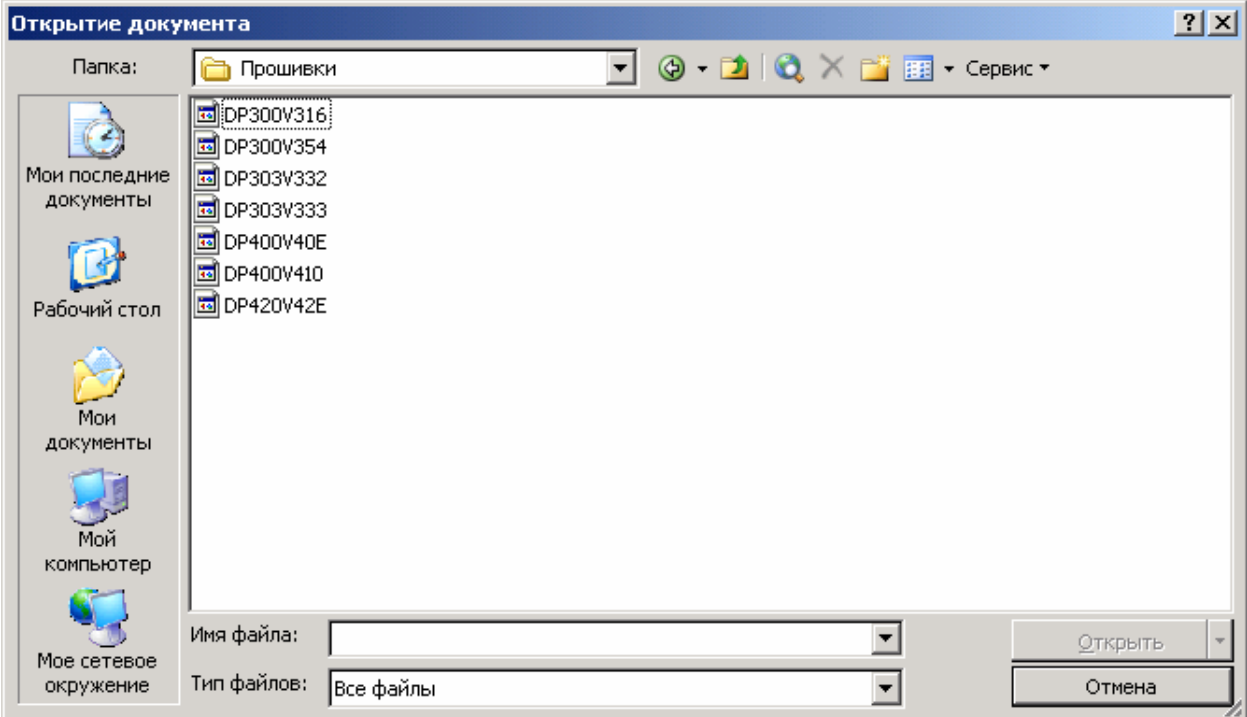

Рис.67. Окно открытия папки прошивок

Выбираем ПО нужного блока вызова и нажимаем кнопку «Открыть» (рис.67). Начинается процесс записи прошивки в носитель DS1996, который сопровождается окнами, представленными на рис. 68 и 69.

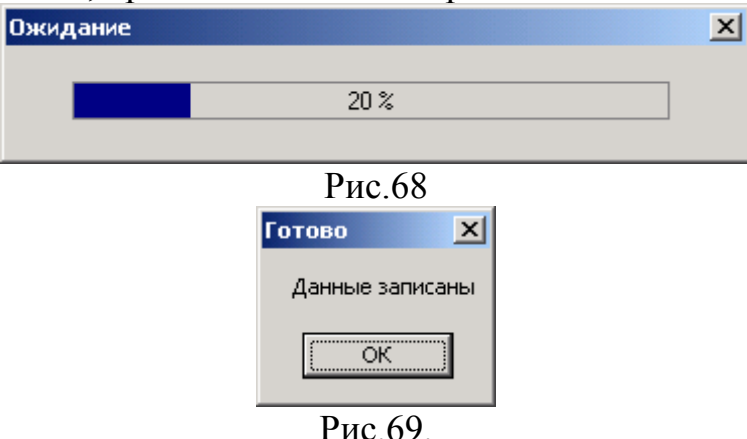

Затем перезапускаем АРМ и выбираем из списка нужную запись. В окне «Версия ПО» редактора параметров отобразится номер новой версии. Завершается процедура прошивки переносом информации с носителя информации в блок вызова в соответствии положениями, изложенными в РЭ на данный БВ.

**Изменение конфигурации.** Данный флаг располагается рядом с кнопкой «Прошивка» и предназначен для изменения вида окна «Редактирование параметров», после записи прошивочного файла на носитель DS1996. Например, имелся КФ для БВ серии DP303 с версией прошивки EL330, и возникла необходимость записать в БВ версию прошивки EL333 с функцией гостиничной нумерации и автосбора ключей. Окно «Редактирования параметров» для версии EL330 и EL333 отличается и если не установить флажок в окне «изменение конфигурации» при записи прошивочного файла, то полноценно использовать появившиеся возможности новой версии прошивки EL333 не получится.

**Разрешение звукового сопровождения в динамике блока вызова.**  Устанавливает флаг звукового сопровождения:

 $\overline{\mathcal{Q}}$  - разрешено

 $\square$  - запрещено.

Данный флаг и соответствующая установка используются в следующих блоках вызова:

-DP300 версии ПО EL300-304;

-DP400 версии ПО EL400-408;

-DP400 версии ПО EL420-428;

-DF300 версии ПО FP300.

**Запрет отзвонки абоненту при открывании двери подъезда ключом.** Устанавливает флаг отзвонки абоненту:

⊠ - разрешено

 $\square$  - запрещено.

Данный флаг и соответствующая ему функция используются в следующих блоках вызова:

-DP300 версии ПО EL316 и выше;

-DP400 версии ПО EL409 и выше;

-DP303 версии ПО EL330-333;

-DP305 версии ПО EL33A, EL33B.

#### **Разрешения индивидуальных кодов открывания двери.**

Устанавливает флаг в следующее положение:

; - разрешено

 $\square$  - запрещено.

## **Сквозная нумерация.**

Устанавливает флаг в следующее положение:

; - разрешено

 $\square$  - запрещено.

Данный флаг и соответствующая установка используются в блоке вызова DP303 с версией ПО EL333.

#### **Запрет автодобавления ключей.**

Устанавливает флаг в следующее положение:

; - разрешено

 $\square$  - запрещено.

Данный флаг и соответствующая установка используются в блоке вызова DP303 с версией ПО EL333.

## **Громкость.**

Громкость звукового сопровождения в динамике блока вызова. Устанавливает уровень громкости звуковых сигналов блока вызова. Может принимать значение от1 до32. Интервал дискретизации равен 1.

Данный параметр используется в следующих блоках вызова:

-DP300 версии ПО EL310 и выше;

-DP400 версии ПО EL409 и выше;

-DP420 версии ПО EL429 и выше;

-DP303 версии ПО EL330-333;

-DP305 версии ПО EL33A, EL33B;

 $-FP305$  версии ПО EL350.

#### **Первая квартира.**

Номер первой квартиры может принимать значение от 1 до 1999. Интервал дискредитации равен 1.

#### **Консьерж.**

В качестве номера консьержа принимается номер не существующей в данном подъезде квартиры, но входящей в допустимый диапазон квартир. Интервал дискредитации равен 1.

#### **Диспетчер.**

В качестве номера диспетчера принимается номер не существующей в данном подъезде квартиры, но входящей в допустимый диапазон квартир. Интервал дискредитации равен 1.

#### **Коммутатор.**

Может принимать значение от 1 до 16. Интервал дискредитации равен 1. Установка используются в блоке вызова DP303 с версией ПО EL333.

#### **Время открывания замка.**

Может принимать значение от 1сек. до 9сек. Интервал дискредитации равен 1сек.

#### **Общий код открывания двери.**

Может принимать значение от 2000 до 9999 для всех блоков вызова, кроме DP303 с версией ПО EL303.

#### **Разрешение общего кода открывания двери.**

Устанавливает флаг в следующее положение:

; - разрешено

 $\square$  - запрещено.

#### **Фильтрация.**

Вкладка «Свойства» окна «Редактирование параметров» имеет область установок «Фильтрация».

В самом блоке вызова, с соответствующей версией прошивки, установщику доступно только включение или отключение фильтрации (PS023), здесь же в АРМе возможны более тонкие настройки.

В процессе фильтрации участвуют три типа ТМ ключей: Метаком, ТМ08 и Dallas, каждому из которых, при включенной фильтрации, можно выбрать одно из трех состояний: -запрет; разрешение; монополия.

Отключенной фильтрации – разрешение всех 3 видов ключей. Включенной – активация состояния запрет. Кроме вариантов «запрет» и «разрешение» для каждого из видов ключей есть вариант «монополия». Он означает, что блок вызова будет работать только с ключами данного типа. Например, установив вариант «монополия» для ключей Dallas можно улучшить защиту от клонов, но жильцам придется пользоваться только оригинальными ключами данной марки.

*Внимание!* Для блоков вызова с бесконтактными ключами (RD), состояние области «Фильтрация» должно быть таким, как представлено на рис. 70

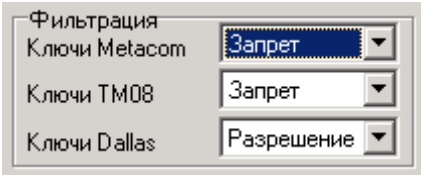

Рис.70

После сохранения введенных значений во вкладке «Свойства» необходимо перейти во вкладку *«Квартиры»,* нажав левую кнопку мыши на одноименном поле, расположенном в левой части окна «Редактирование параметров». На экране отобразится таблица записей параметров квартир (рис.71).

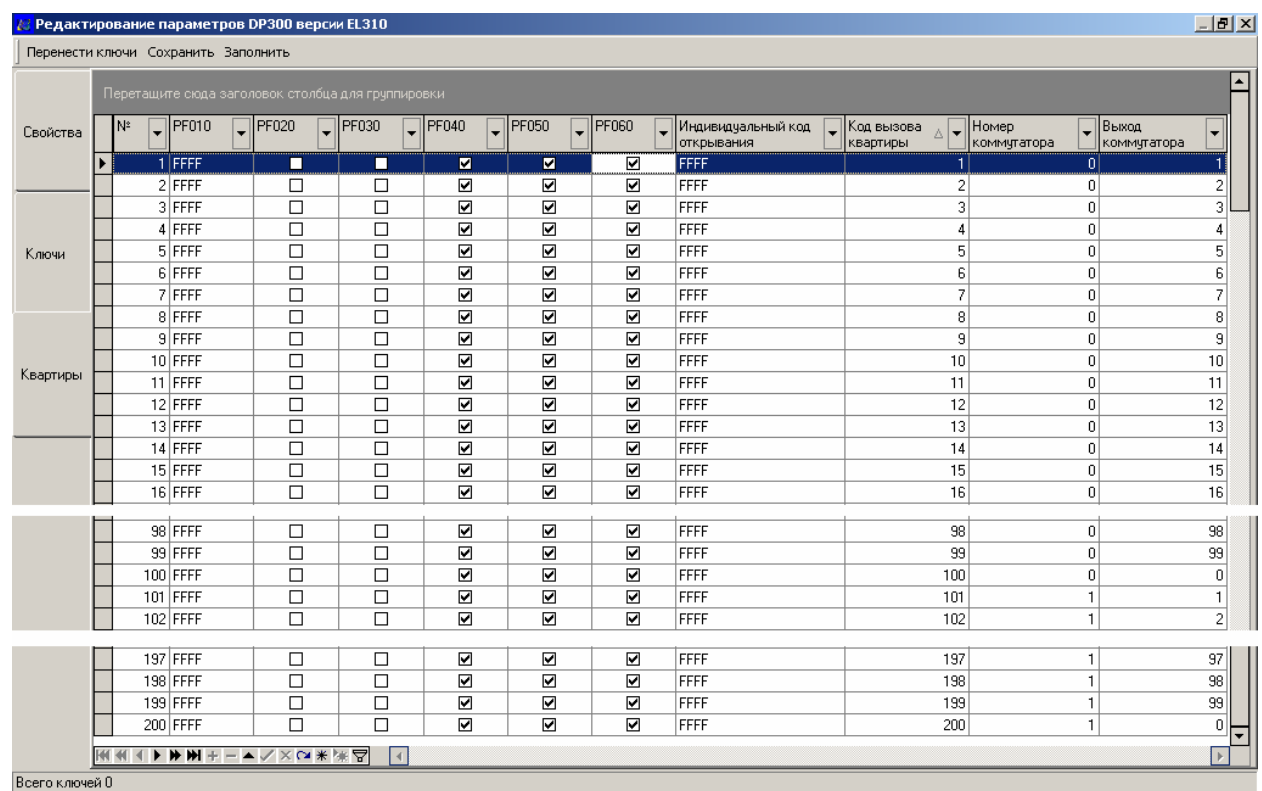

Рис.71 Вид окна «Редактирование параметров» для изделия серии ELTIS300. Вкладка «Квартиры».

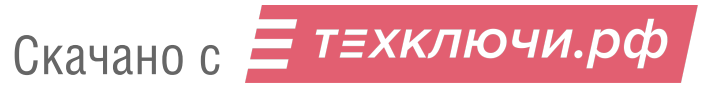

В окне данной вкладки редактируются квартирные параметры блоков вызова, а также отображается подключение квартир к координатным коммутаторам. Обозначения редактируемых параметров квартир соответствуют их условным обозначениям в меню блока вызова. Количество квартир соответствует выбранному типу блока вызова.

### *Назначение колонок.*

Колонка **«№»** содержит порядковый номер абонента в системе. Для БВ без функции гостиничной нумерации, если номер первой квартиры в подъезде равен одному (PS001=1), то порядковый номер абонента совпадает со значением колонки «**Код вызова квартиры**». Редактированию не подлежит.

Колонка **«PF010» -** Индивидуальный код клиента. Цифры индивидуального кода клиента могут находиться в интервале от 0000 до 9999.

Колонка **«PF020» -** Признак отсутствия квартиры. Может принимать значения 0 или 1.

Колонка **«PF030» -** Признак блокировки связи с квартирой. Может принимать значения 0 или 1.

Колонка **«PF040»** - Разрешение клиенту редактировать (свой) «индивидуальный код открывания двери». Может принимать значения 0 или 1.

Колонка **«PF050»** - Разрешение клиенту записывать – стирать свои ключи. Может принимать значения 0 или 1

Колонка **«Индивидуальный код открывания двери».** Цифры индивидуального кода открывания двери могут находиться в интервале от 0000 до 9999.

Колонка **«PF060»** - Запрет отзвонки абоненту при открывании двери подъезда ключом, прописанным в данной квартире». Может принимать значения 0 или 1. Отображает состояние функции «запрет отзвонки» поквартирно. Эта функция появилась в БВ серии ELTIS300, начиная с версии прошивки EL316, в БВ серии ELTIS303 с версии EL332, в БВ серии ELTIS400 с EL409, в БВ серии ELTIS420 с версии EL429. Для конфигураций других версий ПО во вкладке «Квартиры» окна «Редактирование параметров» данная колонка будет отображаться, но изменения флага не будут приводить к изменению работы БВ.

Колонка **«Код вызова квартиры»** содержит число, которое набирает посетитель для вызова данного абонента. Например, если в подъезде нумерация абонентов начинается с 10, то после установки значения 10 в поле «Номер первой квартиры в подъезде» (окно «Свойства»), для вызова абонента с порядковым номером 1, посетителю необходимо набрать значение 10 (см. рис. 72).

| <b>В Редактирование параметров DP300 версии EL310</b> |  |                                                   |              |  |        |              |                          |                         |                         |  |                         |                                           | $-12 \times$ |                              |                              |                       |                          |
|-------------------------------------------------------|--|---------------------------------------------------|--------------|--|--------|--------------|--------------------------|-------------------------|-------------------------|--|-------------------------|-------------------------------------------|--------------|------------------------------|------------------------------|-----------------------|--------------------------|
| Перенести ключи Сохранить Заполнить                   |  |                                                   |              |  |        |              |                          |                         |                         |  |                         |                                           |              |                              |                              |                       |                          |
|                                                       |  | Перетащите сюда заголовок столбца для группировки |              |  |        |              |                          |                         |                         |  |                         |                                           |              |                              |                              |                       | $\blacktriangle$         |
| Свойства                                              |  | IN≗                                               | $\Box$ PF010 |  | PF020  | $\Box$ PF030 | $\overline{\phantom{0}}$ | $ $ PF040               | $\sqrt{\sqrt{P}}$ PF050 |  | $\exists$ PF060         | Индивидуальный код<br><u>  открывания</u> |              | Код вызова<br>入上<br>квартиры | <b>Номер</b><br> коммчтатора | ∏Выход<br>коммчтатора | $\overline{\phantom{0}}$ |
|                                                       |  |                                                   | FFFF         |  | □      | П            |                          | ☑                       | $\overline{\mathbf{v}}$ |  | ☑                       | FFFF                                      |              | 10                           | Ω                            |                       | 10                       |
|                                                       |  |                                                   | $2$ FFFFF    |  | ◻      | □            |                          | ☑                       | $\overline{\mathbf{v}}$ |  | ☑                       | FFFF                                      |              | 11                           | 0                            |                       | 11                       |
|                                                       |  |                                                   | 3 FFFF       |  | $\Box$ | □            |                          | ☑                       | $\overline{\mathbf{v}}$ |  | $\overline{\mathbf{v}}$ | FFFF                                      |              | 12                           | n                            |                       | 12                       |
|                                                       |  |                                                   | $4$ FFFFF    |  | □      | □            |                          | $\overline{\mathbf{v}}$ | ☑                       |  | $\overline{\mathbf{v}}$ | FFFF                                      |              | 13                           | n                            |                       | 13                       |
| Ключи                                                 |  |                                                   | 5 FFFF       |  | ◻      | □            |                          | ☑                       | ☑                       |  | ☑                       | <b>FFFF</b>                               |              | 14                           | 0                            |                       | 14                       |
|                                                       |  |                                                   | 6 FFFF       |  | □      | □            |                          | ☑                       | ☑                       |  | ☑                       | <b>FFFF</b>                               |              | 15                           | ٥                            |                       | 15                       |
|                                                       |  |                                                   | 7 FFFF       |  | □      | □            |                          | ☑                       | ☑                       |  | ☑                       | FFFF                                      |              | 16                           | n                            |                       | 16                       |
|                                                       |  |                                                   | 8 FFFF       |  | □      | П            |                          | ☑                       | ☑                       |  | ☑                       | <b>FFFF</b>                               |              | 17                           | n                            |                       | 17                       |
|                                                       |  |                                                   | 9 FFFF       |  | □      | □            |                          | ☑                       | ☑                       |  | ☑                       | FFFF                                      |              | 18                           | ſ                            |                       | 18                       |
|                                                       |  |                                                   | $10$ FFFF    |  | □      | □            |                          | ☑                       | ☑                       |  | ☑                       | FFFF                                      |              | 19                           | n                            |                       | 19                       |
| Квартиры                                              |  |                                                   | $11$ FFFF    |  | □      | □            |                          | ☑                       | ☑                       |  | ☑                       | <b>FFFF</b>                               |              | 20                           | n                            |                       | 20                       |
|                                                       |  |                                                   | $12$ FFFF    |  | □      | □            |                          | ☑                       | ⊽                       |  | ⊽                       | <b>FFFF</b>                               |              | 21                           | Ω                            |                       | 21                       |
|                                                       |  |                                                   | $13$ FFFF    |  | □      | □            |                          | ☑                       | ⊽                       |  | ☑                       | FFFF                                      |              | 22                           | Ω                            |                       | 22                       |
|                                                       |  |                                                   | $14$ FFFF    |  | □      |              |                          | ☑                       | $\blacktriangledown$    |  | ☑                       | <b>FFFF</b>                               |              | 23                           | 0                            |                       | 23                       |

Рис.72 Фрагмент вкладки «Квартиры» окна редактирования параметров КФ.

Редактированию подлежат параметры всех колонок кроме «N», «Код вызова квартиры», «Номер коммутатора» и «Выход коммутатора»

Предусмотрено редактирование каждого поля индивидуально или автоматическое заполнение выбранного столбца квартиры одним значением. В первом случае необходимо выделить нужное поле, откорректировать его и выполнить команду «Сохранить» данной вкладки. Во втором, требуется выделить любое поле в нужном столбце путем однократного щелчка мышью, выбрать из главного меню окна пункт «Заполнить» и ввести в диалоговом окне нужное значение (Рис.73).

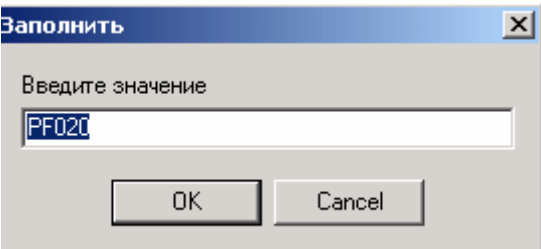

Рис.73 Окно автозаполнения.

При заполнении полей содержащих флаги (PF020-PF060) необходимо иметь в виду, что 1 означает - флаг установлен, а 0 – флаг сброшен. Для сохранения измененных параметров вкладки «Квартиры» необходимо выбрать из верхней строчки окна команду «Сохранить».

После сохранения введенных значений во вкладке «Квартиры» необходимо перейти во вкладку *«Ключи»,* нажав левую кнопку мыши на одноименном поле, расположенном в левой части окна «Редактирование параметров». На экране отобразится таблица записей параметров квартир (рис.74).

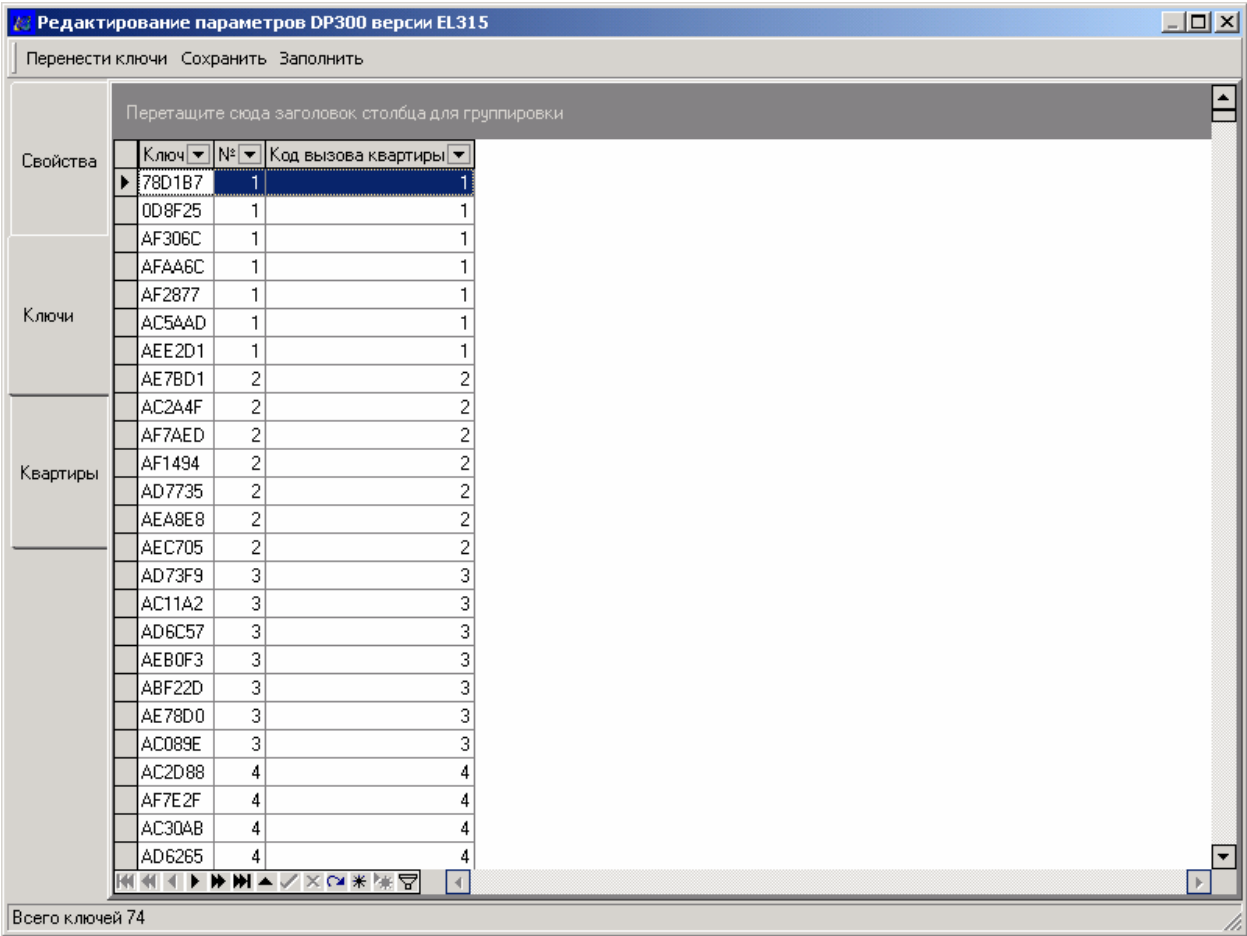

Рис.74 Вид окна «Редактирование параметров» для изделия серии ELTIS300. Вкладка «Ключи».

Вкладка *«Ключи»* содержит таблицу со списком ключей в соответствии с порядковыми номерами абонента в системе блока вызова. На каждого абонента приходится по 7 ключей.

#### *Назначение колонок.*

Колонка **«Ключи» -** шестнадцатеричный код ключа. Может принимать любое 6-ти разрядное HEX значение. Доступна для редактирования.

Колонка **«№» -** номер ключа для данной квартиры. Может принимать значение от 1 до 7. Недоступна для редактирования.

Колонка **«Код вызова квартиры».** Содержит число, которое набирает посетитель для вызова данного абонента. Может принимать значение от 1 до 1999. Недоступна для редактирования.

Вкладка «Ключи» позволяет прописывать в КФ ключи путем прикладывания их к считывателю УВВ1, UD-IO-2 или UD-IO-3, а так же с клавиатуры. Если при ручном вводе код будет набран неправильно, на экране монитора появится сообщение об ошибке (рис.75,76).

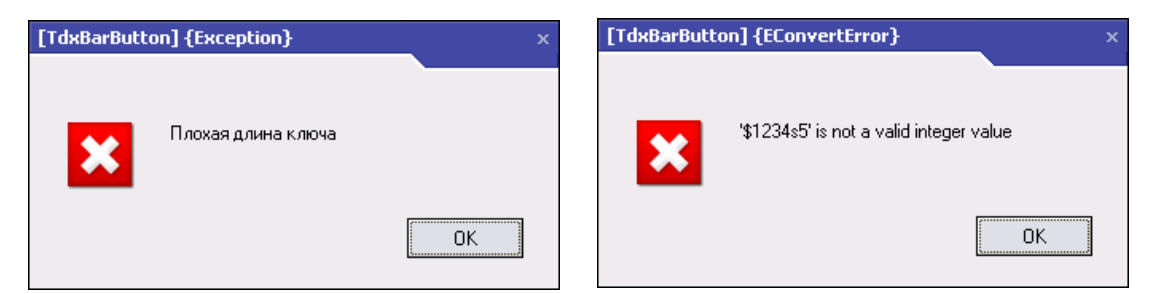

Рис.75. Ошибка длины кода Рис.76 Ошибка значения кода.

Программа позволяет:

• Производить поиск ключа в общем списке, путем прикладывания ключа к считывателю устройства ввода-вывода. В том случае, если ключ имеется в списке, будет выделена строка вкладки с кодом ключа.

• Стирать, копировать выделенный, записанный ключ с помощью контекстного меню или клавиатуры компьютера.

• Производить вставку ключа из буфера обмена в выбранную ячейку списка ключей.

• Сортировать ключи по кодам для ручного поиска определенного кода.

Вкладки «Ключи» и «Квартиры» имеют панель инструментов с командами:

> Команда « • » – переход к первой записи в таблице; Команда «**•**» – переход к первой записи текущего или предыдущего экрана;

Команда « • » – переход к следующей записи;

Команда « » – переход к следующей записи;

Команда « » – переход к последней записи текущего или следующего экрана;

Команда «• » – переход к последней записи в таблице;

Команда « $\rightarrow$ » – редактирование содержимого текущего поля записи;

Команда « » – сохранение изменений полей записи;

Команда « » – отмена изменений полей записи;

Команда «\*» – запомнить место;

Команда « » – перейти к запомненному месту;

Команда « » – расширенный фильтр.

Главное меню окна «Редактирование параметров» содержит пункт «Перенести ключи» с командами «Копировать» и «Вставить».

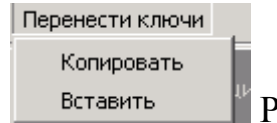

Рис.77 Команды переноса ключей.

Этот пункт позволяет переносить ключи между блоками вызова серий DP300, DP303, DP400, DP420, импортировать ключи из блоков вызова серии

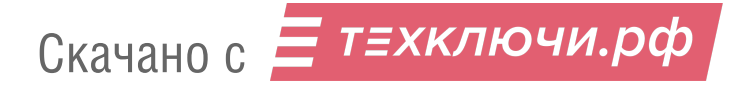

ЦП100 и устройств БЭКУ-, и экспортировать ключи в устройства БЭКУ-. Также возможно объединение ключей с нескольких блоков вызова в памяти одного.

# **7.3 Особенности работы с конфигурационным файлом блока вызова серии DP420.**

Существенным отличием конфигурационного файла БВ DP420 от блоков вызова серий 300, 303 и 400 является наличие специально выделенной области ключей коммунальных служб. Во вкладке «Ключи» окна редактирования АРМа ключи коммунальных служб отображены как ключи 21 ячейки памяти квартир. Их можно редактировать, также как и ключи каждой квартиры в БВ. Во вкладке «Квартиры» вследствие этого появляется несуществующая 21 квартира со всеми присущими квартире параметрами. Эти параметры не воспринимаются блоком вызова, и их редактирование не повлечет каких либо последствий.

## **7.4 Особенности работы с конфигурационным файлом блока вызова серии DP303 для прошивки EL333.**

Основным отличием БВ DP303 с версией прошивки EL333 от БВ других серий является наличие функции автосбора ключей и гостиничная нумерация. Вследствие этого, редактирование параметров КФ средствами АРМ-Сервис для прошивки версии EL333 имеет некоторые отличия. На рис.70 представлен пример окна редактирования БВ DP303 с версией прошивки EL333, вкладка «Свойства».

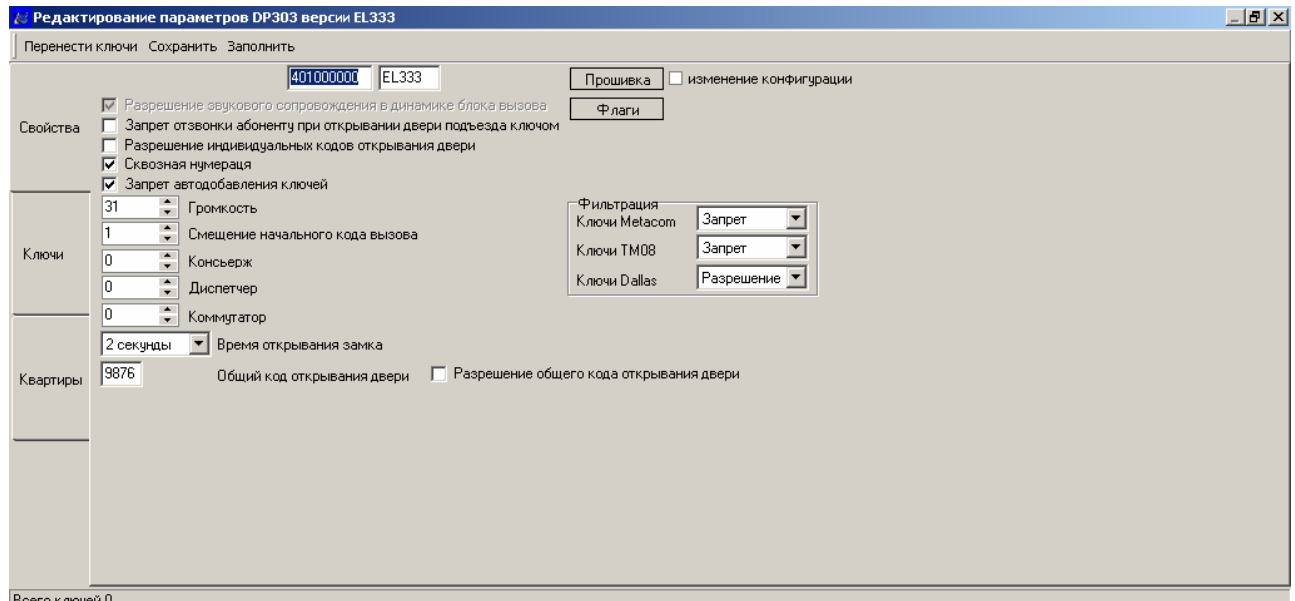

Рис.78. Вид окна редактирования параметров при активной вкладке «Свойства» для блока вызова DP303 версия прошивки EL333.

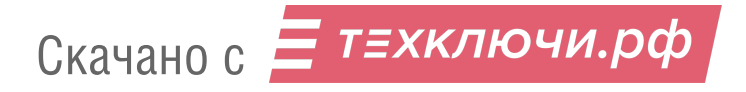

Вкладка «Свойства» окна редактирования параметров содержит следующие дополнительные поля, доступные для редактирования только для данного исполнения:

1.«Сквозная нумерация». Дублирует параметр PS021 режима программирования БВ установщиком.

Устанавливает флаг в следующее положение:

 $\boxtimes$  - автозаполнение разрешено

- автозаполнение запрещено.

Запрет автозаполнения необходимо установить в случае использования произвольных кодов вызова при необходимости изменить соответствие выходов коммутатора кодам вызова. Например, установка начального номера сквозных кодов вызова в 0 позволит подключать квартиры с произвольной нумерацией начиная с адреса D0-E0 на коммутаторе.

2. «Запрет автодобавления ключей». Дублирует параметр PS020 режима программирования БВ установщиком.

Устанавливает флаг в следующее положение:

 $\boxtimes$  - автодобавление разрешено

- автодобавление запрещено.

Режим автодобавления используется для записи всех приложенных к считывателю БВ ключей. Такая необходимость возникает при наличии ключей у жильцов на руках и замене блока вызова на новый. Таким образом, удается избежать процедуры сбора – записи – раздачи ключей.

Ключи записываются в память БВ подряд, в свободные ячейки.

3. «Коммутатор». Может принимать значение от 1 до 16. Интервал дискредитации равен 1.

Вкладка «Квартиры» окна редактирования параметров содержит поле «Код вызова квартиры» и «PF001». Поле «Код вызова квартиры» является информационным и отображает значение кода, который абонент будет вводить на клавиатуре БВ. Поле «PF001» предназначено для редактирования значения этого кода. Для отображения сделанных изменений в поле «Код вызова квартиры» необходимо выбрать из меню пункт «Сохранить», закрыть окно редактирования и войти в него снова. После этих действий графа «Код вызова» будет дублировать графу «PS001». Графы N, номер коммутатора и выход коммутатора в этой таблице не редактируются, параметры «PF040» и «PF050» в данной версии программы не используются. Содержимое остальных граф редактируется обычным образом и их названия соответствуют названиям параметров в памятке по обращению на блок вызова.

# **7.5 Особенности работы с конфигурационным файлом блока вызова серии DP400 для прошивки EL410.**

Функционально БВ DP400 (версия прошивки 410) аналогичен БВ DP400 предыдущих версий ПО, за исключением того, что:

1.В него добавлены новые функции:

9 режим автодобавления ключей;

 $\checkmark$  запрет - разрешение квартир путем обмена информацией через гнездо ТМ без полной замены конфигурации**.**

2. Удалена одна функция:

9 доступ к программированию ключей и индивидуального кода открывания двери каждого абонента через индивидуальный пароль;

3. Измененные функции блока вызова:

 $\checkmark$  Максимально допустимый номер квартиры 9999 вместо 1999;

9 Набор общего 4 разрядного кода открывания начинается с обязательного префикса «0».

На рис.79 представлен пример окна редактирования БВ DP400 с версией прошивки EL410, вкладка «Свойства».

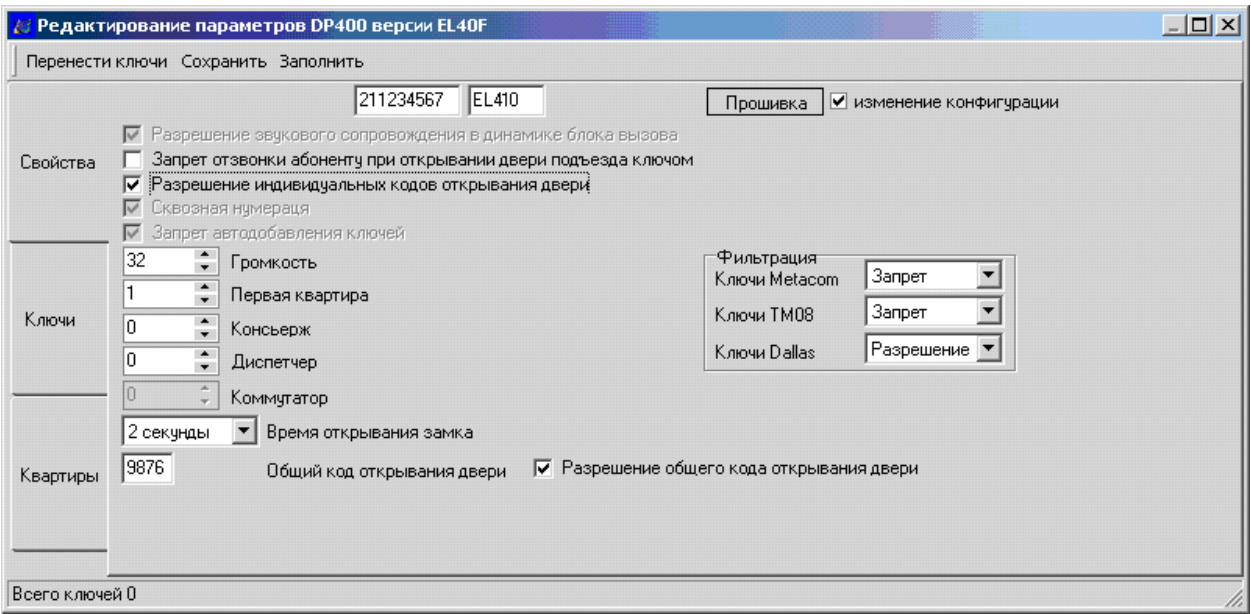

Рис.79. Вид окна редактирования параметров при активной вкладке «Свойства» для блока вызова DP400 версия прошивки EL410.

В окне АРМа, представленном на рис.79 флаг «Запрет отзвонки абоненту при открывании двери подъезда ключом» не действует и его состояние не имеет никакого значения. Запрет отзвонки можно установить только непосредственно при программировании блока вызова установщиком с помощью команды PS010.

Другой особенностью БВ DP400 версии 410 является то, что параметр PF010 это не индивидуальный код клиента, а индикация номера квартиры. Для данной версии его значение служит для справки и не редактируется. Поэтому при открытии вкладки «Квартиры» (рис.71) колонку PF010 не трогать и сохранить текущие значения полей данной колонки

# **8. РАБОТА С КОНФИГУРАЦИОННЫМ ФАЙЛОМ БЭКУ ТМ-4, CRT-51 и CRT-52.**

Изделия БЭКУ ТМ-4, CRT-51 и CRT-52 имеют одинаковые конфигурационные файлы, поэтому в дальнейшем для краткости будем называть просто конфигурационный файл БЭКУ. Перед работой с конфигурационным файлом, необходимо к свободному USB порту подключить UD-IO-2, (UD-IO-3) или к СОМ порту подключить узел вводавывода УВВ1.

Должны быть инсталлированы драйвера устройств ввода/вывода (см.раздел 4) и выбраны активные порты АРМа (см.п. 6.4).

## **8.1 Режим чтения** / **записи КФ.**

#### *Режим чтения БЭКУ*

Перед началом чтения КФ в базу данных АРМа Сервис AWS-D2 необходимо определиться, куда эта информация предполагается пользователем записываться. Возможны два варианта:

1. чтение КФ в существующую запись базы изделий, при этом предыдущее значение меняется на считываемое.

Для этого необходимо:

• Вызвать «Редактор КФ» нужного БЭКУ любым способом, который предоставляет АРМ

• Выбрать из списка предлагаемых действий команду «Редактировать».

• Открыть вкладку «Свойства» окна «Редактирование параметров БЭКУ.

• Установить в открывшемся окне состояние «Чтение» для поля команда с DS1996, а в окно пароль ввести значение одного из мастер-ключей читаемого устройства.

• Выполнить команду «Сохранить» строки меню.

• Вставить в подключенное устройство ввода /вывода носитель DS1996.

• Выбрать команду «Редактировать». В окне «Выбор действия» установить значения «Записать» и «Устройство DS1996».

• Начнется процесс записи в носитель КФ выбранного БЭКУ с командой «Читать» и установленным паролем. Сопровождается окнами, представленными на рис.52 и 53.

• Произвести на месте запись в DS1996 КФ объектового изделия.

• Выбрать в АРМе команду «Редактировать». В окне «Выбор действия» установить значения «Прочитать» и «Устройство DS1996».

• Начнется процесс чтения КФ из носителя DS1996 в строку выбранного БЭКУ. Сопровождается окнами, представленными на рис.52 и 54.

• Процедура чтения БЭКУ завершена.

2. Пользователем создается новая запись в базе изделий для чтения в нее информации КФ.

Для этого необходимо:

• В основном окне АРМа выбрать **Правка** Î **Вставка** Î **Новая запись.** 

• В базе изделий появится новая строка, в которой заполнить нужные пользователю поля.

- Выполнить команду «Сохранить».
- Повторить действия, описанные в разделе 6.9 пункт 2,3,4.

• Новая запись создана. Далее работать по алгоритму, описанному выше для существующей записи.

## *Режим записи в БЭКУ*

• Вызвать «Редактор КФ» любым способом, который предоставляет АРМ

• Выбрать из списка предлагаемых действий команду «Редактировать».

• Открыть вкладку «Свойства» окна «Редактирование параметров БЭКУ.

• Установить в открывшемся окне состояние «записать» для поля команда с DS1996, а в окно пароль ввести значение одного из мастер-ключей читаемого устройства.

• Выполнить команду «Сохранить» строки меню.

• Вставить в подключенное устройство ввода /вывода носитель DS1996.

• Выбрать команду «Редактировать». В окне «Выбор действия» установить значения «Записать» и «Устройство DS1996».

• Начнется процесс записи в носитель КФ выбранного БЭКУ с командой «Читать» и установленным паролем. Сопровождается окнами, представленными на рис.52 и 53.

• Произвести на месте запись в БЭКУ конфигурационного файла из DS1996.

• Процедура записи в БЭКУ завершена.

## **8.2 Режим редактирования КФ.**

Выбираем из базы изделий ту строку, КФ которой требуется редактировать. Затем активируем окно «Выбор действия», в котором запускаем команду «Редактировать». Если в выбранной записи содержится корректная конфигурация БЭКУ, откроется окно «Редактирование параметров», изображенное на рисунке 80.

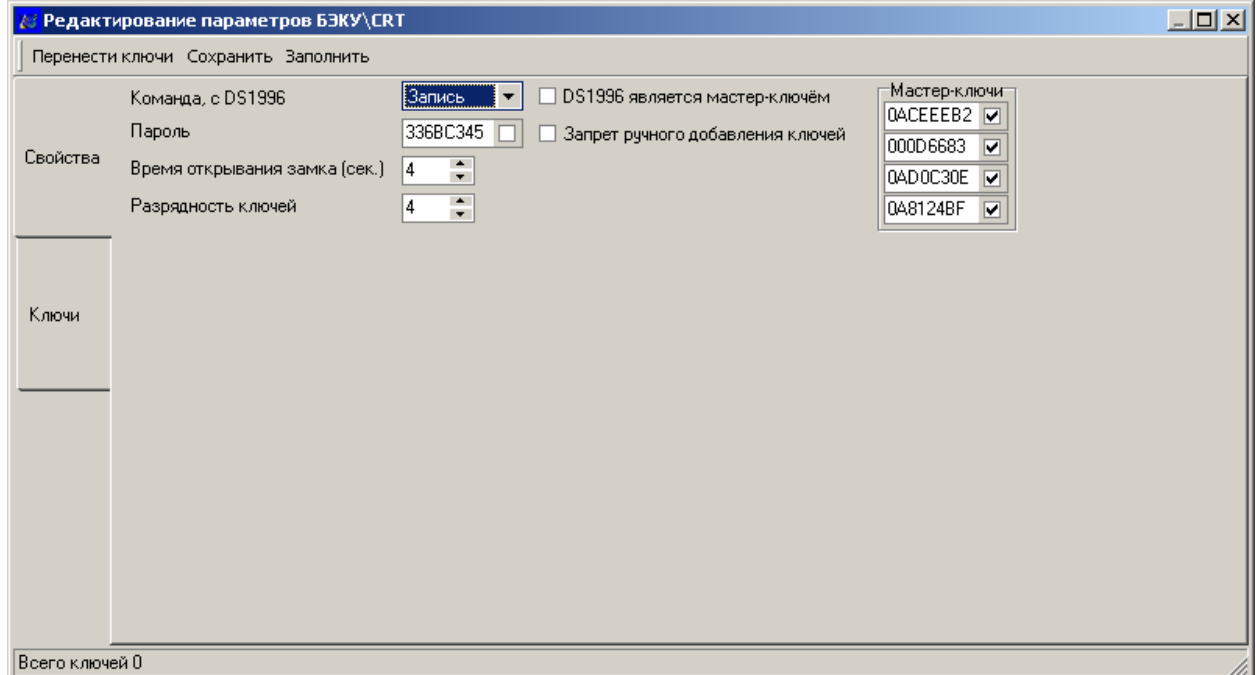

Рис.80 Окно «Редактирование параметров БЭКУ». Вкладка «Свойства».

Окно состоит из вкладок «Свойства» и «Ключи». Во вкладке свойства устанавливаются команды для работы с носителем информации и параметры БЭКУ. Вкладка ключи содержит таблицу ключей.

#### **Назначение установок вкладки «Свойства»**.

**Поле со списком «Команда с DS1996»** определяет режим работы ключа ТМ DS1996 с БЭКУ ТМ-4, CRT-51 или CRT-52.

**чтение** – разрешает чтение КФ БЭКУ и запись его в ТМ DS1996.

**запись** – разрешает чтение КФ ТМ DS1996 и запись его в БЭКУ.

**запрет -** установка этого флажка позволяет использовать ТМ DS1996 только в качестве мастер – ключа. Применение ТМ DS1996 в качестве обыкновенного ключа невозможно. Этот режим действует только при установленном флаге **"**DS1996 является мастер – ключом".

Значение этого поля определяет режим работы ключа ТМ DS1996, не переписывается в БЭКУ и действует сразу после его записи в ТМ DS1996. Остальные опции и поля относятся к БЭКУ и действуют только после записи КФ из ключа ТМ DS1996 в БЭКУ. При чтении конфигурационного файла БЭКУ, его пароль записывается в ключ ТМ DS1996. При перезаписи информации из БЭКУ в АРМ, считываются все флаги и поля.

**Поле "Пароль" –** При записи конфигурационного файла в БЭКУ, устройство проверяет значение этого поля. Если его значение не совпадает с кодом одного из мастер-ключей БЭКУ, запись конфигурации не производится. Это позволяет избежать случайной записи конфигурации не в свое изделие. При чтении КФ БЭКУ в АРМ, поле пароль заполняется кодом мастер – ключа данного устройства. Также его можно заполнить вручную с клавиатуры или через буфер обмена. Флаг должен быть всегда сброшен, кроме одного случая рассмотренного в следующем абзаце.

## **Флаг поля "Пароль"**

⊠ - установлен.

 $\square$  - сброшен.

Установка флага позволяет ввести БЭКУ в режим «Запись без поверки пароля». Этот режим необходим только для БЭКУ, который предполагается установить на объекте, вместо изделия, вышедшего из строя. Такая установка позволяет переписать информацию из вышедшего из строя устройства в устанавливаемое с помощью ключа ТМ DS1996 непосредственно на объекте, без применения АРМа. При этом характер неисправности заменяемого БЭКУ не должен касаться работы с ключами. В устанавливаемый БЭКУ предварительно необходимо записать КФ с активизированным флагом **"**Пароль". Процесс перезаписи на объекте осуществляется следующим образом:

- перевести заменяемый БЭКУ в режим программирования;
- переписать информацию из данного БЭКУ в ключ ТМ DS1996;
- задать в устанавливаемом БЭКУ режим программирования;

 $\star$  приложить ключ ТМ DS1996 к считывателю устанавливаемого БЭКУ. Несмотря на то, что в конфигурации ключа ТМ DS1996 установлено поле **"**чтение" списка **"** Команда с DS1996 "и пароль не совпадает с паролем устанавливаемого БЭКУ, происходит запись информации из ключа ТМ DS1996 в устанавливаемое БЭКУ. При этом задаются все коды ключей и опции заменяемого БЭКУ и как следствие, сбрасывается флаг **"** Пароль ";

дождаться конца записи и выйти из режима программирования.

*Внимание!* Этот флажок нужно устанавливать только на БЭКУ, который предполагается установить на объекте, вместо вышедшего из строя. Случайная установка этого флага на объектовом БЭКУ приведет к потере всех записанных в него ключей, при попытке считывания из объектового БЭКУ информации.

## **ФлагDS1996 является мастер – ключом**

; - установлен.

 $\square$  - сброшен.

**У**становка данного флага в БЭКУ избавляет от необходимости использования при работе с ним в режиме программирования двух ключей: мастер – ключа и ключа ТМ DS1996. Достаточно только одного ключа ТМ DS1996. В этом случае он будет играть и роль мастер ключа при чтении или записи КФ БЭКУ. Достаточно лишь совпадения поля **"**Пароль**"** в конфигурации с кодом одного из мастер-ключей БЭКУ. Процесс инициализации в БЭКУ ТМ-4 данного режима осуществляется следующим образом:

9 выбрать в базе изделий АРМа необходимый КФ и открыть его;

9 убедиться, что пароль редактируемого БЭКУ или один из его дополнительных мастер – ключей совпадает с паролем КФ, который будет записан в ключ ТМ DS1996;

- $\checkmark$  установить флаг «DS1996 является мастер ключом»;
- $\checkmark$  установить значение поля «Команда с DS1996» равным «запись»;

9 записать данный КФ в ключ ТМ DS1996;

9 перевести БЭКУ в режим программирования с помощью одного из его мастер – ключей $1$ ;

9 приложить ключ ТМ DS1996 к считывателю БЭКУ и дождаться конца записи КФ в БЭКУ, в данном БЭКУ будет установлена опция «DS1996 является мастер – ключом»;

9 переход БЭКУ из режима программирования в дежурный режим произойдет по умолчанию через 90сек.

*Внимание!* Использование ключа ТМ DS1996 в качестве мастер – ключа имеет одно отличие от обыкновенного мастер – ключа. С помощью мастер – ключа ТМ DS1996 можно только войти в режим программирования. При повторном прикладывании мастер – ключа ТМ DS1996 вместо выхода из программирования (как у обыкновенных мастер – ключей) происходит либо чтение информации из БЭКУ, либо её запись, в соответствии с конфигурацией, хранимой в ТМ DS1996. Выход из режима программирования в этом случае происходит по умолчанию через 90сек. Если необходимо использовать ключ ТМ DS1996 в качестве обыкновенного мастер ключа, необходимо в поле «Команда, выполняемая с DS1996» установить значение "запрет".

**Поля с флагом "Мастер-ключи" –** позволяют занести в КФ БЭКУ до 4 дополнительных «мастер-ключей». Код мастер ключа не заносится в поле напрямую со считывателя. Внести его можно с клавиатуры или через буфер обмена Для занесения дополнительного мастер-ключа через буфер обмена необходимо:

 -записать дополнительный мастер-ключ как один из ключей открывания во вкладке «Ключи»;

- выделить код занесенного ключа одиночным щелчком левой кнопки мыши, вызвать контекстное меню щелчком правой кнопки мыши, и выбрать из него пункт «Вырезать»;

- перейти на вкладку «Свойства», правой кнопкой выделить код одного из дополнительных мастер-ключей с вызовом контекстного меню. Выбрать пункт «Вставить» и установить флажок дополнительного мастерключа.

## **Флаг «Мастер – ключи»**

 $\boxtimes$  - данный мастер – ключ присутствует в КФ и активен

 $\square$  - данный мастер – ключ присутствует в КФ, но не активен

## **Флаг «Запрет ручного добавления ключей»**

; - установлен.

 $\square$  - сброшен.

<u>.</u>

Установка данного флага запрещает программирование дополнительных ключей непосредственно на объекте. В этом случае дополнительное программирование ключей может быть произведено только

<sup>&</sup>lt;sup>1</sup> Данные операции выполняются на объекте, где установлен БЭКУ без участия АРМа, с помощью ключа ТМ DS1996

с помощью АРМа, с последующим переносом новых кодов ключей с помощью ключа ТМ DS1996. Такая функция может быть использована для запрета дополнительного программирования "левых" ключей установщиком, минуя официально установленный порядок.

**Поле «Разрядность ключей» –** может принимать значения 4 или 3. Численно равно количеству байт в коде ключа. БЭКУ хранит в своем КФ 4 разряда ключа. Поэтому, при записи ключей установщиком на самом БЭКУ, или путем занесения их кодов в конфигурацию БЭКУ в АРМе через устройство ввода/вывода, необходимо установить значение равное 4. Значение равное 3 устанавливается только для случая импорта в КФ БЭКУ кодов ключей из КФ блоков вызова серий DP300, DP303, DP400, DP420, имеющих 3-х байтовую разрядность ключа. При таком импорте значение четвертого фактически неизвестного байта в конфигурации БЭКУ устанавливается равным 0, но установка данного поля равным 3 позволит открывать дверь при прикладывании ключа с совпадающими 3 младшими разрядами кода и произвольным четвертым.

**Поле «Время открывания замка» –** может быть задано от 1 сек до 255 сек. Интервал дискретизации 1сек.

Вкладка «Ключи» содержит список ключей (рис.81). Занесение ключа возможно путем прикладывания его к считывателю УВВ1, UD-IO-2 или UD-IO-3, набора кода ключа с клавиатуры или внесения из буфера обмена.

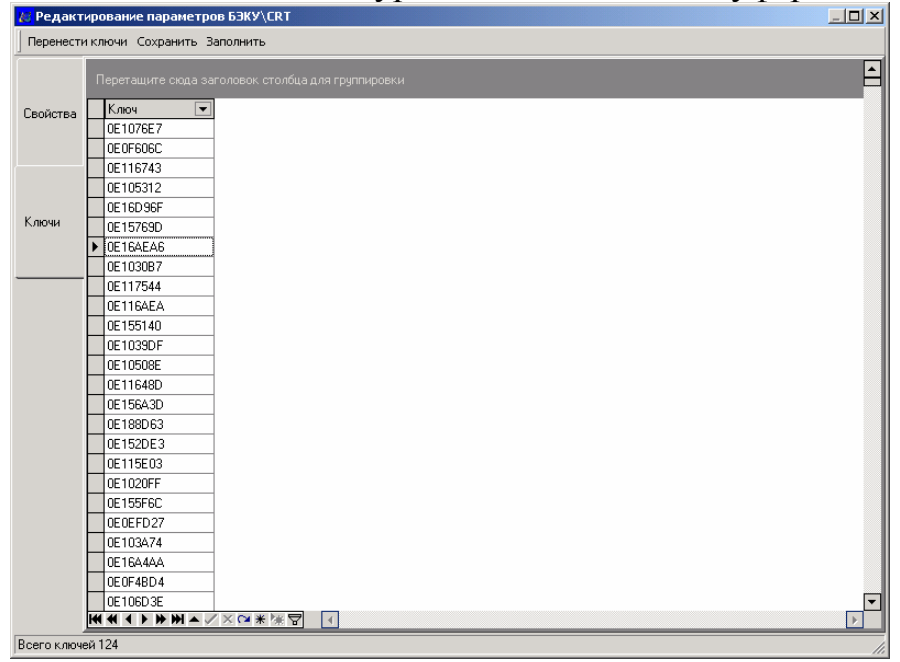

Рис.81 Окно «Редактирование параметров БЭКУ». Вкладка «Ключи».

## **9. РАБОТА С КОНФИГУРАЦИОННЫМ ФАЙЛОМ ЦП100.**

Перед работой с конфигурационными файлами (КФ) изделий ЦП100, необходимо к USB порту АРМа подключить устройство информационного обмена UD-IE-2 и инсталлировать его драйвер и открыть основное окно АРМа.

## **9.1 Режим чтения** / **записи КФ.**

### *Режим чтения ЦП100.*

Перед началом чтения КФ ЦП100ТМ10 или ЦП100 других исполнений в базу данных АРМ "ЭЛТИС-Сервис" необходимо определиться, куда эта информация предполагается пользователем записываться. Возможны два варианта:

- чтение КФ ЦП100ТМ10 или ЦП100 других исполнений осуществляется в уже существующую строку, при этом предыдущее значение прошивки меняется на считываемое;

-пользователем создается новая строка базы данных для записи в нее информации КФ ЦП100ТМ10 или ЦП100 других исполнений.

Для этого необходимо:

• В основном окне АРМа выбрать **Правка**  $\rightarrow$  **Вставка**  $\rightarrow$  **Новая запись.** 

• В базе изделий появится новая строка, в которой заполнить нужные пользователю поля.

- Выполнить команду «Сохранить».
- Повторить действия, описанные в разделе 6.9 пункт 2,3,4,5.
- Новая запись создана.

После этого можно продолжить процедуру чтения ЦП100.

Возможны два подрежима чтения блоков вызова ЦП100:

• режим чтения с применением программатора Prog K-3;

• режим чтения без применения программатора Prog K-3 (режим прямого чтения);

## **Режим чтения с применением программатора Prog K-3;**

Переписать конфигурационный файл ЦП100 в программатор ELTIS Prog K3 ( без участия АРМа), для чего:

o Вставить разъём программатора в специальный разъём блока вызова ЦП100;

o Включить питание программатора. Выход в режим работы программатора осуществляется после появления на индикаторе ELTIS Prog K3 следующего слайда:

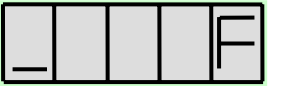

o Нажать на клавиатуре программатора клавишу "8" (режим считывания данных из памяти ЦП100 в память программатора). При этом на индикатор выводится счетчик считанных адресов данных. Вслед за циклом считывания выполняется цикл проверки данных (что также сопровождается выводом на индикатор считанного адреса). В случае успешного считывания информации на индикаторе должен появиться следующий слайд:

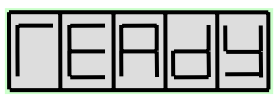

o Выключить питание программатора, отсоединить его от блока вызова.

Подключить программатор к узлу сопряжения CU1 устройства информационного обмена UD-IE-2 и включить его питание. Нажать клавишу "9" на клавиатуре ELTIS Prog K3. Это приведёт к появлению на индикаторе программатора сообщения:

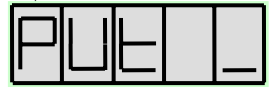

Нажать на программаторе кнопку «Enter». При этом на индикатор выводится счетчик считанных адресов данных. Вслед за циклом считывания выполняется цикл проверки данных (что также сопровождается выводом на индикатор считанного адреса). В случае успешного считывания информации на индикаторе должен появиться следующий слайд:

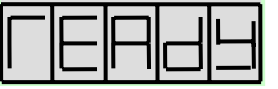

Выключить питание программатора, отсоединить его от узла сопряжения устройства информационного обмена.

Подключить устройство информационного обмена UD-IE-2 к USB порту ПК, а узел сопряжения CU1 к кабелю КВ8 изделия UD-IE-2.

Выделить в базе изделий ту строку с ЦП100, в которую будет произведена запись прочитанного ЦП100. . Затем вызвать диалоговое окно «Выбор действия» над КФ и в верхнем раскрывающемся списке появившегося окна «Выбор действия» выбрать пункт «Прочитатьь», а в нижнем - пункт «Устройство АТ24С64» и нажать «OК» (рис.82).

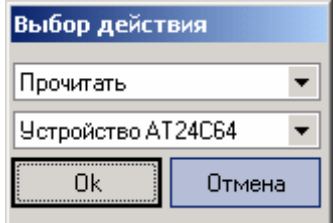

Рис. 82 Окно выбора действий

Появится окно переноса информации (рис.83).

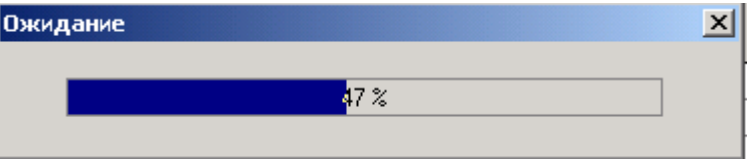

Рис.83. Окно переноса (прогресс-бар).

Завершается процесс появлением окна готовности (рис.84).

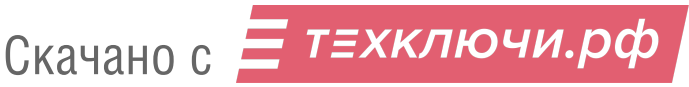

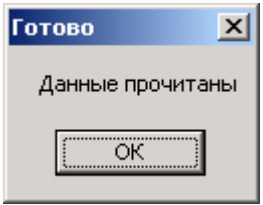

Рис.84 Окно готовности.

После появления этого окна необходимо на его поле нажать кнопку "ОК".

*Внимание!* При чтении КФ ЦП100 с помощью устройства информационного обмена UD-IE-2 и программатора Prog K3, серийный номер изделия в АРМ «ЭЛТИС-Сервис» не заносится.

#### **Режим прямого чтения**

**(**без применения программатора Prog K-3);

- Подключить UD-IE-2 к ЦП100.

- Выделить в базе изделий АРМа строку, в которую будет записываться читаемый КФ.

- Активировать для выбранной строки в окне «Выбор действия», состояния, показанные на рис.85. Нажать «Ок».

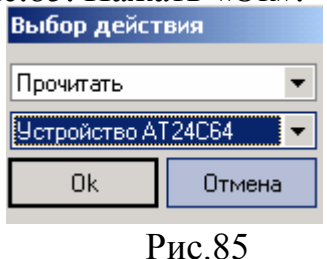

- Начнется процесс чтения КФ из ЦП100 в выбранную строку. Сопровождается соответствующими окнами ( рис.83 и рис.84).

- Процедура чтения ЦП100 завершена.

## *Внимание!*

После чтения конфигурационного файла в одну из записей АРМа и последующего запуска его редактирования АРМ автоматически определяет принадлежность конфигурационного файла к блоку вызова серии ЦП100. Для моделей ЦП100-ТМ12 и ЦП100-TM14 окно «Редактирование параметров» отсутствует. Для этих изделий возможно только хранение КФ. Для всех остальных моделей серии ЦП100 окно «Редактирования параметров« выглядит одинаково. Оно состоит из 3 закладок – «Свойства», «Ключи» и «Квартиры».

## *Режим записи в ЦП100.*

Возможны два подрежима записи в БВ ЦП100:

 $\star$  режим записи с применением программатора Prog K-3;

 $\star$  режим записи без применения программатора Prog K-3 (режим прямой записи).

## **Режим записи с применением программатора Prog K-3**

Данный подрежим осуществляется в три этапа:

- запись в узел сопряжения устройства информационного обмена требуемого конфигурационного файла из базы данных с помощью АРМ;

- запись содержимого памяти узла сопряжения в программатор **Prog K-**

**3;**

- запись в блок вызова ЦП100 конфигурационного файла из программатора.

Подключить устройство информационного обмена UD-IE-2 к USB порту ПК, а узел сопряжения CU1 к кабелю КВ8 изделия UD-IE-2.

Выделить в базе изделий ту строку с ЦП100, содержимое которой требуется записать в ЦП100. Затем вызвать диалоговое окно «Выбор действия» над КФ и в верхнем раскрывающемся списке появившегося окна «Выбор действия» выбрать пункт «Записать», а в нижнем - пункт «Устройство АТ24С64» и нажать «OК» (рис.86).

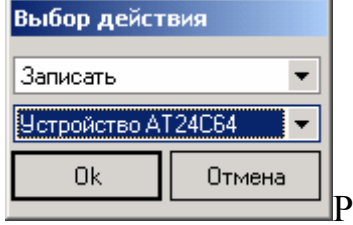

Рис. 86 Окно выбора действий

Появится окно переноса информации (рис.87).

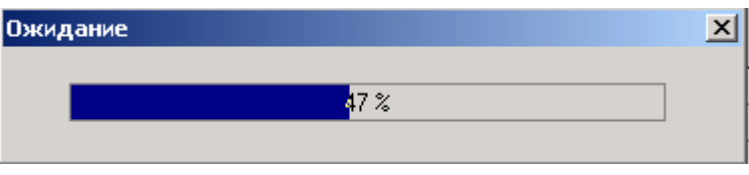

Рис.87. Окно переноса (прогресс-бар).

Завершается процесс появлением окна готовности (рис.88).

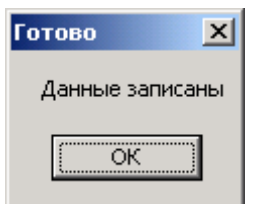

Рис.88 Окно готовности.

После появления этого окна необходимо на его поле нажать кнопку "ОК".

Затем необходимо отсоединить узел сопряжения от устройства информационного обмена и подключить к нему программатор Prog K3.

Включить питание программатора. Выход в режим работы программатора осуществляется после появления на индикаторе ELTIS Prog K3 следующего слайда:

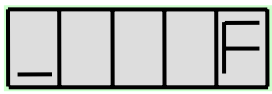

Нажать на клавиатуре программатора клавишу "8" (режим считывания данных из памяти узла сопряжения в память программатора). При этом на индикатор выводится счетчик считанных адресов данных. Вслед за циклом считывания выполняется цикл проверки данных (что также сопровождается выводом на индикатор считанного адреса). В случае успешного считывания информации на индикаторе должен появиться следующий слайд:

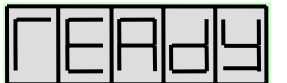

Выключить питание программатора, отсоединить его от узла сопряжения.

Переписать конфигурационный файл в ЦП100 из программатора ELTIS Prog K3 ( без участия АРМа), для чего:

o Вставить разъём программатора в специальный разъём блока вызова ЦП100;

o Включить питание программатора. Выход в режим работы программатора осуществляется после появления на индикаторе ELTIS Prog K3 следующего слайда:

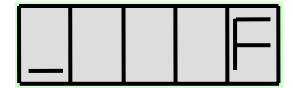

o Нажать на клавиатуре программатора клавишу "9" (режим считывания данных из памяти программатора в память ЦП100). Нажать на клавиатуре программатора клавишу "Enter" При этом на индикатор выводится счетчик считанных адресов данных. Вслед за циклом считывания выполняется цикл проверки данных (что также сопровождается выводом на индикатор считанного адреса). В случае успешного считывания информации на индикаторе должен появиться следующий слайд:

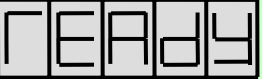

o Выключить питание программатора, отсоединить его от блока вызова.

## **Режим прямой записи**

(без применения программатора Prog K-3)

Подключить устройство информационного обмена UD-IE-2 (UD-IE-3) без узла сопряжения к USB порту компьютера и соответствующему разъему блока вызова ЦП100.

Выбрать из списка изделий АРМа запись, из которой должен быть загружен КФ в подключенный блок вызова ЦП100.

.Затем вызвать диалоговое окно «Выбор действия» над КФ и в верхнем раскрывающемся списке появившегося окна «Выбор действия» выбрать пункт «Записать», а в нижнем - пункт «Устройство АТ24С64» и нажать «OК» (рис.89).

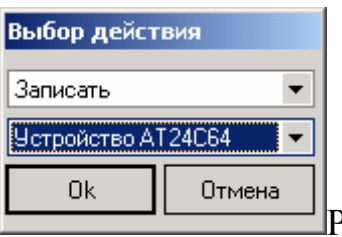

Рис. 89 Окно выбора действий

Появится окно переноса информации (рис.90).

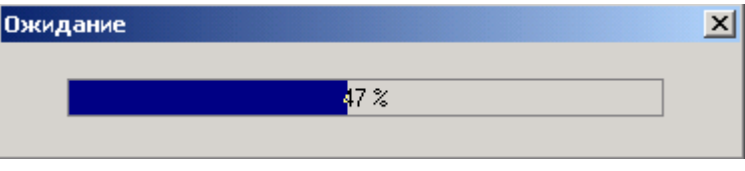

Рис.90. Окно переноса (прогресс-бар).

Завершается процесс появлением окна готовности (рис.91).

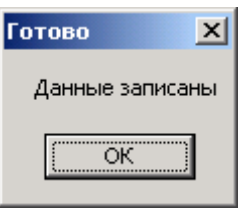

Рис.91 Окно готовности.

После появления этого окна необходимо на его поле нажать кнопку "ОК".

## **9.2 Режим РЕДАКТИРОВАНИЕ параметров ЦП100**

Выбираем из базы изделий ту строку, КФ которой требуется редактировать. Затем активируем окно «Выбор действия», в котором запускаем команду «Редактировать». На экране монитора появится окно «Редактирование параметров», представленное на рис. 92

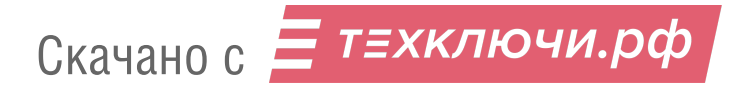

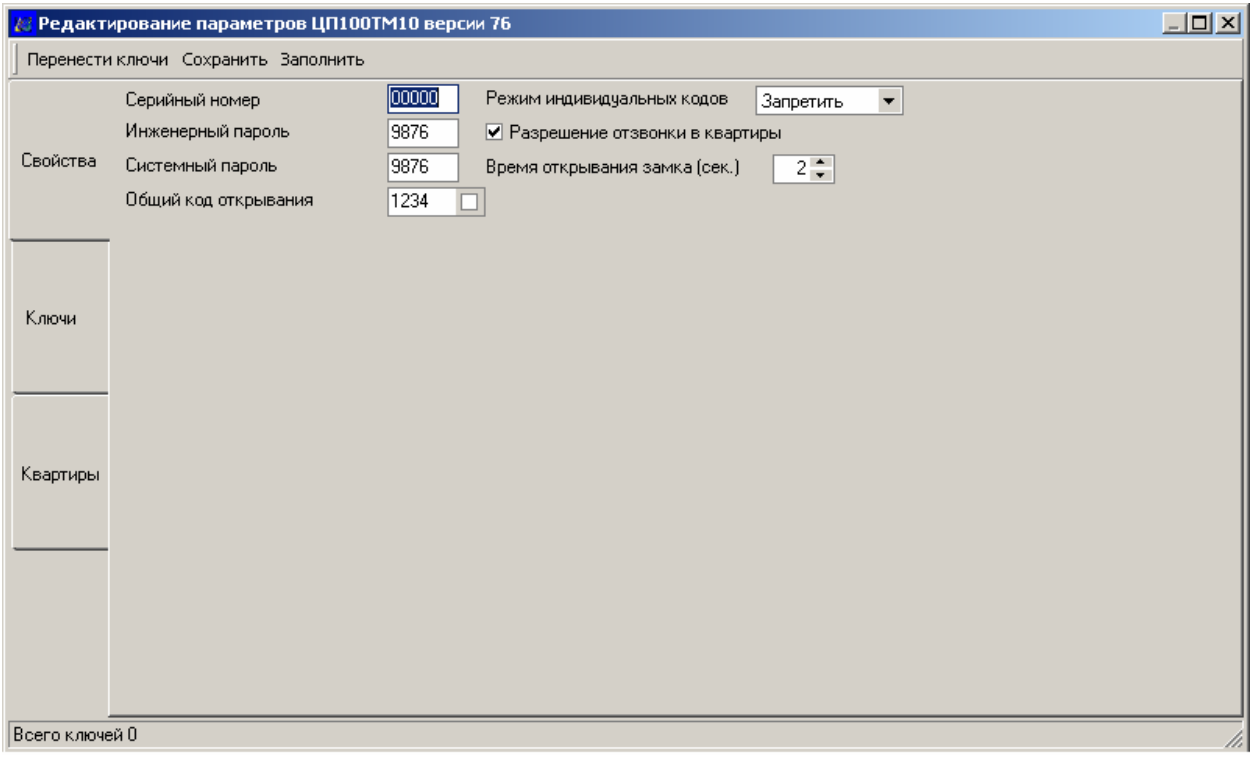

Рис.92 Вид окна редактирования параметров ЦП100ТМ10 при активной вкладке «Свойства».

Вкладка **«Свойства»** предназначена для редактирования общих параметров блока вызова.

#### **Назначение установок вкладки «Свойства»**.

**Поле «Инженерный пароль».** В данном окне можно установить любой 4-х разрядный код пароля пользовательских установок.

**Поле «Системный пароль».** В данном окне можно установить любой 4-х разрядный код пароля системных установок.

## **Поле «Общий код открывания».**

В данном окне можно установить любой 3-х...5-ти разрядный код общего открывания двери

#### **Флаг поля «Общий код открывания».**

; - разрешен общий код;

- запрещен общий код.

**Поле «Серийный номер».** Индивидуальный порядковый номер, который присваивается изделию при его выпуске. Его редакция путём набора на клавиатуре нового серийного номера в режиме редактирования прошивки невозможна.

**Поле «Время открывания замка» (сек.).** Может быть задано в диапазоне от 1 до 9сек. Интервал дискретизации 1сек.

**Флаг «Разрешение отзвонки в квартиры».** В системе предусмотрена подача кратковременного звукового сигнала в квартиру (режим подтверждения открывания замка) при открывании замка индивидуальным кодом или ключом ТМ, присвоенным данной квартире.

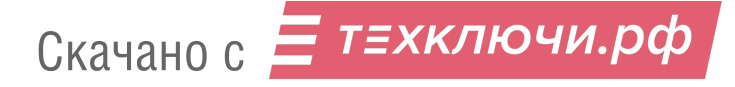

 $\overline{\mathcal{Q}}$  - разрешено;

 $\square$  - запрещено.

**Поле «Режим индивидуальных кодов». Может принимать следующие значения:** 

Разрешить.

Запретить.

Один абонент:

В данном режиме при вызове любой квартиры или ошибочных действиях пользователя, связь осуществляется только с первой квартирой.

Вкладка *«Квартиры»* позволяет просматривать и редактировать квартирные параметры КФ ЦП100. Это отключение абонентов и индивидуальный код открывания (рис.93).

Вкладка *«Ключи»* предназначена для просмотра и редактирования ключей открывания. (рис.94). Закладка позволяет:

- вводить ключи путем прикладывания к считывателю UD-IO-2(3) и с клавиатуры;

- искать ключ в памяти путем прикладывания его к считывателю UD- $IO-2(3):$ 

- стирать ключи;

- копировать код ключа в буфер обмена и вставка его оттуда в выбранное место;

. Возможна сортировка по кодам ключей для ручного поиска определенного кода

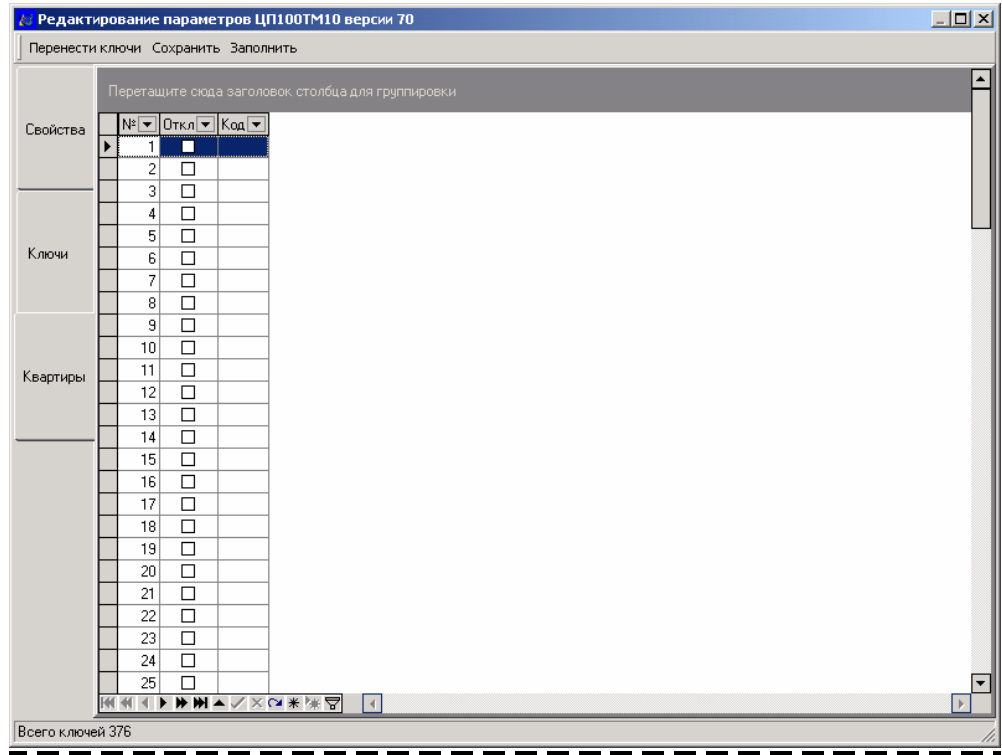

Рис.93 Вид окна редактирования параметров ЦП100ТМ10 при активной вкладке «Квартиры».

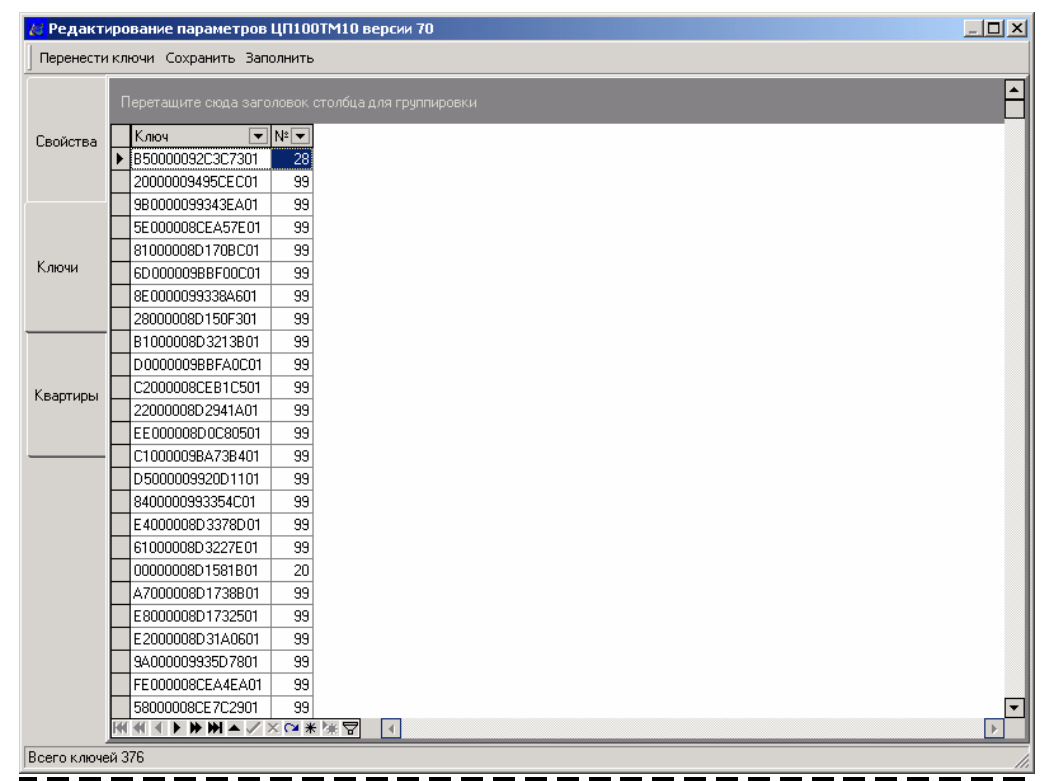

Рис.94 Вид окна редактирования параметров ЦП100ТМ10 при активной вкладке «Ключи»».

#### Лист регистрации изменений

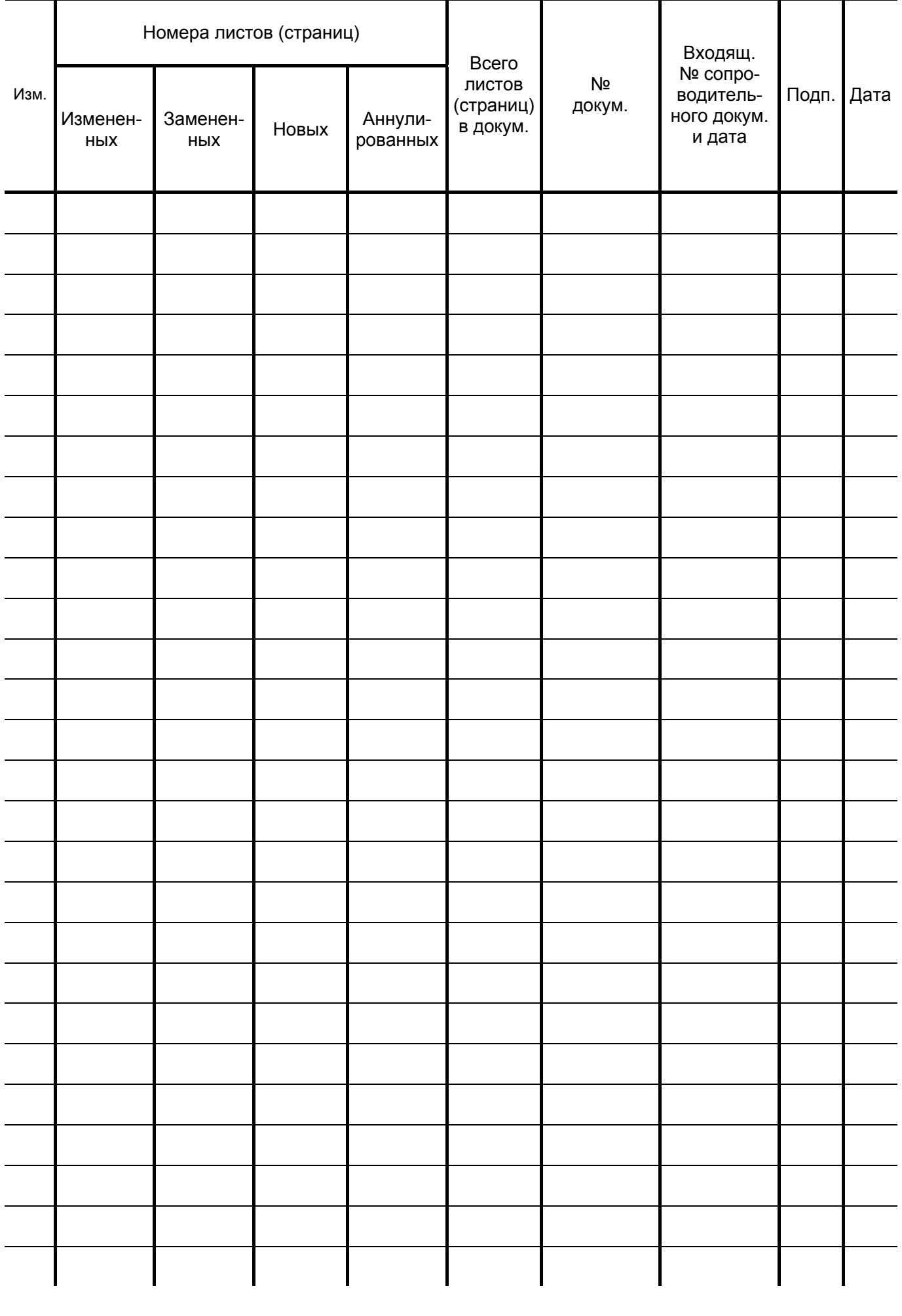